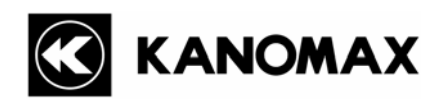

# Airborne Particle Counter MODEL 3900

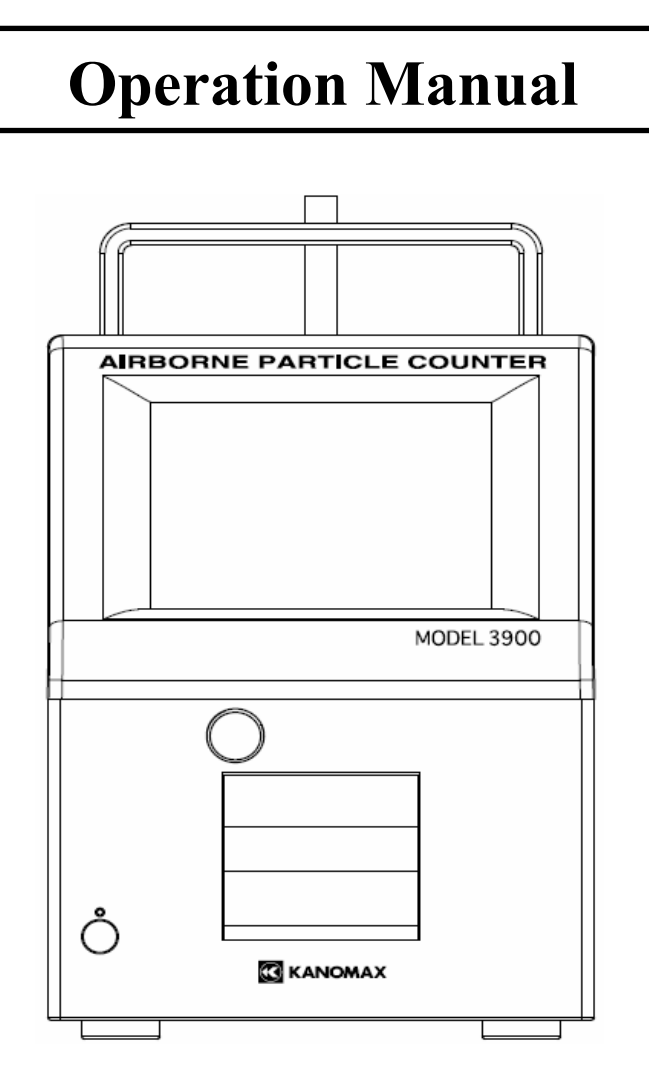

Please read this operation manual carefully and understand the warnings described within before operating this instrument. Keep this manual handy for future reference.

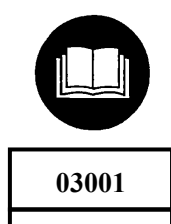

**08.09**

## **Component List**

### **■ Standard**

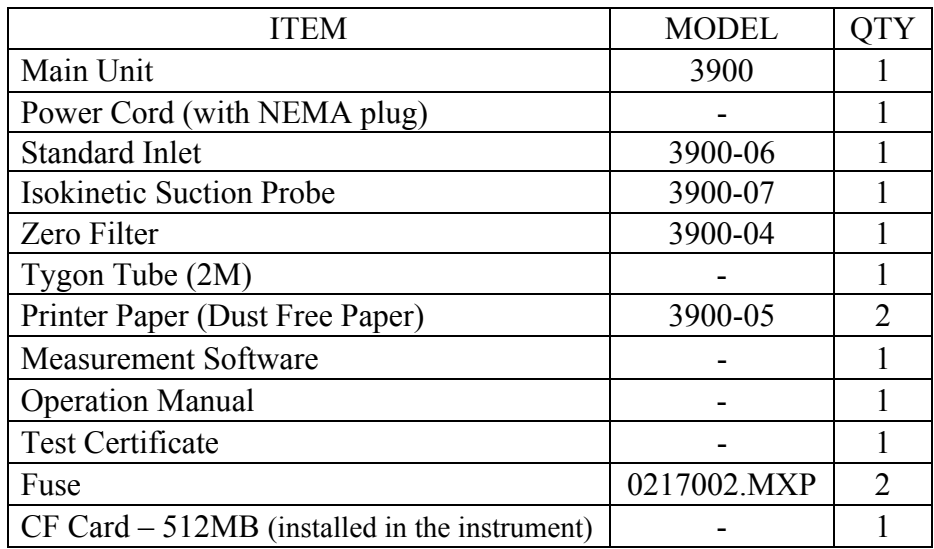

\* Make sure to use the designated fuse specified below for proper operation. Manufacturer: Littlefuse

Model Name: 0217002.MXP

### **■ Optional Extras**

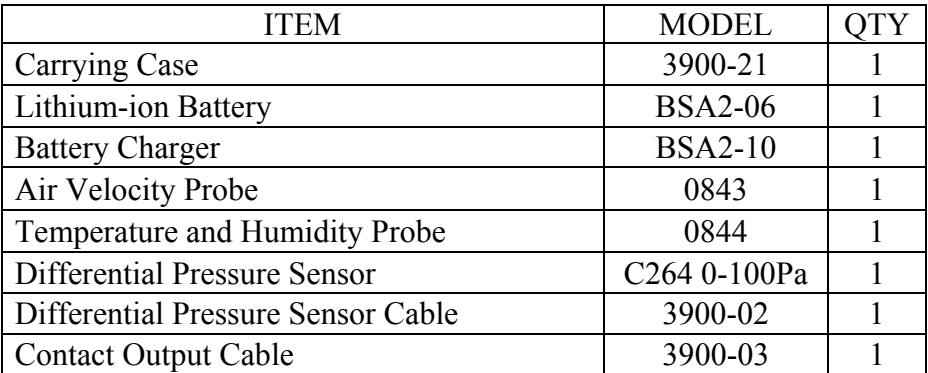

## **Important Safety Information**

In this manual, warning types and classifications are defined as follows.

### **[Classification]**

### **WARNING: To Prevent Serious Injury or Death**

Indicates a potentially hazardous situation which, if not avoided, may result in serious injury or death.

### **CAUTION: To Prevent Damage to the Product**

Indicates a potentially hazardous situation which, if not avoided, may result in damage to the product that may void the product warranty.

### **[Description of Symbols]**

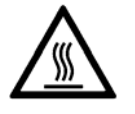

 $\Delta$  Indicates the condition (including danger) that requires caution. The subject of each caution is illustrated inside the triangle (e.g., the symbol shown on the left is high temperature caution).

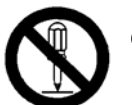

Indicates prohibition. Do not take the prohibited action shown inside or near this symbol (e.g., the symbol shown on the left prohibits disassembly.)

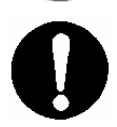

Indicates a mandatory action. A specific action is given near the symbol.

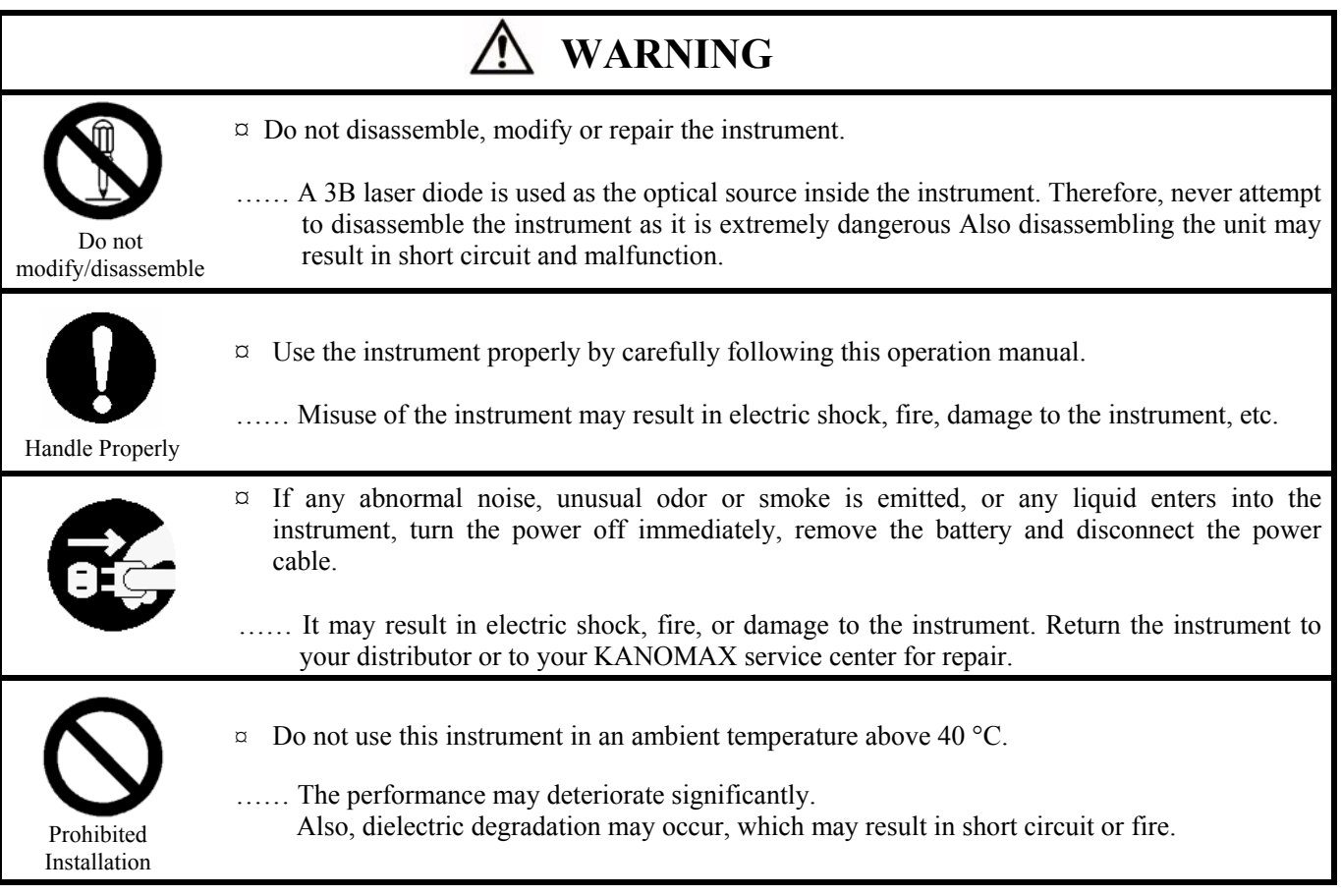

## **WARNING**

 $\Box$  Unplug the power cord when the instrument is not in use. …… Failure to observe the above may result in electric shock, fire or damage to internal circuitry.  $\sigma$  When using the AC adapter, ensure there is no dust on the adapter. The AC outlet used must be within the specified power requirement of  $100 \sim 240V$ . …… Failure to observe the above may result in fire.  $\alpha$  When using an AC adapter, only use the adapter specified for this instrument. …… Other commercially available adapters may have different voltage specifications, which could result in short circuit, fire or damage to the instrument.

### **CAUTION**  $\alpha$  Remove battery when the instrument is not to be used for an extended period of time. Also do not leave discharged battery inside the instrument. …… Failure to observe the above may result in battery leakage and damage to the instrument.  $\alpha$  Do not perform measurements in environments exceeding the specified temperature and RH levels of the instrument. The instrument should not be exposed to direct sunlight for prolonged period. …… The instrument may not function properly outside the specified environment. (10~40°C, 20~85%RH, non condensing)  $\sigma$  Do not wipe the instrument with volatile solvents. …… The body may be deformed or deteriorated. Use soft dry cloth to remove stains. If stains persist, soak the cloth in a neutral detergent or water and wipe the instrument with the cloth. Never use volatile solvents such as thinner or benzene.  $\Box$  Do not subject the instrument to strong shock. Do not place heavy objects on the instrument or sensor. …… Failure to observe the above may cause damage to the instrument.  $\[\n\alpha\]$  Do not touch the instrument when it is electrically charged. …… Failure to observe above may affect measurement value and cause damage to the instrument circuitry. Prohibition Prohibition Prohibition Handle Properly

## **Table of Contents**

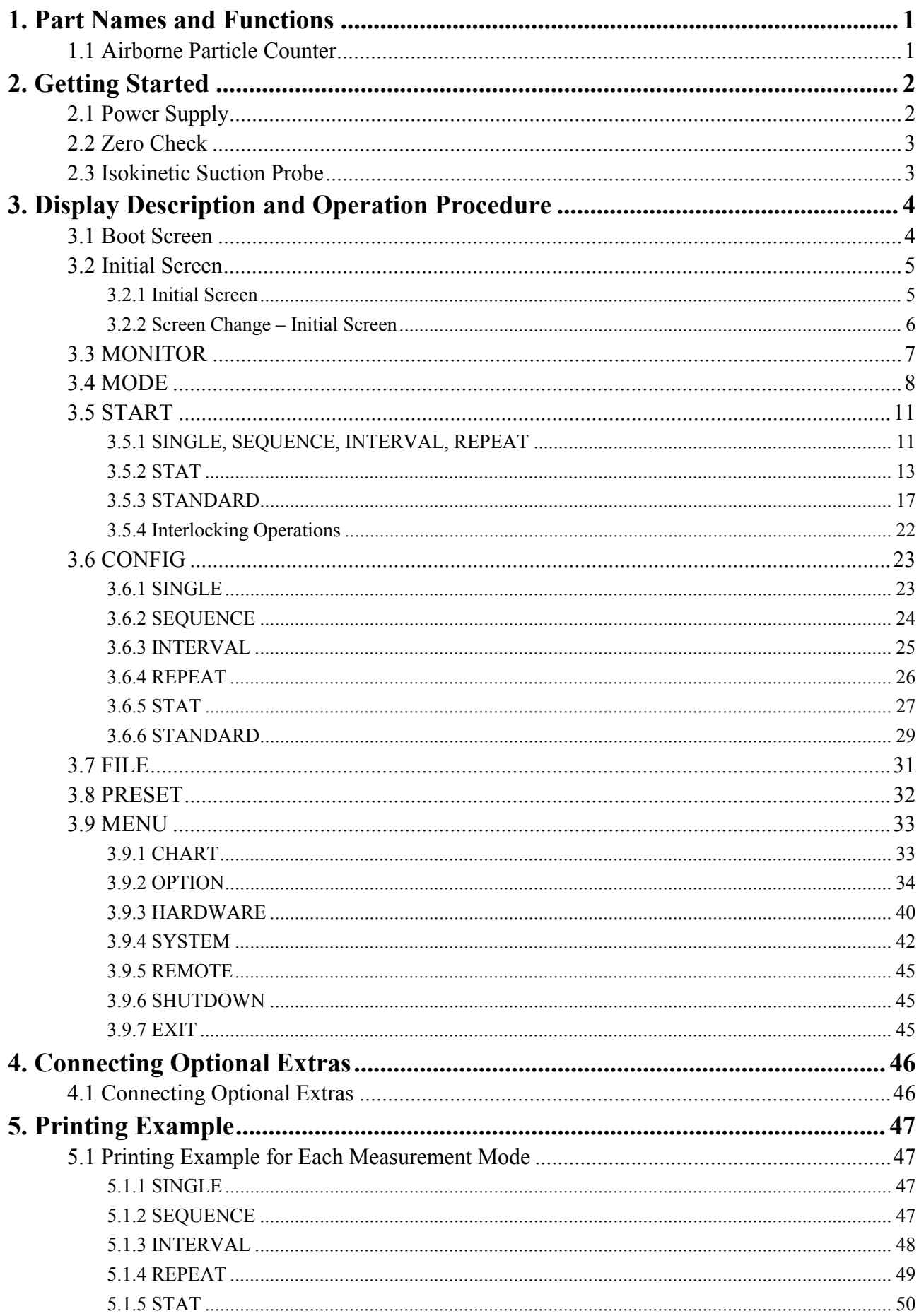

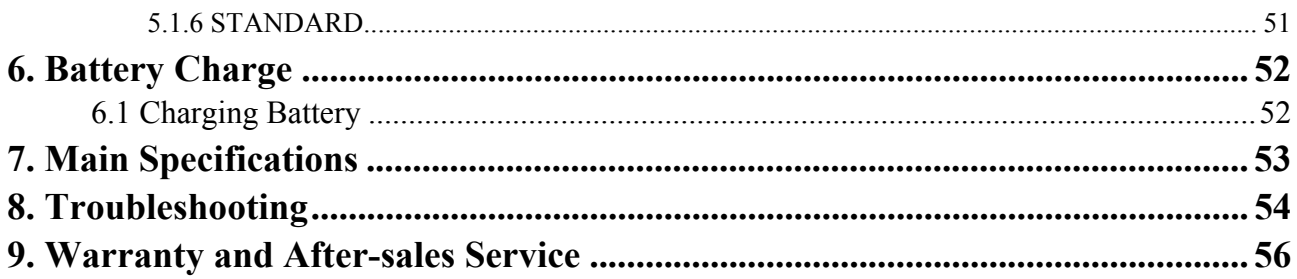

## **1. Part Names and Functions**

### **1.1 Airborne Particle Counter**

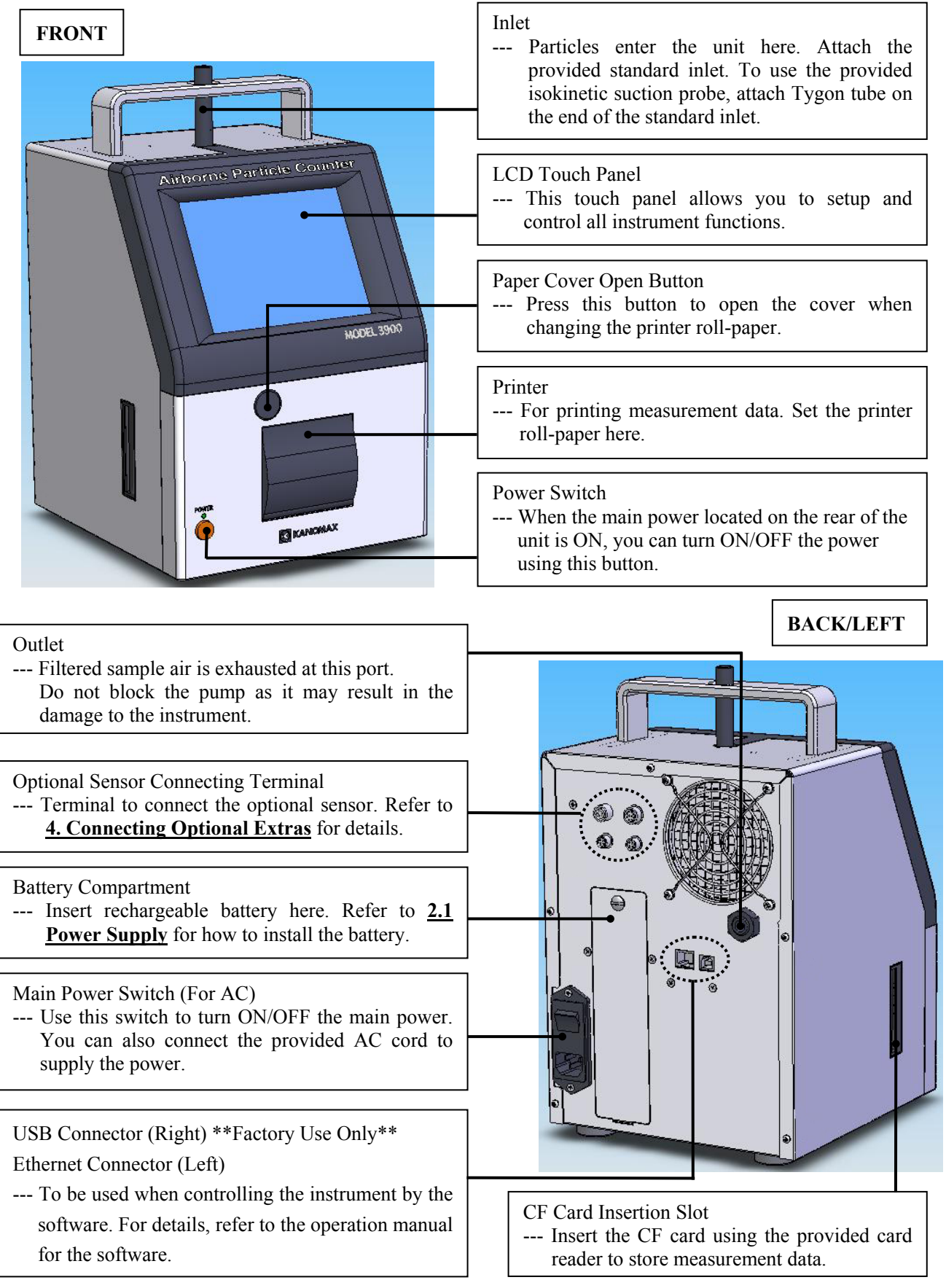

## **2. Getting Started**

### **2.1 Power Supply**

Supply power to the main unit.

There are two ways to supply power; using AC cord or battery.

### **-- AC Cord --**

Plug the AC cord into the connecting port located under the main power switch on the rear of the unit. AC100V~240V power supply line shall be used.

**-- Battery --** 

Charge the battery in advance. You cannot charge the battery when it is installed in the instrument. (Refer to **6. Battery Charge** for charging the battery.)

Open the battery compartment cover on the rear of the instrument. To open the cover turn the knob around 90 degrees. (Use a coin or something similar to turn it easily.) Connect the battery to the connecter for rechargeable battery inside the compartment.

To install the battery, align the notch in the battery socket with the notch on the instrument's battery connector cable.

Insert the battery as shown on the right picture (the connecter end should go to the rear of the compartment), and turn the knob back to the original location to close the cover.

After supplying power using the AC cord, switch ON the main power located on the rear of the instrument. When using battery, turn the switch OFF.

When both the AC cord is connected and the battery is installed, the instrument will utilize AC power and will not discharge the battery.

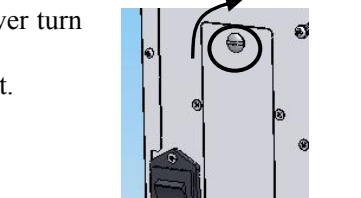

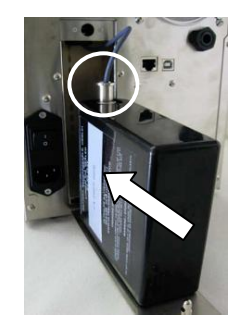

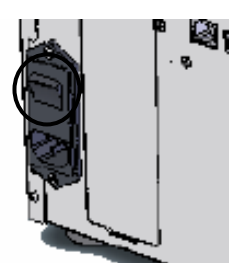

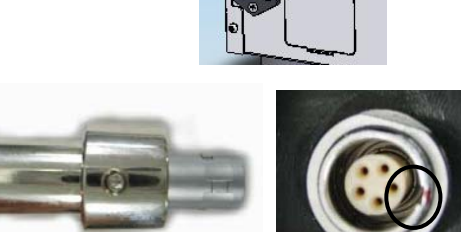

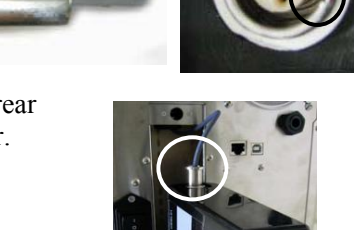

After pressing the POWER switch on the front of the instrument, you will hear a beep sound and the LED will light up. If the power is supplied by the AC line, the LED is green and if supplied by battery, the LED is red.

Several seconds later, the initial screen appears automatically. Refer to **3. Display Description and Operation Procedure** for the details about the operation screen.

### **2.2 Zero Check**

If the internal optical system is dirty, you may not be able to perform an accurate measurement. To confirm the cleanliness of the internal optical system, perform a Zero Check before measuring.

Attach the standard inlet to the instrument.

Next, attach the zero filter to the standard inlet using the supplied Tygon tube. The length of the tube is not critical. However, make sure that the tube is not bent. (Approx. 60cm)

Follow the above procedure in order to prevent all particles from entering the instrument.

Perform a measurement for one minute and then perform Zero Check. (Refer to **3.3 MONITOR** for the operation method.)

Perform Zero Check at least once a day.

It is recommended a Zero Check be done before and after each measurement.

### **2.3 Isokinetic Suction Probe**

Use the Isokinetic Suction Probe to ensure the sampling air velocity is equivalent to the operating environment air velocity. This allows you to perform a measurement without significantly disturbing the normal air flow.

Attach the standard inlet to the main body of the instrument. Next, attach the Isokinetic Suction Probe to the standard inlet by using the provided Tygon tube.

When using the Tygon tube, cut the tube to the most suitable for your measurement requirements.

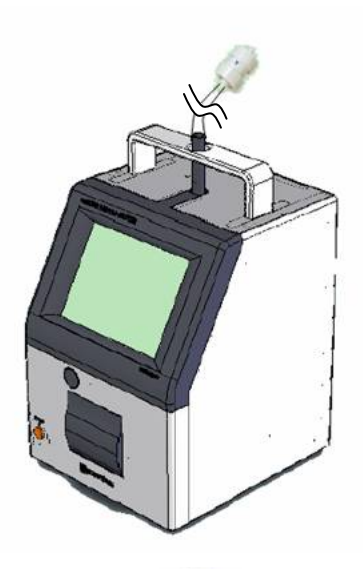

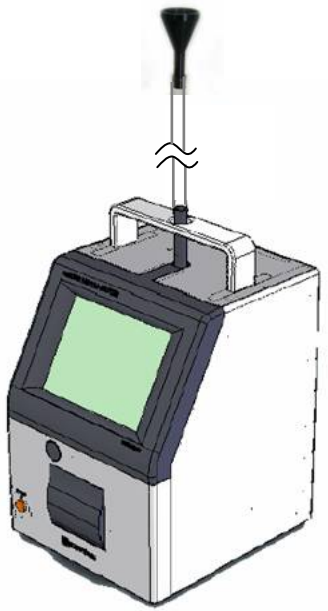

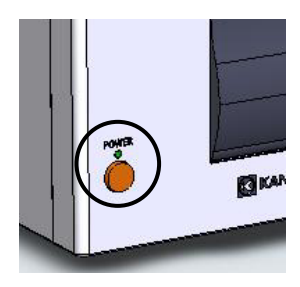

## **3. Display Description and Operation Procedure**

### **3.1 Boot Screen**

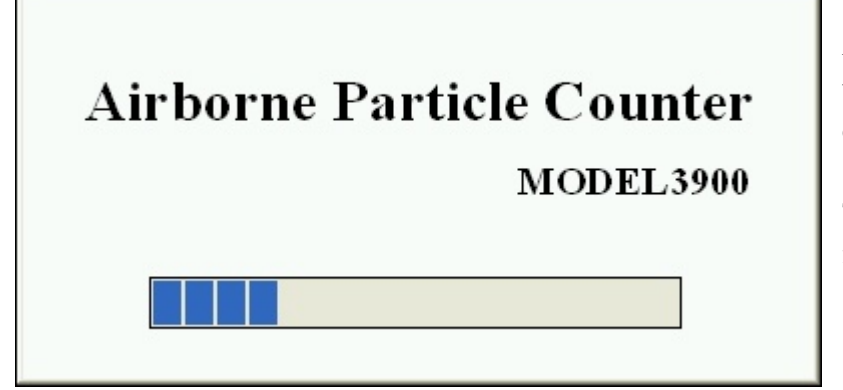

A few seconds after the instrument is turned ON, the screen on the left will be displayed.

The system is initializing. Please wait for a few moments.

### **3.2 Initial Screen**

### **3.2.1 Initial Screen**

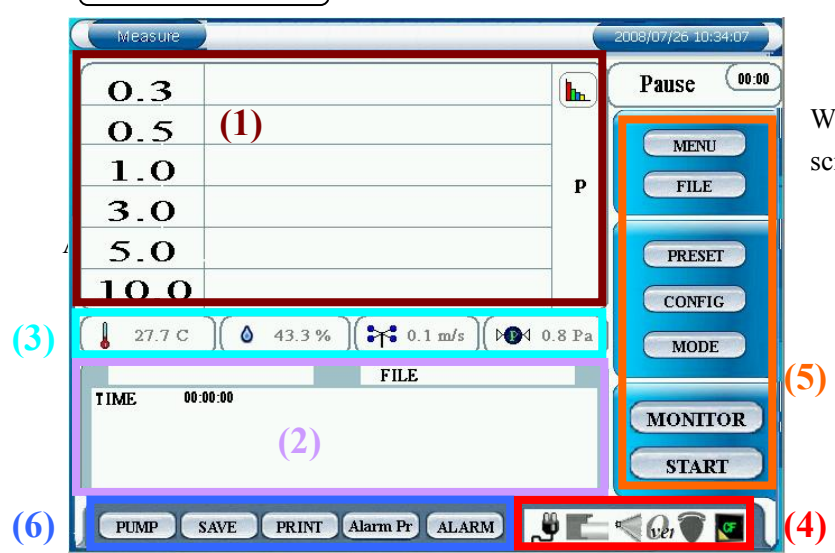

When the instrument is booted up, the initial screen on the left will be displayed.

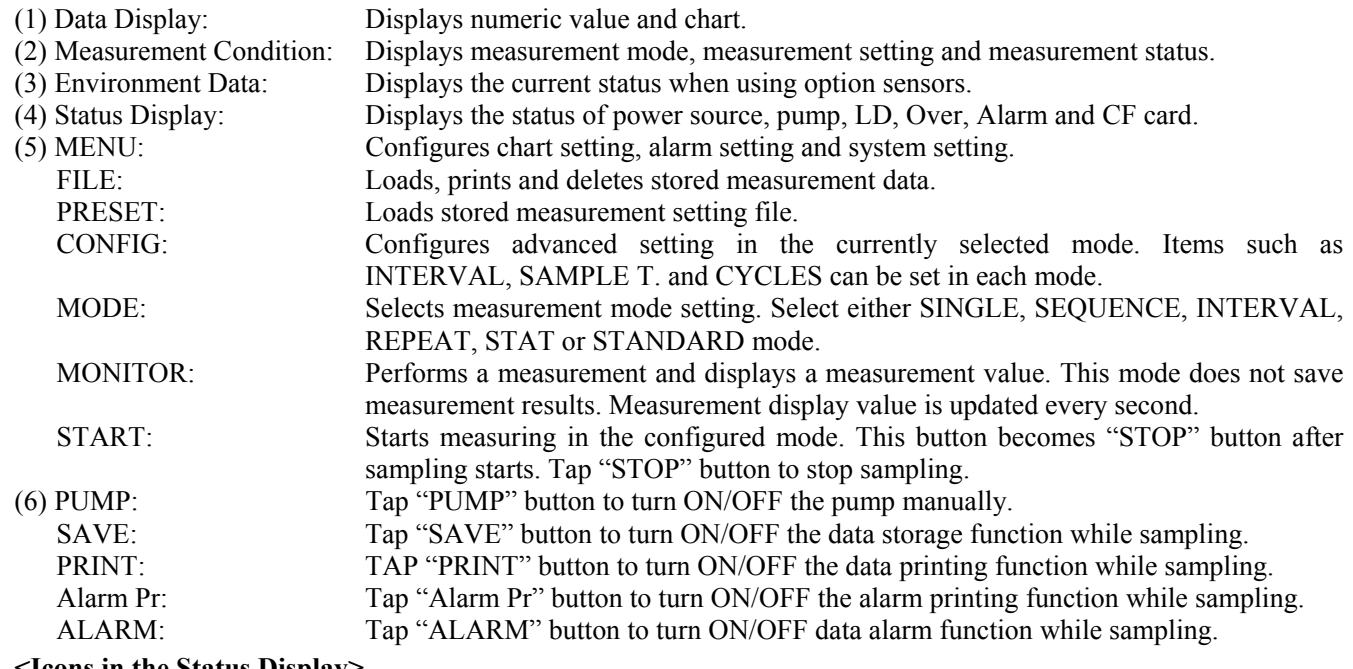

#### **<Icons in the Status Display>**

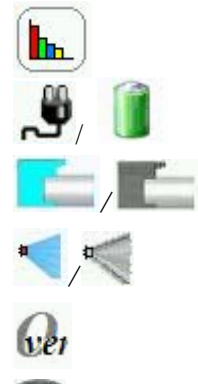

Œ

To switch to display chart.

Indicates if the instrument is powered by AC power cable or battery. If battery-powered, the remaining battery level is also shown.

Indicates the pump status and pump error. When the pump is operating properly, the icon is in blue. When the pump is off, the icon is in gray.

Indicates the LD status and LD error. When the LD is operating properly, the icon is in blue. When the LD is off, the icon is in gray.

Indicates if the measurement count per one second exceeds the maximum measurable concentration or not.

Indicates if an instrument error is occurring or not. Tap this icon to display the error details.

Indicates the CF card status and CF card error.

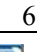

 $\begin{bmatrix} 0 & 0 & 0 \\ 0 & 0 & 0 \\ 0 & 0 & 0 \\ 0 & 0 & 0 \\ 0 & 0 & 0 \\ 0 & 0 & 0 \\ 0 & 0 & 0 & 0 \\ 0 & 0 & 0 & 0 \\ 0 & 0 & 0 & 0 \\ 0 & 0 & 0 & 0 & 0 \\ 0 & 0 & 0 & 0 & 0 \\ 0 & 0 & 0 & 0 & 0 \\ 0 & 0 & 0 & 0 & 0 & 0 \\ 0 & 0 & 0 & 0 & 0 & 0 \\ 0 & 0 & 0 & 0 & 0 & 0 & 0 \\ 0 & 0 & 0 & 0 & 0 & 0 & 0 \\$ 

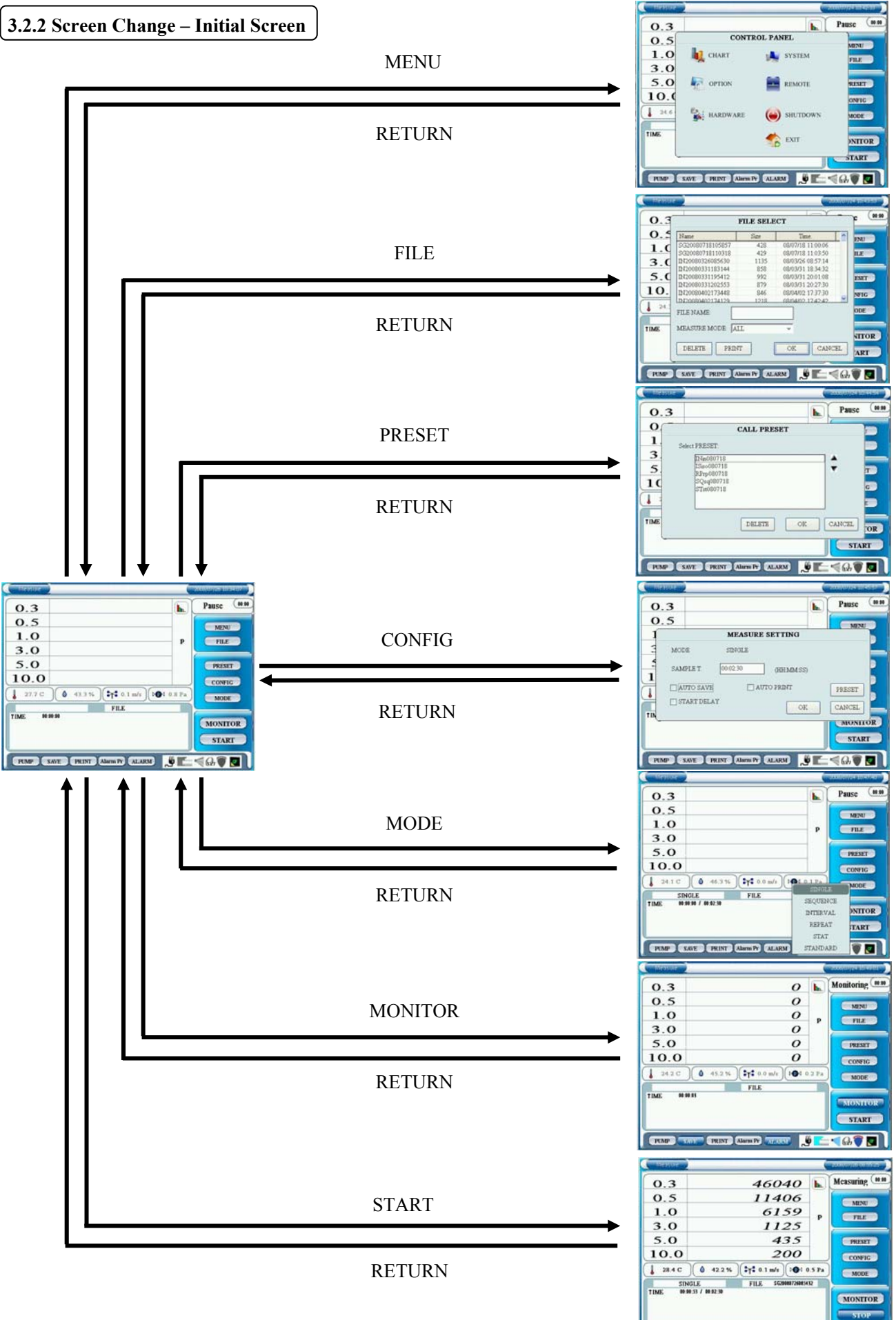

### **3.3 MONITOR**

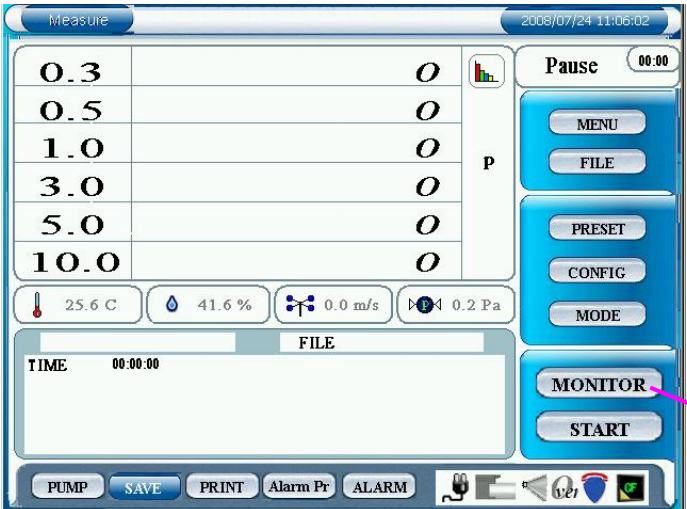

Measure 107/24 11:09:3 Monitoring <sup>(00:00</sup>  $O.3$  $\overline{z}$  $\mathbf{F}$  $\boldsymbol{o}$  $0.5$ MENU  $1.0$  $\boldsymbol{o}$  $\mathbf{p}$  $FILE$  $3.0$  $\overline{O}$  $5.0$  $\boldsymbol{o}$ **FRESET** 10.0  $\boldsymbol{o}$ **CONFIG**  $27.2$  C  $\bullet$ 42.6%  $\begin{pmatrix} 1 \\ 1 \end{pmatrix}$  0.0 m/s **DO** 0.1 Pa MODE  $FILE$ TIME 00:00:53 MONITOR **START** SAVE PRINT Alarm Pr ALARM  $J = 407C$ **PUMP** 

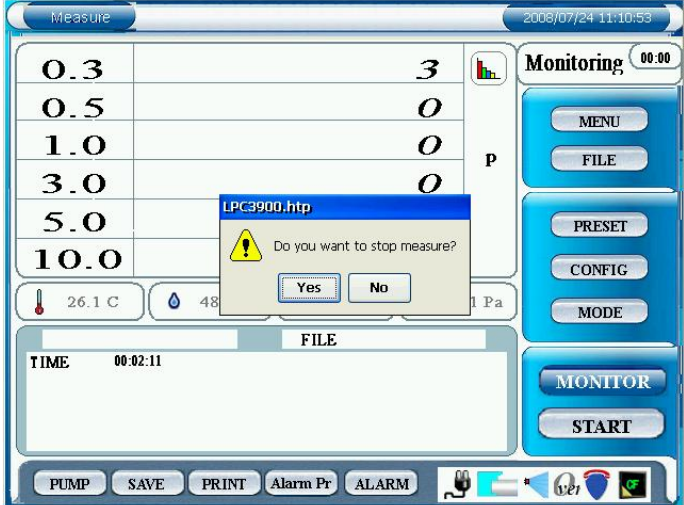

Tap [MONITOR] on the initial screen to start monitoring. Sampling will start 10 seconds after the pump starts operating.

- \* Note that if the pump is already operating, sampling will start immediately when you tap [MONITOR].
- \* Note that the instrument is capable of 180 hours of continuous operation.

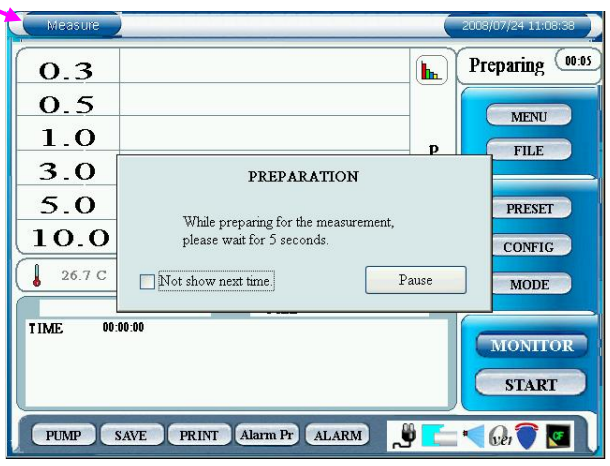

While measuring, tap [MONITOR] again. A dialog will be displayed asking you if you want to stop monitoring. Tap [Yes] to stop monitoring.

Note that you cannot save measurement data or display chart when you are monitoring.

### **3.4 MODE**

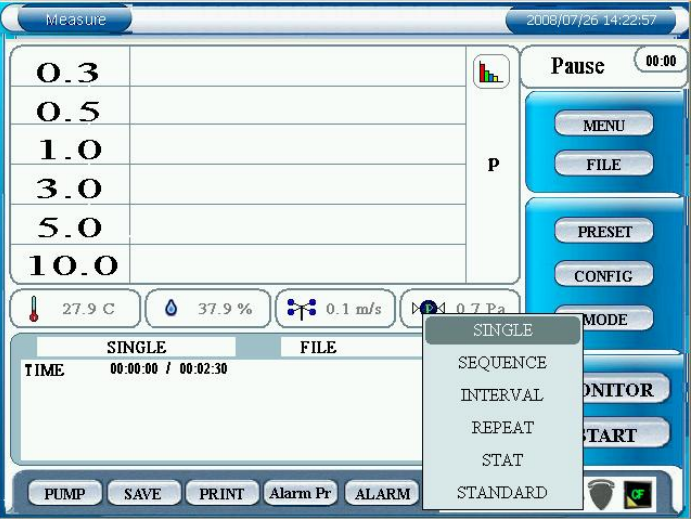

Tap [MODE] to display the mode selection window.

Choose a mode from the below selection and tap it: SINGLE, SEQUENCE, INTERVAL, REPEAT, STAT or STANDARD.

Note that the instrument is capable of 180 hours of continuous operation in every measurement mode.

### **Mode Description**

#### **[SINGLE MODE]**

Perform a measurement once within the pre-set time frame.

Example: If the setting is as follows in "CONFIG" menu (Refer to **3.6.1 SINGLE**):

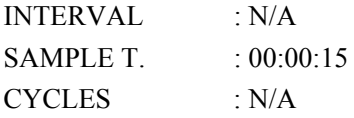

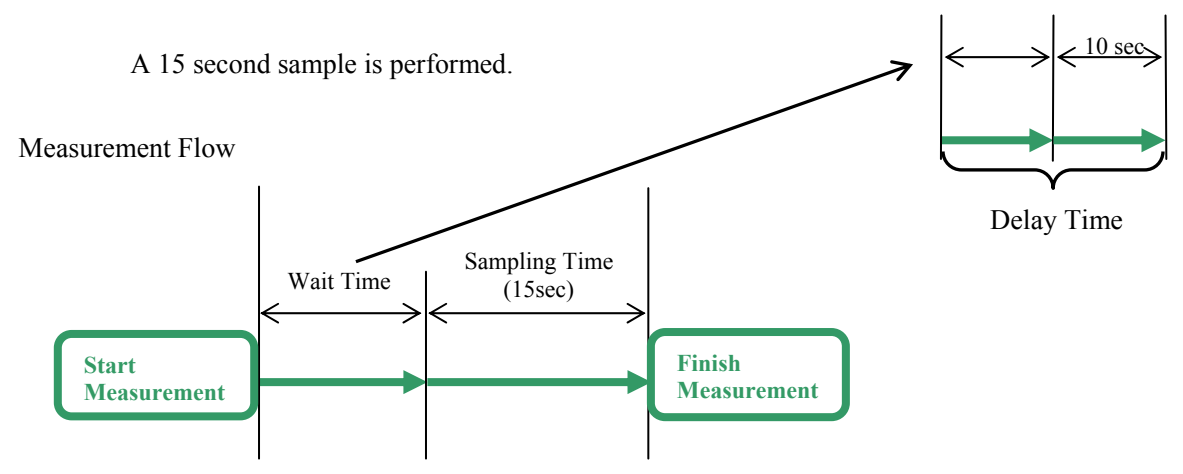

\* Delay Time: For time set in START DELAY window referring to **3.9.2 OPTION.**

#### **[SEQUENCE MODE]**

Start/Stop measuring manually.

Example: If the setting is as follows in "CONFIG" menu (Refer to **3.6.2 SEQUENCE**):

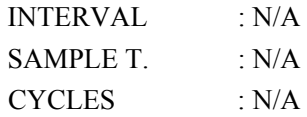

A continuous measurement is performed until you manually stop.

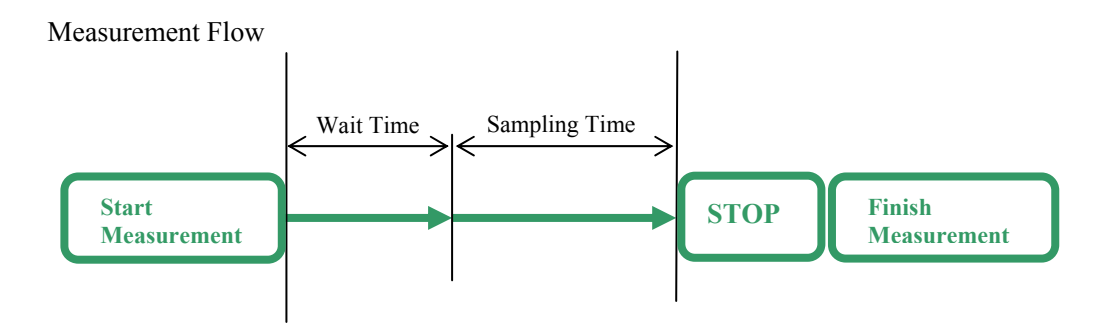

### **[INTERVAL MODE]**

Configure INTERVAL, SAMPLE T and CYCLES, and repeat measuring.

Example: If the setting is as follows in "CONFIG" menu (Refer to **3.6.3 INTERVAL**):

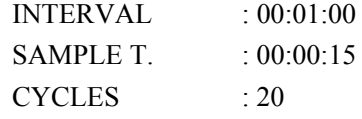

A total of 20 samples are performed at one minute intervals. Note: Sampling time is 15 seconds and standby time is 45 seconds.

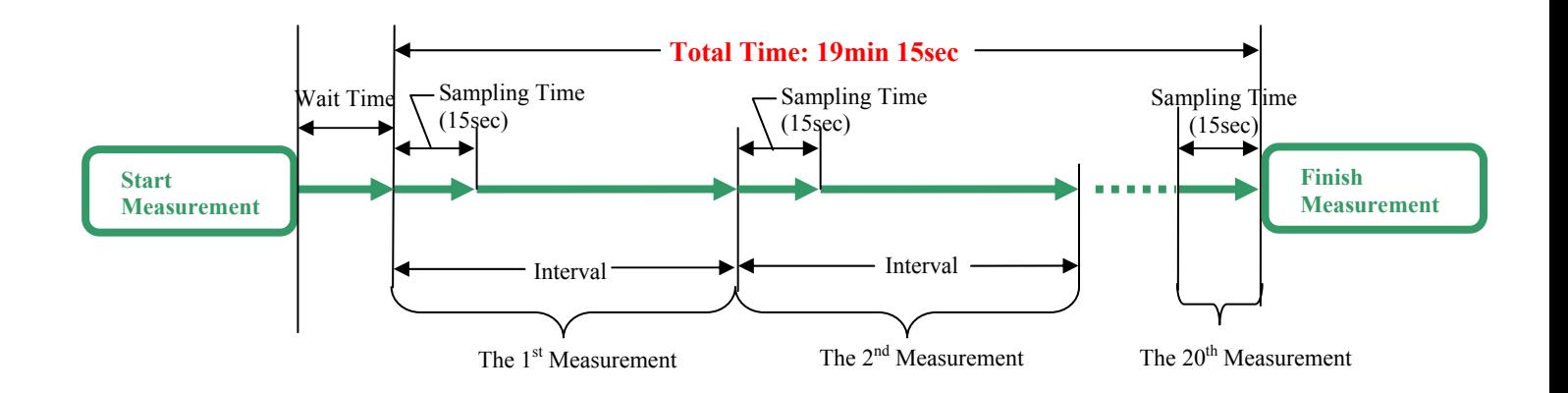

Measurement Flow

### **[REPEAT MODE]**

Configure SAMPLE T and CYCLES, and repeat measuring.

Example: If the setting is as follows in "CONFIG" menu (Refer to **3.6.4 REPEAT**):

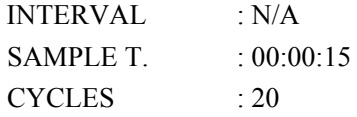

20 measurement cycles lasting 15 seconds each are taken.

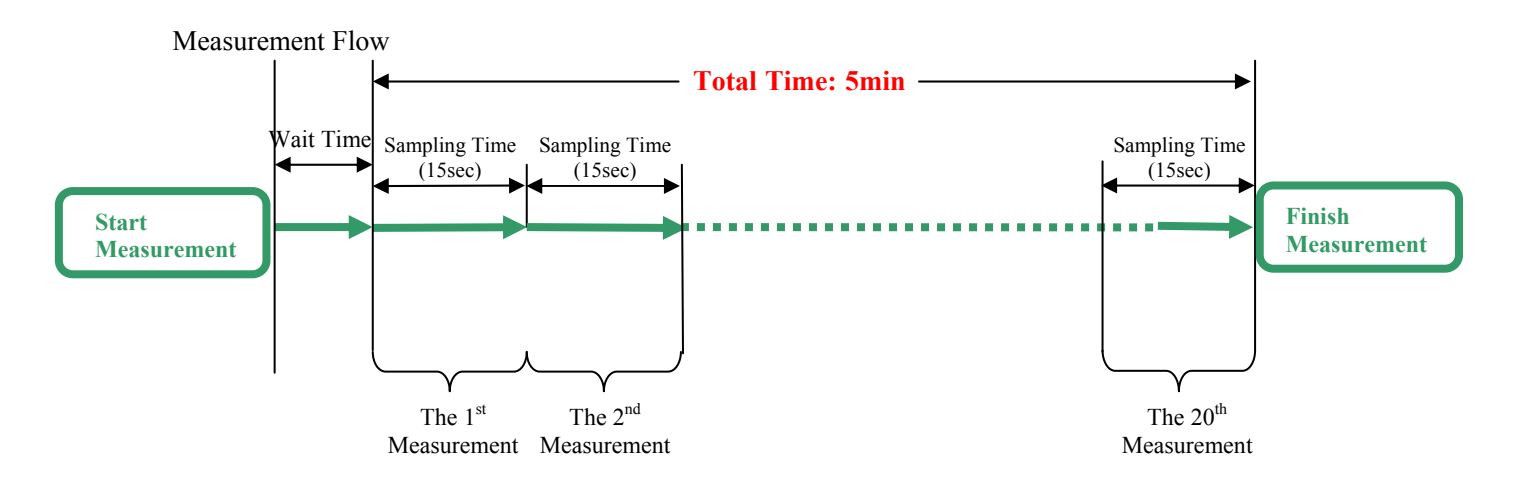

#### **[STAT MODE]**

Configure SAMPLE T., CYCLES and SAMPLE POINT, and repeat measuring.

Measurement at each point is same as the one in Repeat Mode.

As for the measurement condition, you can configure the settings referring to **3.6.5 STAT** in **3.6 CONFIG**.

#### **[STANDARD MODE]**

You can perform a measurement which complies with 7 measurement standards as follows:

- ISO14644-1

(International Standard) Refer to ISO14644-1.

ISO 14644-1 SEQUENTIAL SAMPLING

(International Standard) Refer to ISO14644-1.

FEDERAL STANDARD (m)

(The US Standard) Refer to FEDERAL STANDARD 209E.

FEDERAL STANDARD (ft)

(The US Standard)

BRITISH STANDARD

(British Standard) Refer to BS-5295.

EC GMP

(European Standard) Refer to EC GMP.

GB/T 16292-1996

(Chinese Standard) Refer to GB/T 16292-1996.

Select and set one of the above measurement standards referring to **STANDARD** in page 35 in **3.9.2 OPTION**.

As for the measurement condition, you can configure the settings referring to **3.6.6 STANDARD** in **3.6 CONFIG**.

### **3.5 START**

### **3.5.1 SINGLE, SEQUENCE, INTERVAL, REPEAT**

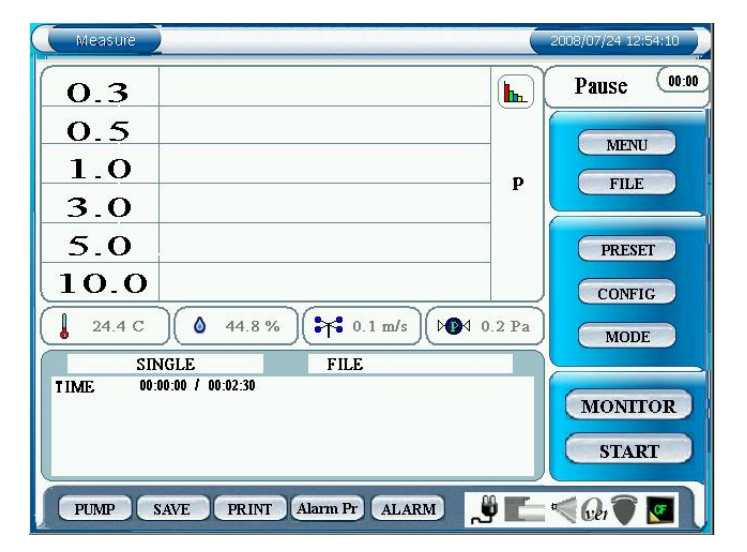

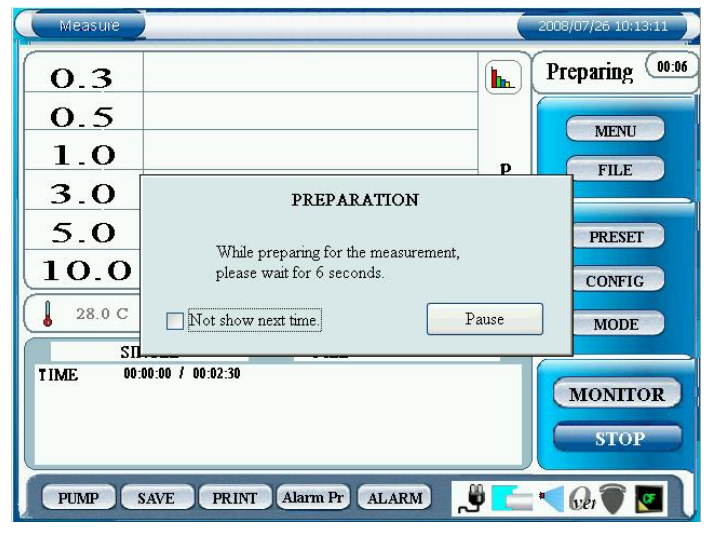

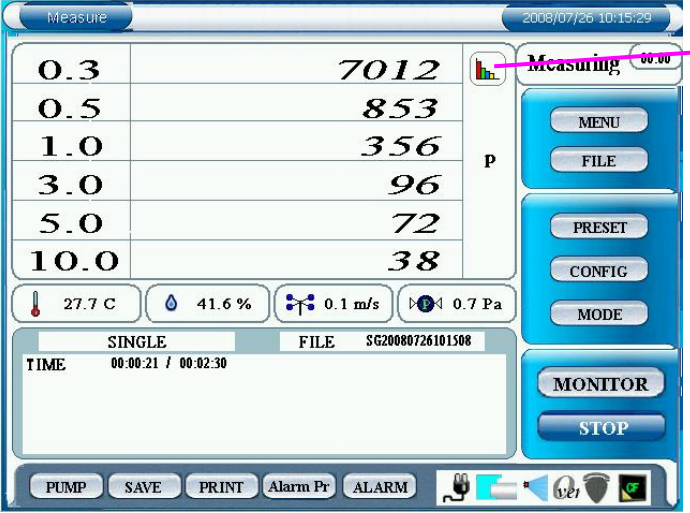

Tap [START] on the main screen to start a measurement in the setting configured in **3.4 MODE** and **3.6 CONFIG**.

### **•** If "START DELAY" is <u>NOT</u> checked in **"CONFIG" setting:**

Upon tapping [START], the pump will begin running. After the pump has run for 10 seconds to stabilize, the measurement will begin.

### **•** If "START DELAY" is checked in **"CONFIG" setting:**

Upon tapping [START] the Delay Time configured in **3.9.2 CONTROL PANEL – OPTION – START DELAY** begins. During the last 10 seconds of that Delay Time the pump will run to stabilize, after which the measurement will begin.

Tap [STOP] to stop a measurement.

### Tap  $\left[\mathbf{h}\right]$  button while measuring to display a chart.

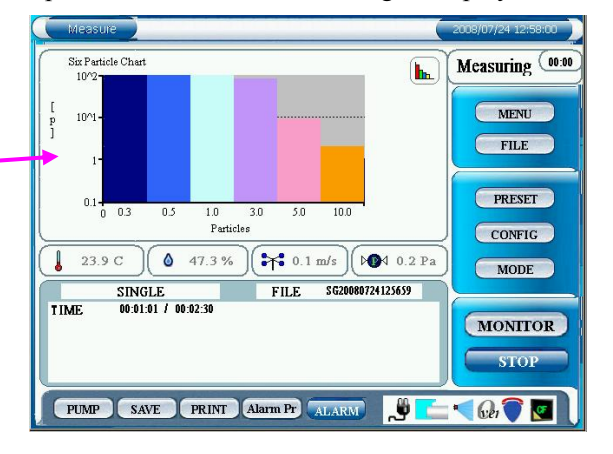

**<SINGLE>** 

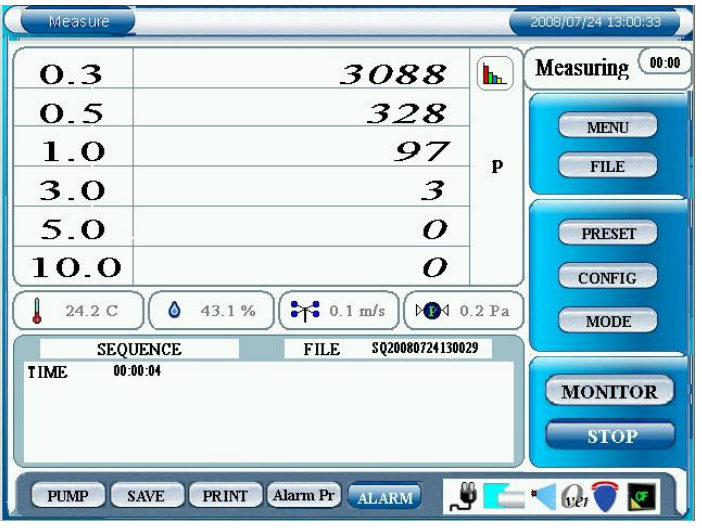

**<SEQUENCE>** 

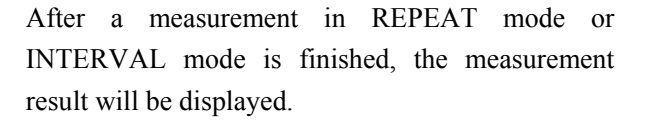

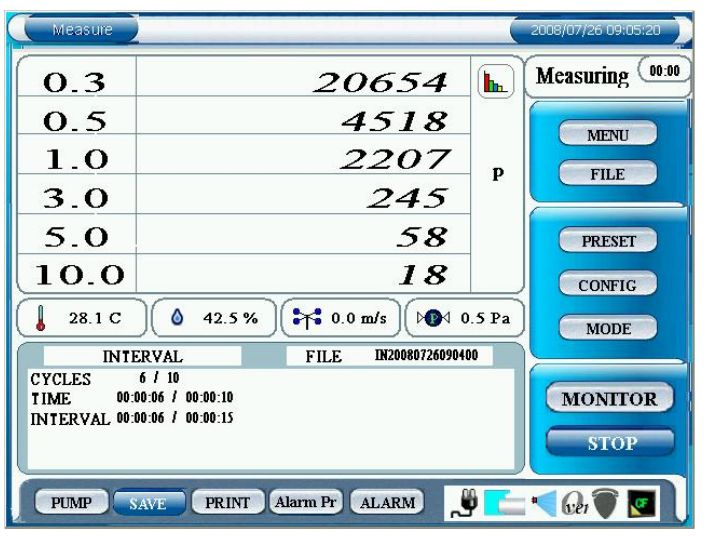

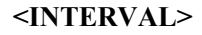

| Measure                                             |                                                          | 2008/07/26 09:13:01 |
|-----------------------------------------------------|----------------------------------------------------------|---------------------|
| 0.3                                                 | 17096<br>$\mathbf{h}_{\mathbf{h}}$                       | 00:00<br>Measuring  |
| 0.5                                                 | 3539                                                     | <b>MENU</b>         |
| 1.0                                                 | 1565<br>P                                                | <b>FILE</b>         |
| 3.0                                                 | 155                                                      |                     |
| 5.0                                                 | 20                                                       | <b>PRESET</b>       |
| 10.0                                                | 6                                                        | <b>CONFIG</b>       |
| 27.6C                                               | $\frac{1}{2}$ 0.0 m/s<br>42.0%<br>ە<br><b>DOM</b> 0.4 Pa | <b>MODE</b>         |
|                                                     | RP20080726091204<br><b>REPEAT</b><br><b>FILE</b>         |                     |
| <b>CYCLES</b><br>00:00:07 / 00:00:10<br><b>TIME</b> |                                                          | <b>MONITOR</b>      |
|                                                     |                                                          | <b>STOP</b>         |
| <b>PUMP</b>                                         | ڻ<br>Alarm Pr<br><b>ALARM</b><br>PRINT<br>SAVE.          | b                   |

**<REPEAT >** 

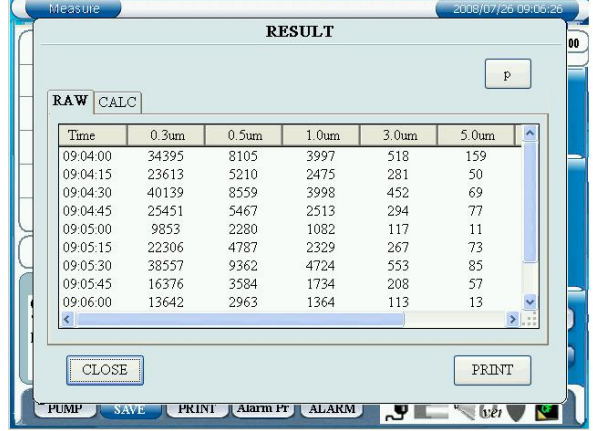

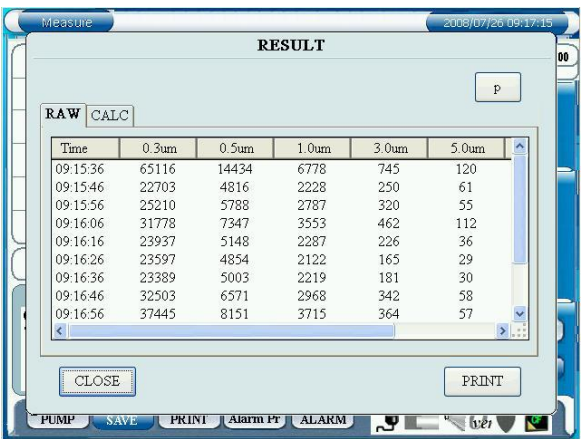

#### **3.5.2 STAT**

**- When not using MAP** (Refer to **3.6 CONFIG** for using a MAP.)

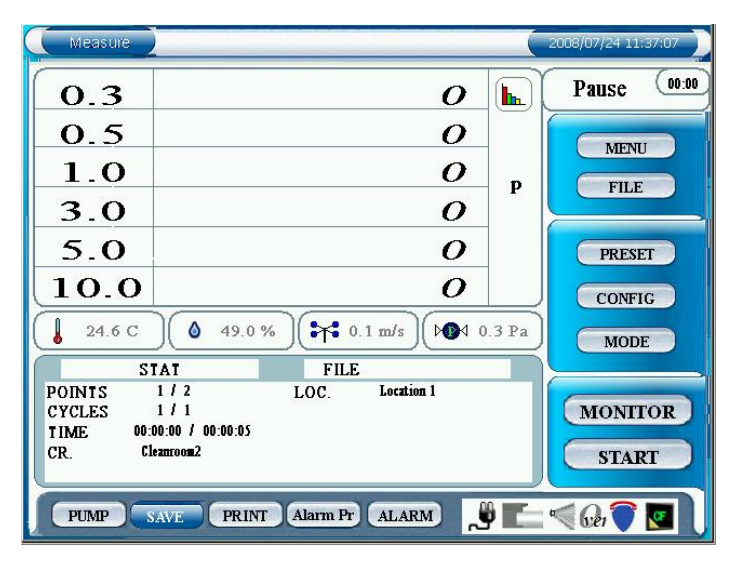

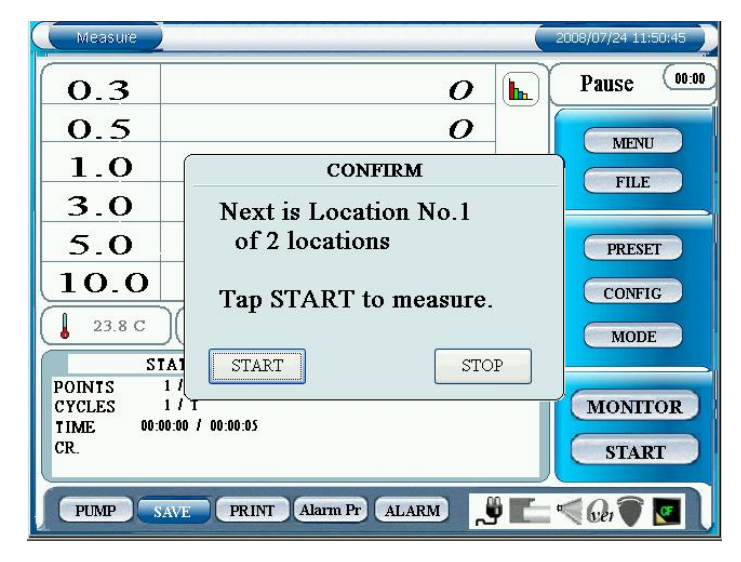

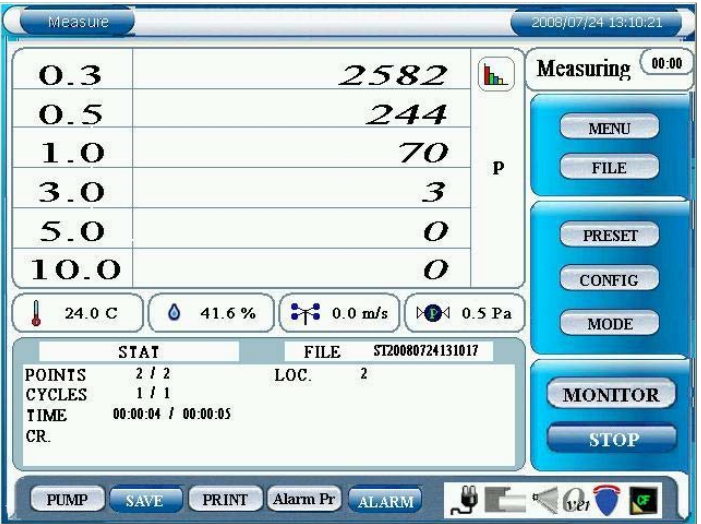

Tap [START] to display "CONFIRM" window.

A measurement will start based on the setting configured in "3.4 MODE " and "3.6 CONFIG".

### **•** If "START DELAY" is <u>NOT</u> checked in **"CONFIG" setting:**

Upon tapping [START], the pump will begin running. After the pump has run for 10 seconds to stabilize, the measurement will begin.

### **•** If "START DELAY" is checked in **"CONFIG" setting:**

Upon tapping [START] the Delay Time configured in **3.9.2 CONTROL PANEL – OPTION – START DELAY** begins. During the last 10 seconds of that Delay Time the pump will run to stabilize, after which the measurement will begin.

Tap [START] to start a measurement. Tap [STOP] to stop a measurement.

Tap  $\left| \mathbf{h} \right|$  button while measuring to display a chart.

Tap [STOP] to stop a measurement.

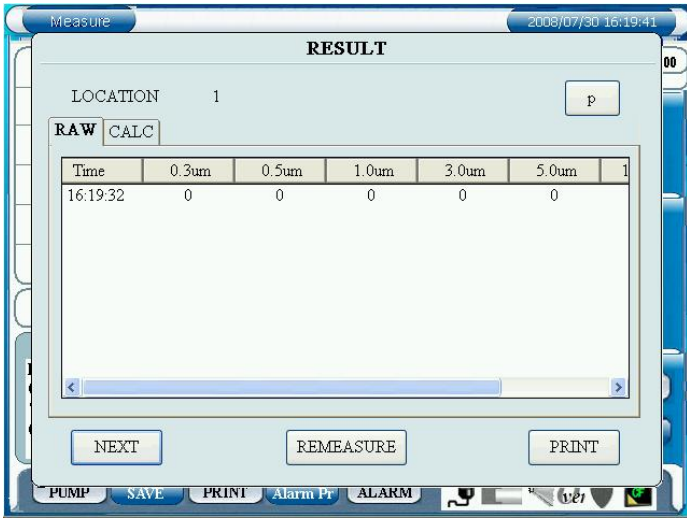

When a measurement is finished at each measurement point, a measurement result window will be displayed each time.

Tap [NEXT] to display "CONFIRM" window informing you the next measurement point, and wait for the next measurement.

Tap [REMEASURE] to perform a remeasurement. Tap [PRINT] to print a measurement result.

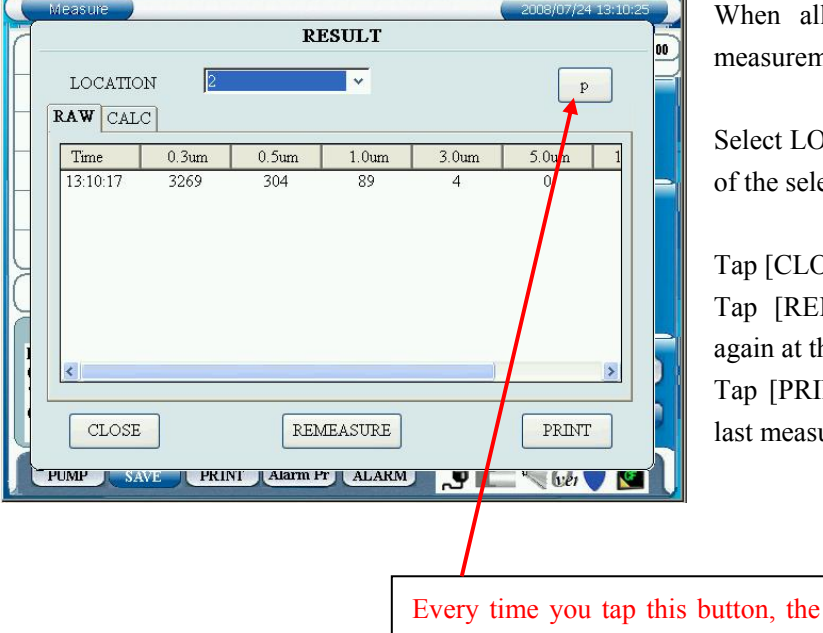

particle unit changes in the order of:

**p -> p/cf -> p/m³**.

When all of the measurements are finished, a measurement result will be displayed.

Select LOCATION to display the measurement data of the selected LOCATION POINT.

Tap [CLOSE] to stop a measurement. Tap [REMEASURE] to perform a measurement again at the last measurement point.

Tap [PRINT] to print a measurement result at the last measurement point.

### **- When using MAP** (Refer to **3.6 CONFIG** for using a MAP.)

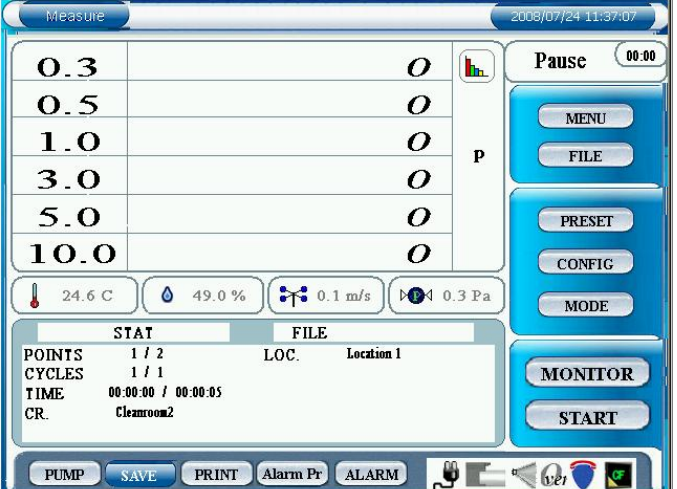

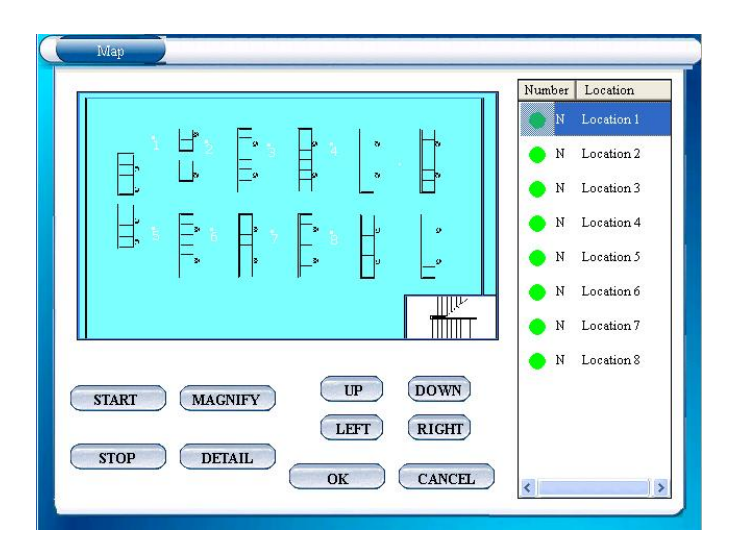

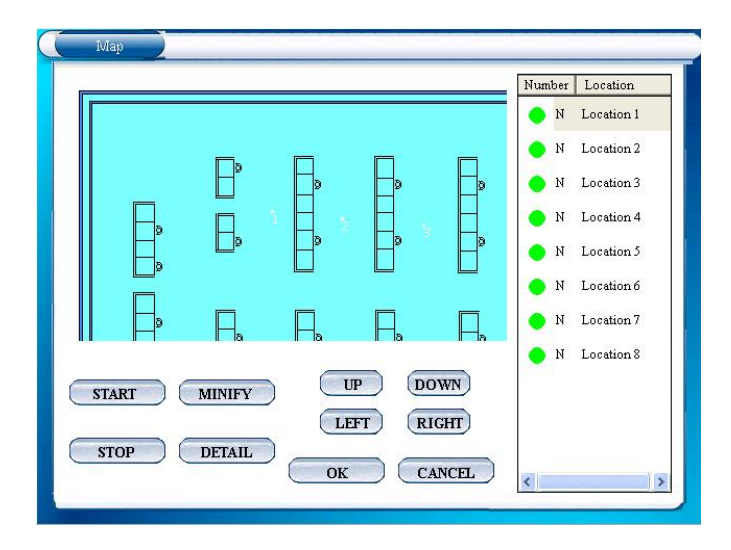

Tap [START] to display MAP.

Select a measurement point and tap [START]. Tap [STOP] to stop a measurement. Tap [MAGNIFY] to enlarge a MAP. (This button will become [MINIFY] button. Press [MINIFY] to display an entire MAP when a map is magnified.)

([OK] and [CANCEL] buttons are inactive.)

When a MAP is magnified, [UP], [DOWN], [LEFT] and [RIGHT] buttons will be activated, which enables you to move MAP.

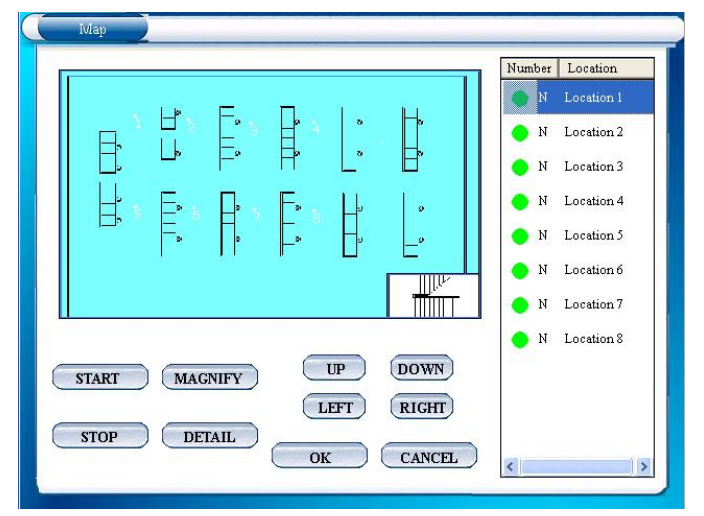

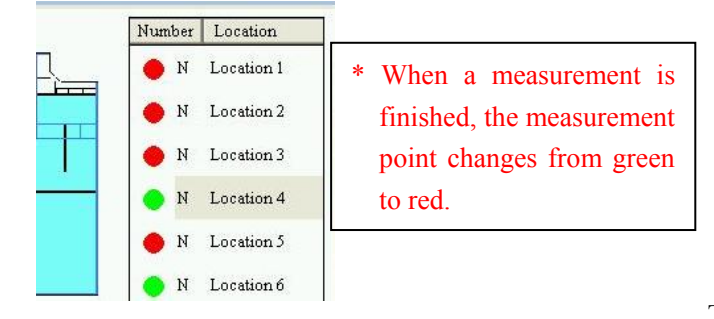

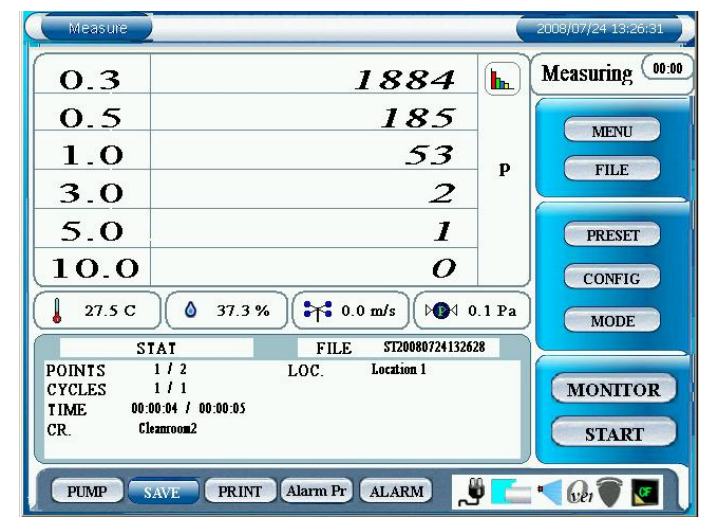

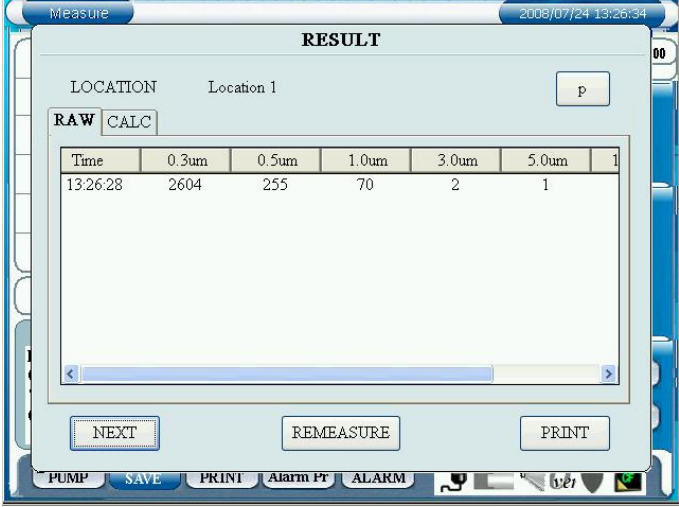

Select a measurement point and tap [DETAIL] to display the details of the selected measurement point.

Tap [START] to start a measurement based on the setting configured in **3.4 MODE** and **3.6 CONFIG**.

### z **If "START DELAY" is NOT checked in "CONFIG" setting:**

Upon tapping [START], the pump will begin running. After the pump has run for 10 seconds to stabilize, the measurement will begin.

### If "START DELAY" is checked in **"CONFIG" setting:**

Upon tapping [START] the Delay Time configured in **3.9.2 CONTROL PANEL – OPTION – START DELAY** begins. During the last 10 seconds of that Delay Time the pump will run to stabilize, after which the measurement will begin.

Tap  $\left(\mathbf{h}\right)$  button while measuring to display a graph.

Tap [STOP] to stop a measurement.

When a measurement is finished, a measurement result window will be displayed.

Tap [NEXT] to display MAP again. Then the instrument waits for the next measurement point to be selected.

Tap [REMEASURE] button to perform a remeasuremet.

Tap [PRINT] to print a measurement result.

When all measurements are finished, the measurement result will be displayed.

### **3.5.3 STANDARD**

**- When not using MAP** (Refer to **3.6 CONFIG** for using a MAP.)

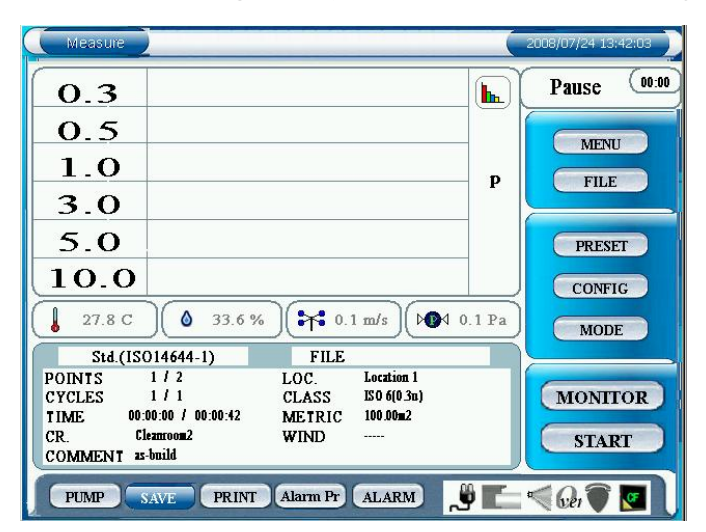

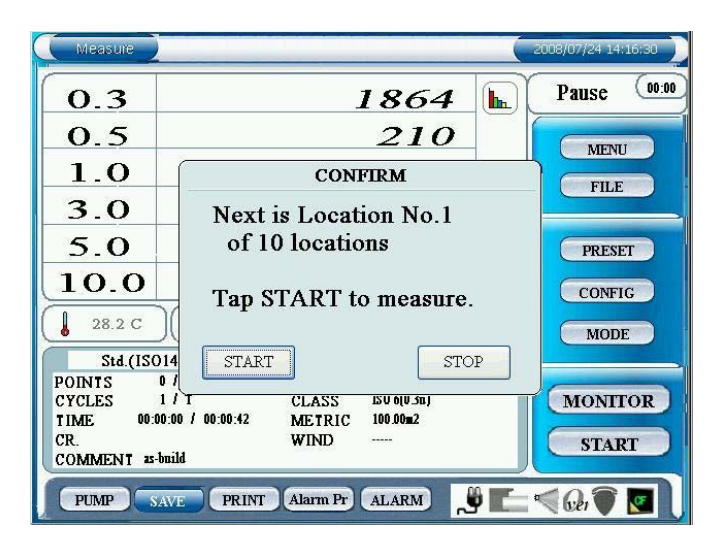

Tap [START] to display "CONFIRM" window.

Tap [START] to start a measurement based on the setting configured in **3.4 MODE** and **3.6 CONFIG**.

### If "START DELAY" is NOT checked in **"CONFIG" setting:**

Upon tapping [START], the pump will begin running. After the pump has run for 10 seconds to stabilize, the measurement will begin.

### If "START DELAY" is checked in **"CONFIG" setting:**

Upon tapping [START] the Delay Time configured in **3.9.2 CONTROL PANEL – OPTION – START DELAY** begins. During the last 10 seconds of that Delay Time the pump will run to stabilize, after which the measurement will begin.

Tap [STOP] to stop a measurement.

Tap  $\left| \mathbf{h} \right|$  button while measuring. Then a chart will be displayed.

Tap [STOP] to stop a measurement.

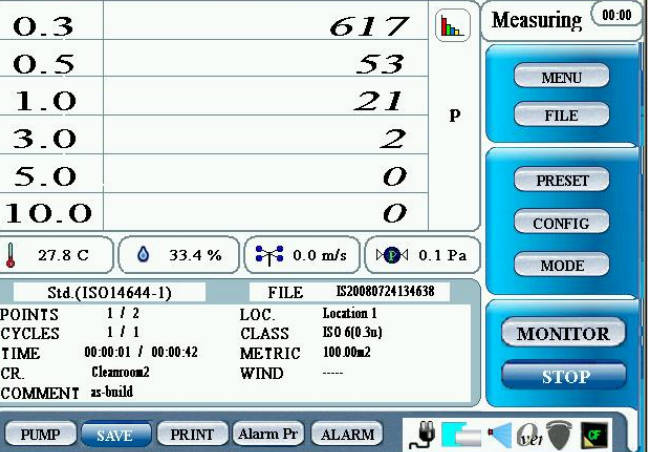

16

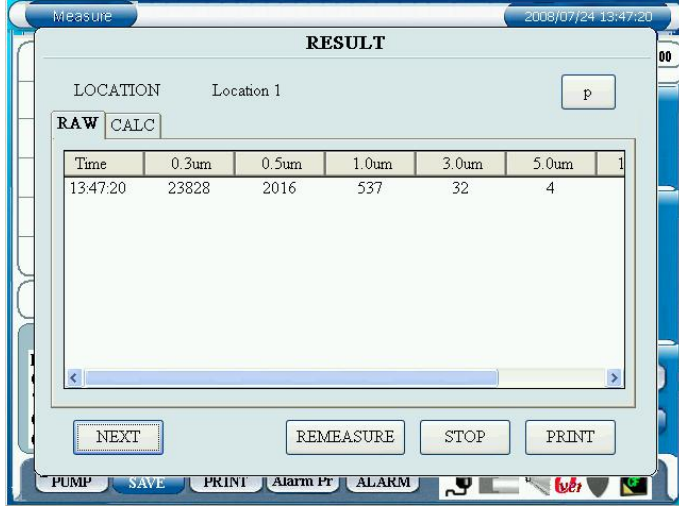

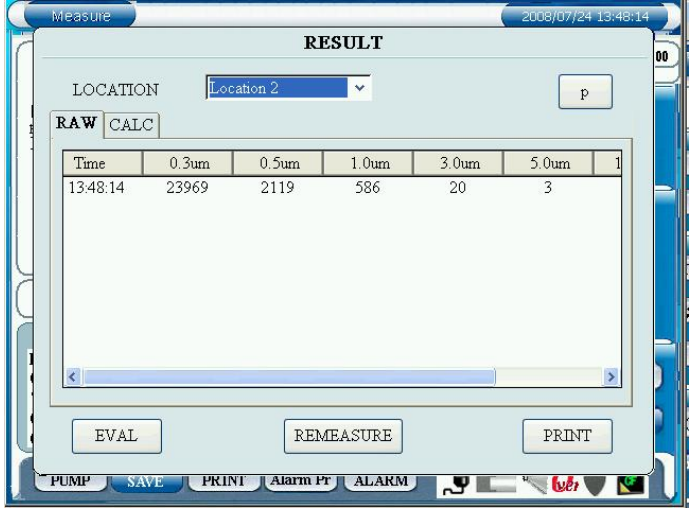

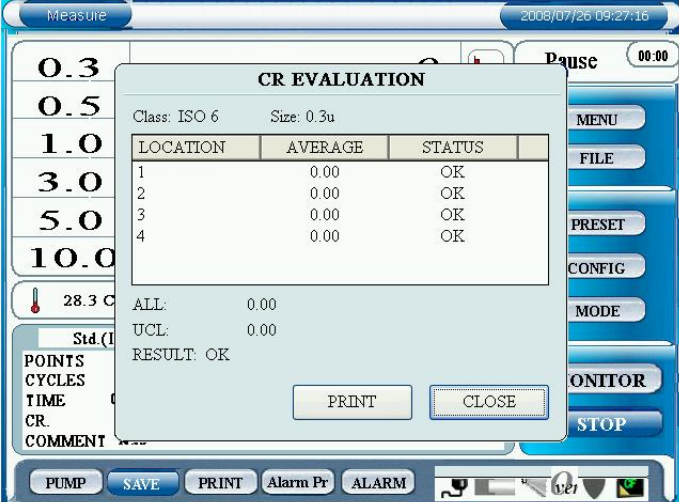

After a measurement at each location is finished, a measurement result will be displayed.

In [RAW] tab, measurement data will be displayed.

In [CALC] tab, calculated data of minimum (MIN), maximum (MAX) and average (AVE) will be displayed.

Tap [NEXT] to display a "CONFIRM" window informing you of the next measurement point, and wait for the next measurement.

Tap [REMEASURE] to perform a remeasurement.

Tap [STOP] to stop a measurement.

Tap [PRINT] to print a measurement result.

When all measurements are finished, the measurement result will be displayed.

Select [LOCATION] to display the result of the specific location.

Tap [EVAL] to display an CR EVALUATION window.

Tap [REMEASURE] to perform a remeasurement. Tap [PRINT] to print a measurement result.

Tap [PRINT] to print a measurement result.

Tap [CLOSE] to close window.

#### **- When using MAP** (Refer to **3.6 CONFIG** for using a MAP.)

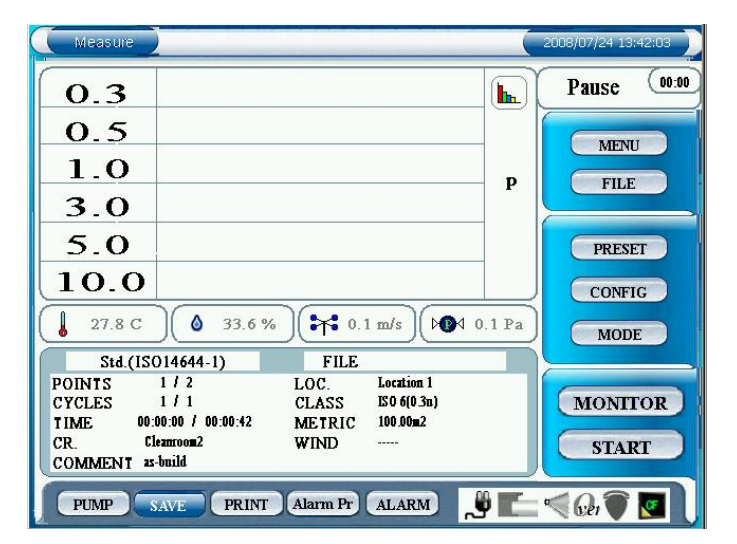

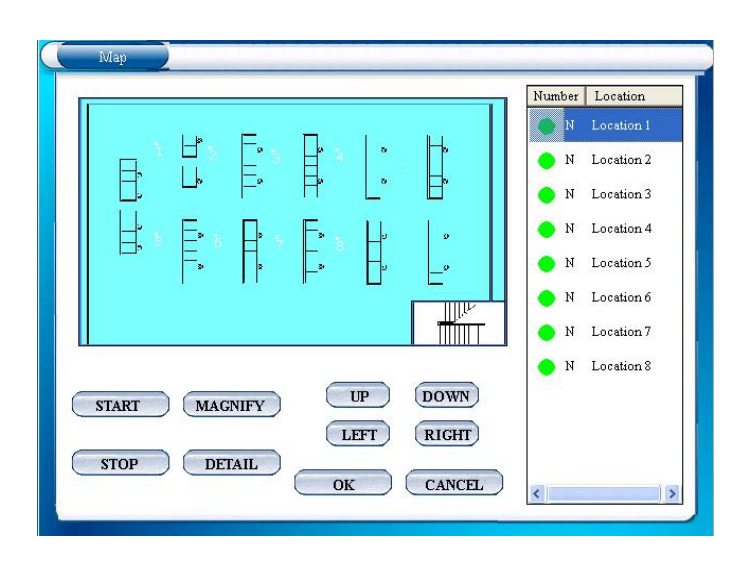

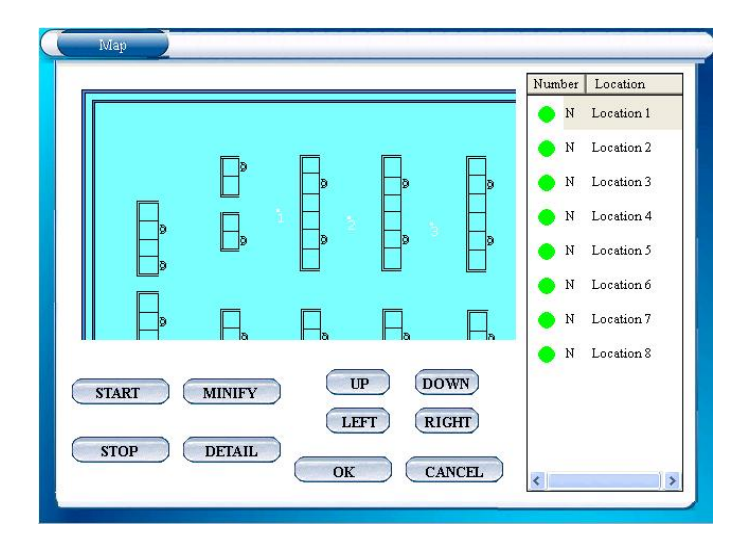

Tap [START] to display MAP.

Select a measurement point and tap [START].

Tap [STOP] to stop a measurement.

Tap [MAGNIFY] to enlarge a MAP.

(This button will become [MINIFY] button. Press [MINIFY] to display an entire MAP when a map is magnified.)

([OK] and [CANCEL] buttons are inactive.)

[UP], [DOWN], [LEFT] and [RIGHT] buttons will be activated, which enables you to move MAP.

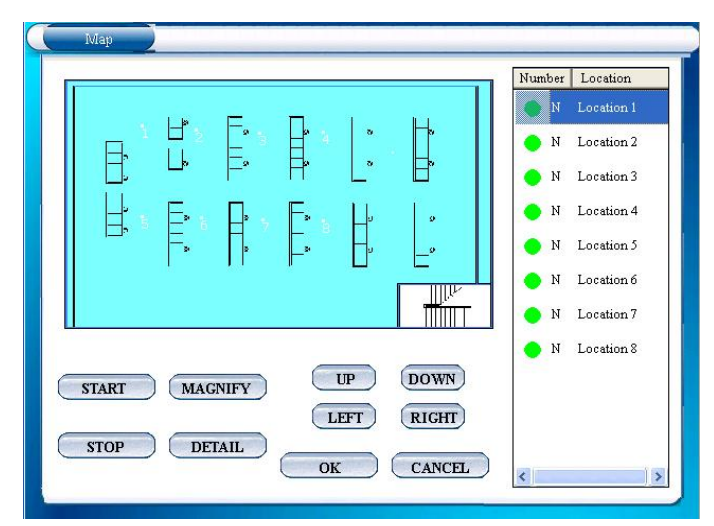

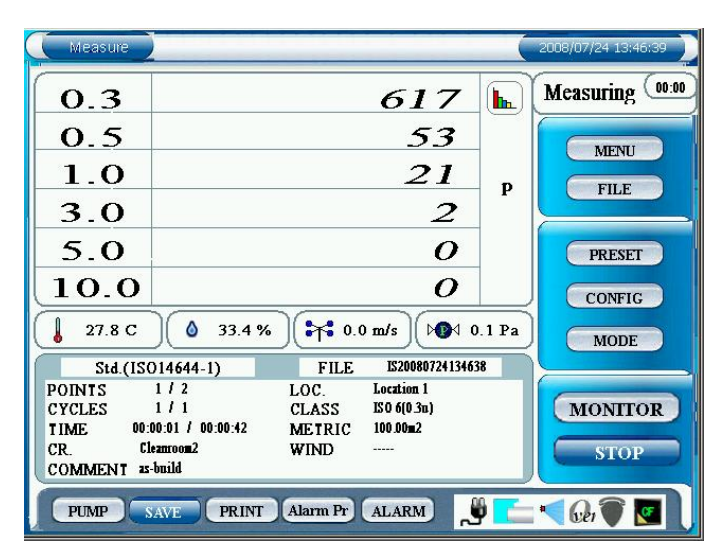

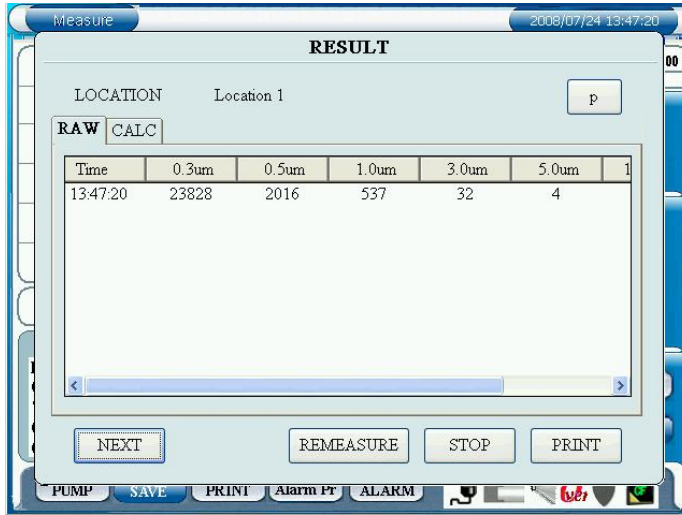

Select a measurement point and tap [DETAIL] to display the details of the selected measurement point.

Tap [START] to start a measurement based on the setting configured in **3.4 MODE** and **3.6 CONFIG**.

### If "START DELAY" is NOT checked in **"CONFIG" setting:**

Upon tapping [START], the pump will begin running. After the pump has run for 10 seconds to stabilize, the measurement will begin.

### z **If "START DELAY" is checked in "CONFIG" setting:**

Upon tapping [START] the Delay Time configured in **3.9.2 CONTROL PANEL – OPTION – START DELAY** begins. During the last 10 seconds of that Delay Time the pump will run to stabilize, after which the measurement will begin.

Tap [STOP] to stop a measurement.

Tap  $\left| \mathbf{h} \right|$  button while measuring to display a chart. Measuring (00.00  $\mathbf{h}_\mathrm{h}$ MENU  $10<sup>7</sup>$ **EFILE PRESET** Time Time<br>  $\frac{34(15014644.1)}{127.9 \text{ C}}$ <br>
POINTS<br>
POINTS<br>
POINTS<br>
POINTS<br>
TIME<br>
TOR.<br>
TOR.<br>
TOR.<br>
TOR.<br>
TOR.<br>
TOR.<br>
TOR.<br>
TOR.<br>
TOR.<br>
TOR.<br>
TOR.<br>
TOR.<br>
TOR.<br>
TOR.<br>
TOR.<br>
TOR.<br>
TOR.<br>
TOR.<br>
TOR.<br>
TOR.<br>
TOR. CONFIG  $\sqrt{27.9 \text{ C}}$   $\sqrt{0}$  33.4 %  $\sqrt{27.9 \text{ C}}$   $\sqrt{10.1 \text{ m/s}}$   $\sqrt{1001 \text{ 0.1 Pa}}$ MODE FILE<br>LOC.<br>CLASS<br>METRIC<br>WIND  $\overline{m}$ -Location 2<br>ISO 6(0.3u)<br>ISO 80m2 MONITOR CR. Cleanon **STOP TUMP SAVE FRINT ALMARY ALARM SO THE GAVE** 

After a measurement at each location is finished, a measurement result will be displayed.

In [RAW] tab, measurement data will be displayed. In [CALC] tab, calculated data of minimum (MIN), maximum (MAX) and average (AVE) will be displayed.

Tap [NEXT] to display MAP again and wait for the next point to be selected.

Tap [REMEASURE] to perform a remeasurement.

Tap [STOP] to stop a measurement.

Tap [PRINT] to print a measurement result.

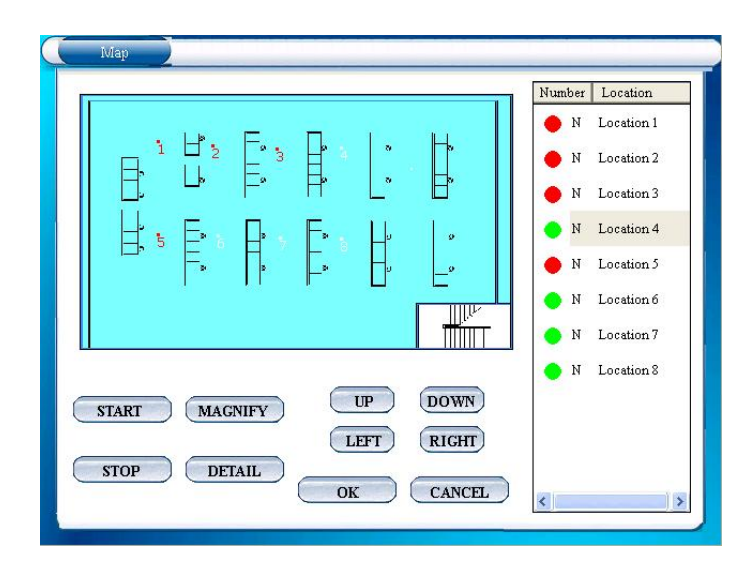

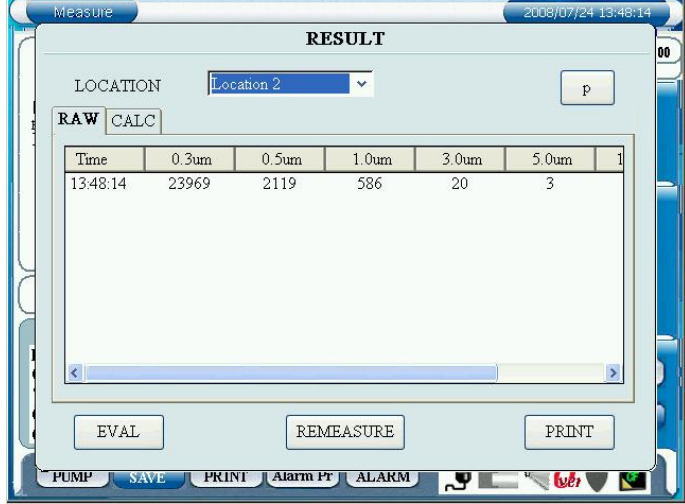

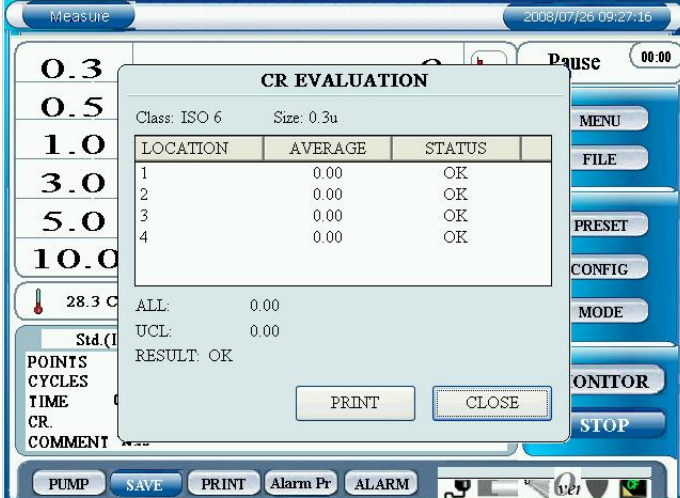

When a measurement is finished, the measurement point changes from green to red.

When all measurements are finished, the measurement result will be displayed.

Select [LOCATION] to display the result of the specific location.

Tap [EVAL] to display an evaluation screen.

Tap [REMEASURE] to perform a remeasurement.

Tap [PRINT] to print a measurement result.

Tap [PRINT] to print a measurement result.

Tap [Close] to close the window.

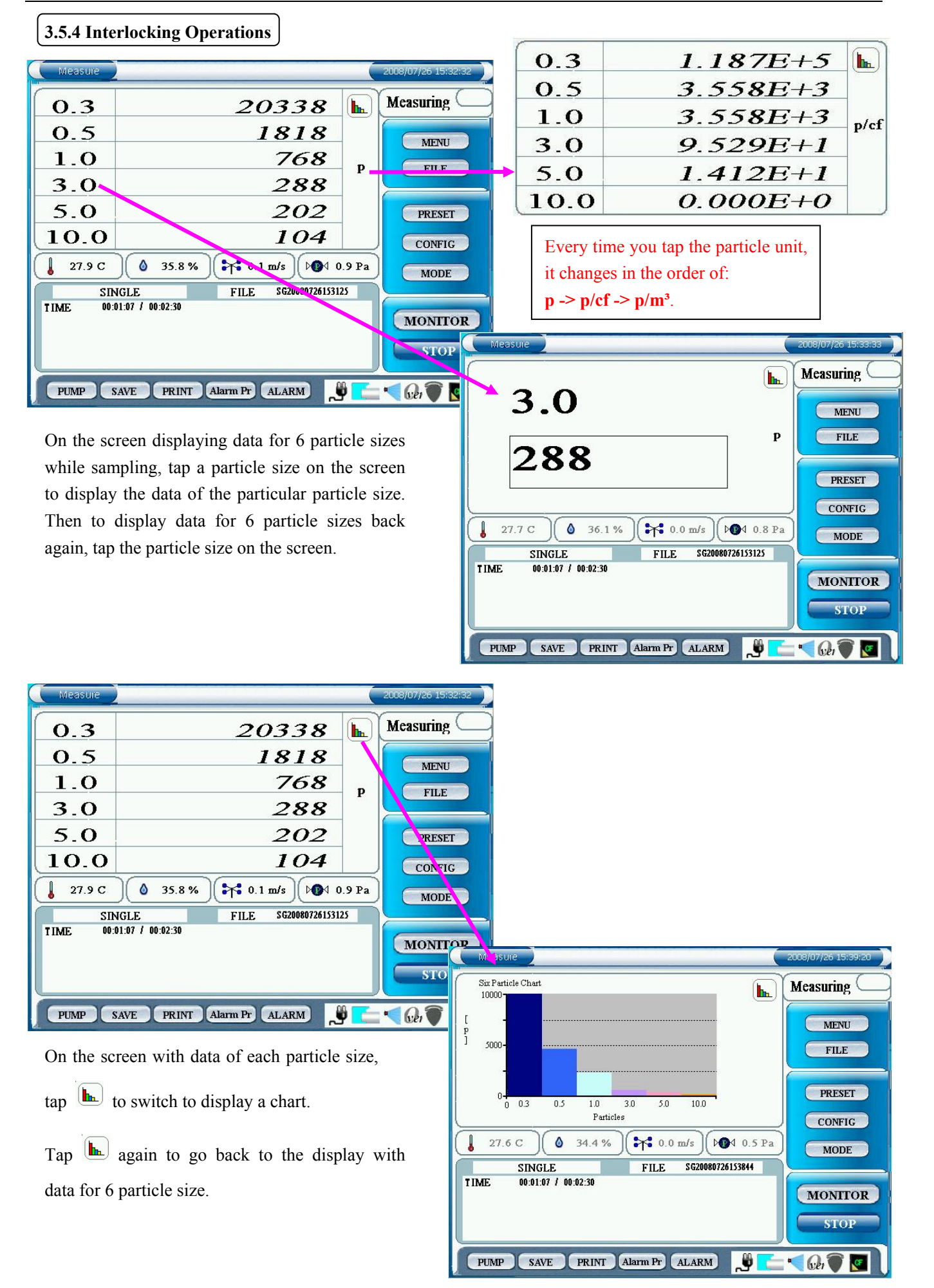

### **3.6 CONFIG**

In CONFIG setting screen you can configure measurement settings in each mode.

You can set INTERVAL, SAMPLE T., CYCLES, MANUAL STOP, AUTO SAVE, AUTO PRINT and START DELAY. Please note that the setting item varies depending on the measurement mode.

### **3.6.1 SINGLE**

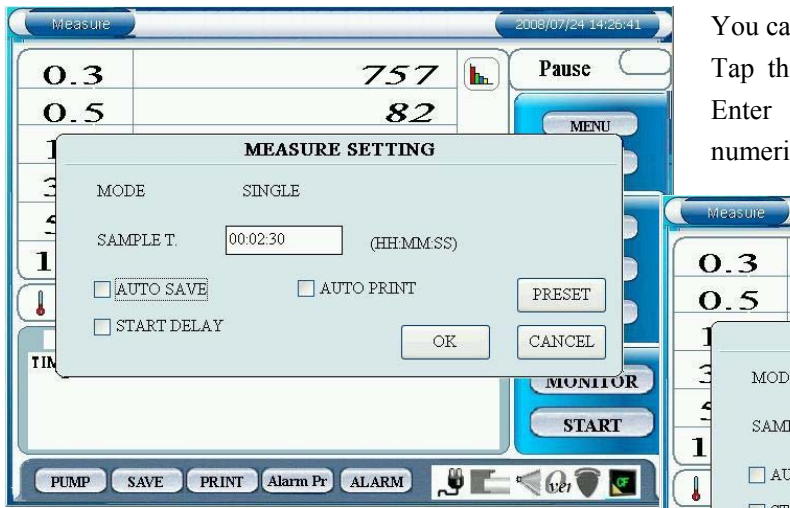

Check "AUTO SAVE" to store data automatically. Check "AUTO PRINT" to print data automatically.

Check "START DELAY" to use delay time prior to a measurement.

Tap [OK] to save and activate the settings.

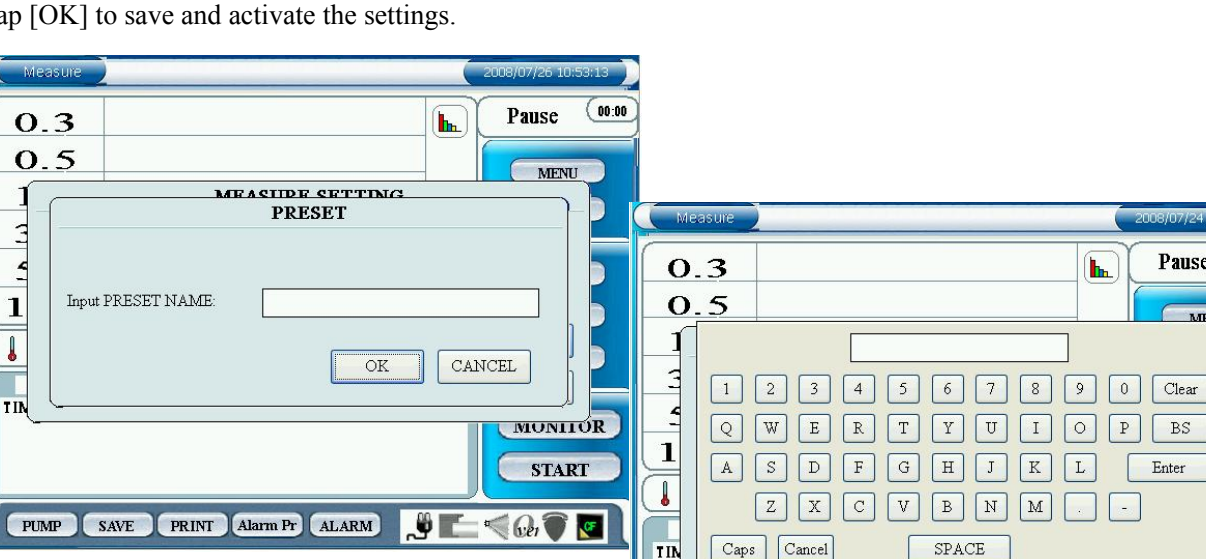

Tap [PRESET] to display a window asking you to input PRESET NAME.

Tap the entry field to display the keyboard. Enter the file name and tap [Enter].

Tap [OK] to save the current settings (including AUTO SAVE, AUTO PRINT and START DELAY) on the CF card.

**PUMP SAVE PRINT Alarm Pr ALARM** 

\* In the future you can automatically load the configuration saved here as a PRESET. Refer to **3.8 PRESET**.

You can set **SAMPLE T**. (sampling time).

Tap the entry field to display a numeric keypad. Enter "hour", "minute" and "second" on the numeric keypad and tap [OK].

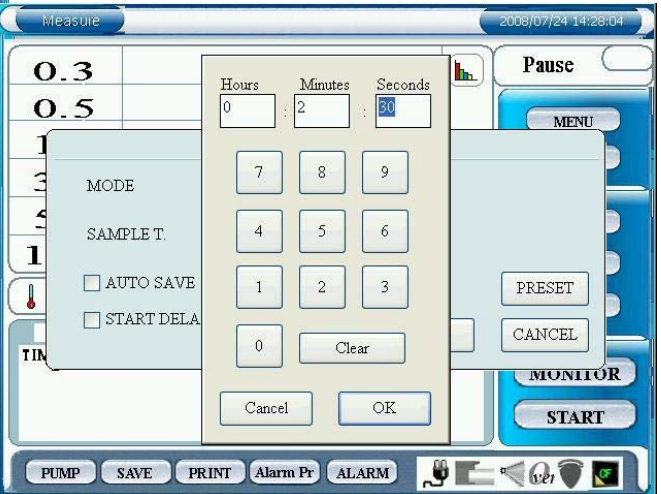

 $\vec{v}$ 

**START** 

 $\bullet$   $\blacksquare$ 

### **3.6.2 SEQUENCE**

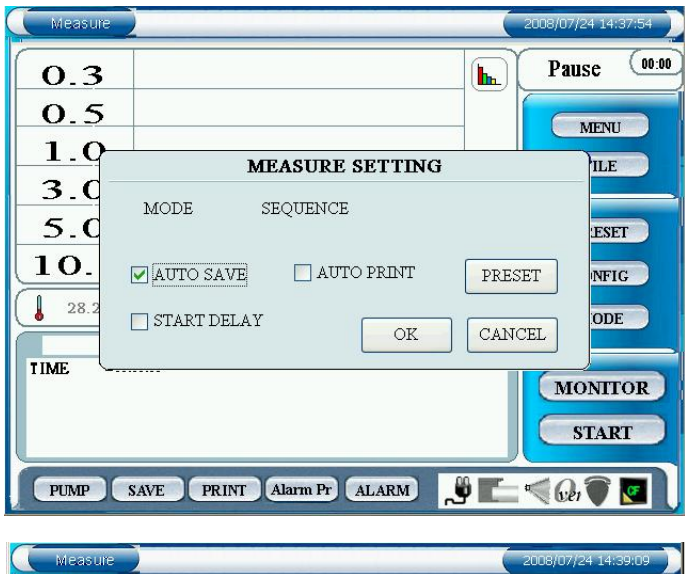

Check "AUTO SAVE" to store data automatically. Check "AUTO PRINT" to print data automatically. Check "START DELAY" to use delay time prior to a measurement.

Tap [OK] to save and activate the current settings.

Tap [PRESET] to display a window asking you to input "PRESET NAME".

Tap the entry field to display the keyboard. Enter the file name and tap [Enter].

Tap [OK] to save the current settings (including AUTO SAVE, AUTO PRINT and START DELAY) on the CF card.

\* In the future you can automatically load the configuration saved here as a PRESET. Refer to **3.8 PRESET**.

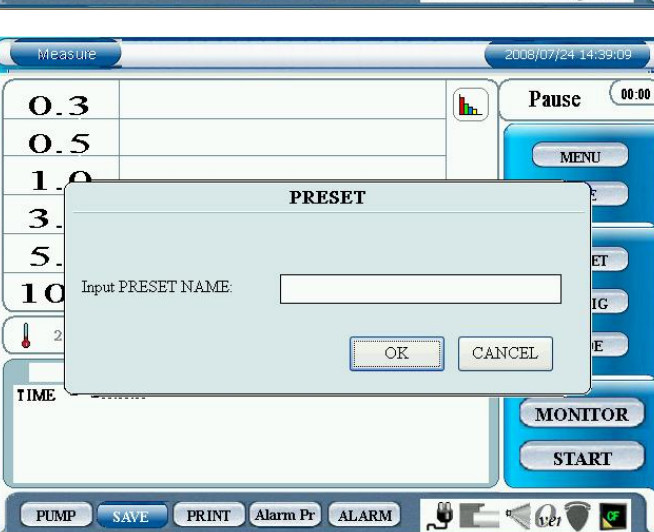

### **3.6.3 INTERVAL**

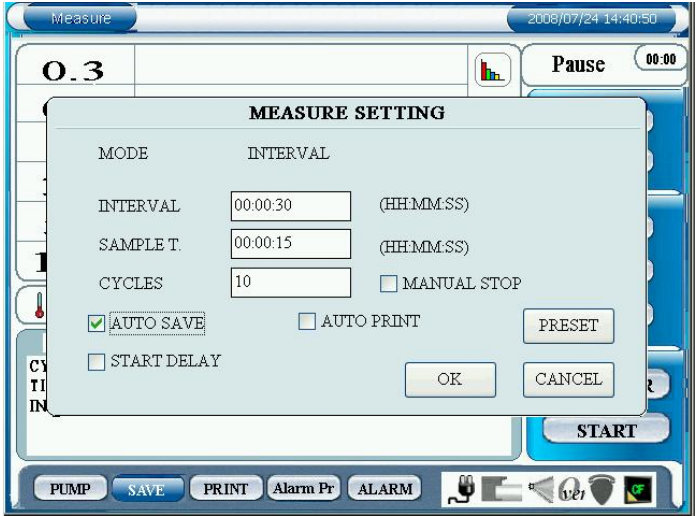

You can set INTERVAL, SAMPLE T., CYCLES and MANUAL STOP.

To set INTERVAL and SAMPLE T, tap the entry field to display a numeric keypad. Enter "hour", "minute" and "second", and tap [OK].

Tap entry field for CYCLES to display a numeric keypad. Tap the value you want to enter and tap [Enter].

Check "MANUAL STOP" to continue measuring until you stop the measurement regardless of the CYCLES setting.

Check "AUTO SAVE" to store data automatically. Check "AUTO PRINT" to print data automatically. Check "START DELAY" to use delay time prior to a measurement.

Tap [OK] to save and activate the settings.

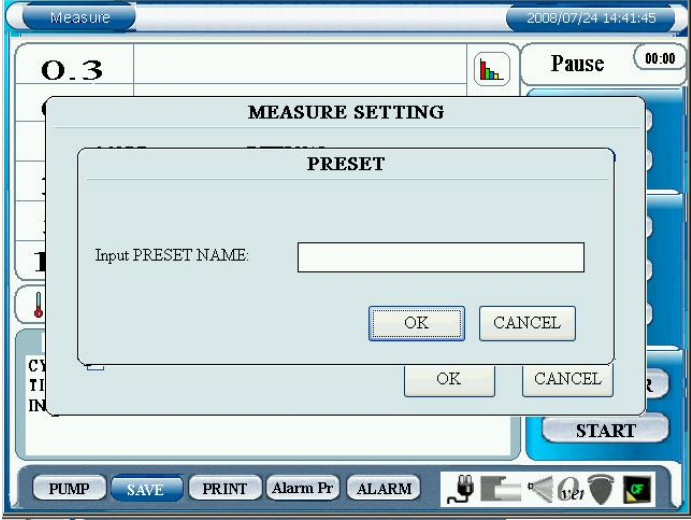

Tap [PRESET] to display a window asking you to input "PRESET NAME".

Tap the entry field to display the keyboard. Enter the file name and tap [Enter].

Tap [OK] to save the current settings (including AUTO SAVE, AUTO PRINT and START DELAY) on the CF card.

\* In the future you can automatically load the configuration saved here as a PRESET. Refer to **3.8 PRESET**.

### **3.6.4 REPEAT**

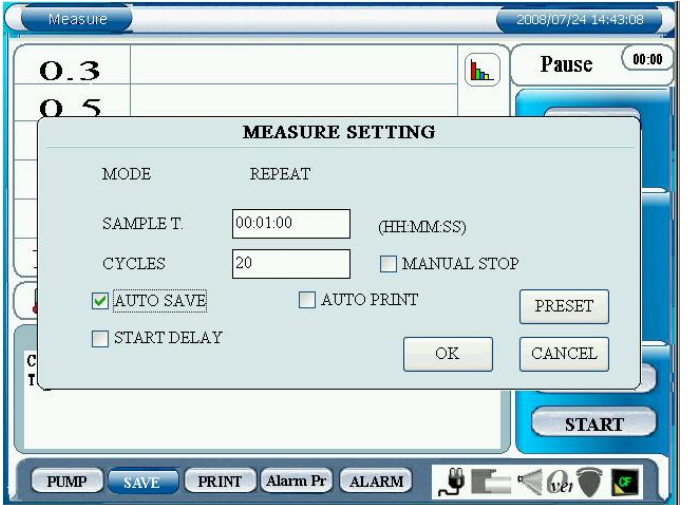

You can set SAMPLE T., CYCLES and MANUAL STOP.

Tap the entry field of SAMPLE T. to display a numeric keypad. Enter "hour", "minute" and "second" and tap [OK].

Tap the entry field of "CYCLES" to display a numeric keypad. Enter a value and tap [Enter].

Check "MANUAL STOP" to continue measuring until you stop the measurement, regardless of the CYCLES setting.

Check "AUTO SAVE" to store data automatically. Check "AUTO PRINT" to print data automatically. Check "START DELAY" to use delay time prior to a measurement.

Tap [OK] to save and activate the settings.

Tap [PRESET] to display a window asking you to input "PRESET NAME".

Tap the entry field to display the keyboard. Enter the file name and tap [Enter].

Tap [OK] to save the current settings (including AUTO SAVE, AUTO PRINT and START DELAY) on the CF card.

\* You can automatically configure measurement settings by loading a saved PRESET. Refer to **3.8 PRESET**.

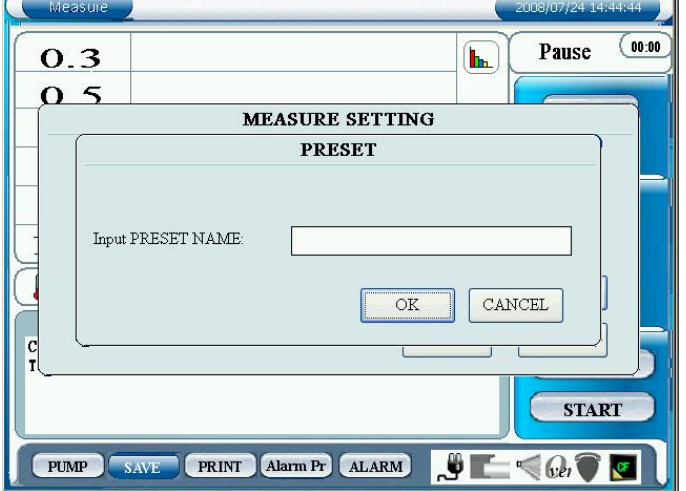

### **3.6.5 STAT**

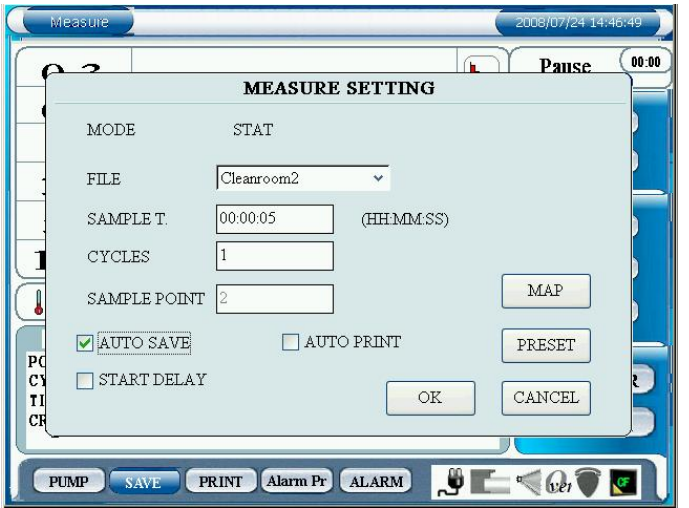

If there are any MAP files saved, select the FILE to load it.

Tap the entry field for "SAMPLE T". to display a numeric keypad. Enter "hour", "minute" and "second" on the numeric keypad and tap [OK].

Tap the entry field of "CYCLES" to display a numeric keypad. Enter a value and tap [Enter].

Once a MAP file is loaded, you cannot change the settings for SAMPLE POINT. (The configured number of measurement points in the MAP file will be applied.)

When a MAP file is not loaded, tap an entry field of "SAMPLE POINT" to display a numeric keypad. Enter a value and tap [Enter].

Check "AUTO SAVE" to store data automatically. Check "AUTO PRINT" to print data automatically. Check "START DELAY" to use delay time prior to a measurement.

Tap [OK] to save and activate the settings.

Tap "PRESET" to display a window asking you to input "PRESET NAME".

Tap the entry field to display the keypad. Enter the file name and tap [Enter].

Tap [OK] to save the current settings (including AUTO SAVE, AUTO PRINT and START DELAY) on the CF card.

\* In the future you can automatically load the configuration saved here as a PRESET. Refer to **3.8 PRESET**.

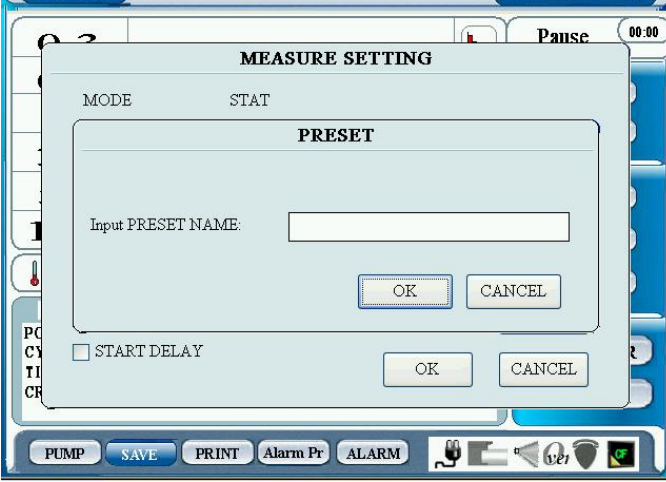

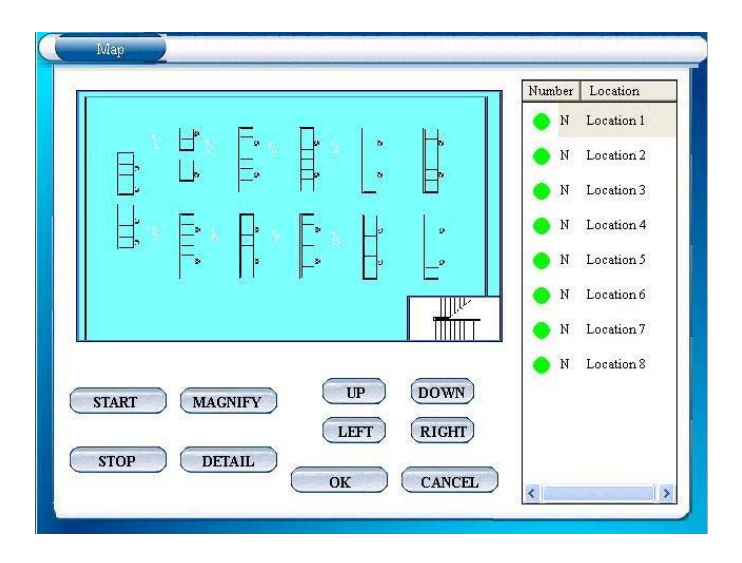

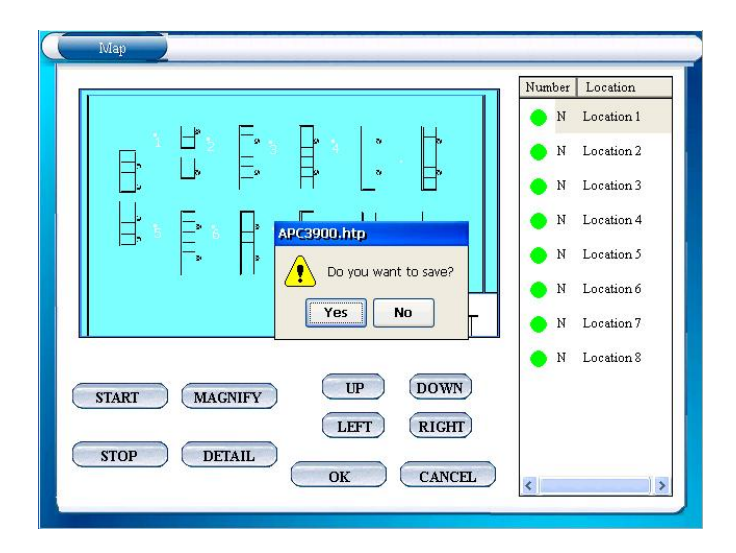

When a MAP file is specified in "FILE", tap [MAP] to display a MAP. ([START] and [STOP] buttons are inactive.)

You can change the location order. Tap the Location to be changed. Use [UP] and [DOWN] buttons to change the order.

Tap [OK]. Then a window will be displayed asking if you want to save the new order of the Location. Tap [YES] or [NO].

Tap [YES] to set the changes and go back to "CONFIG" setting screen.

Tap [NO] to go back to MAP screen.

Tap [CANCEL] to discard the changes and go back to "CONFIG" setting screen.

### **3.6.6 STANDARD**

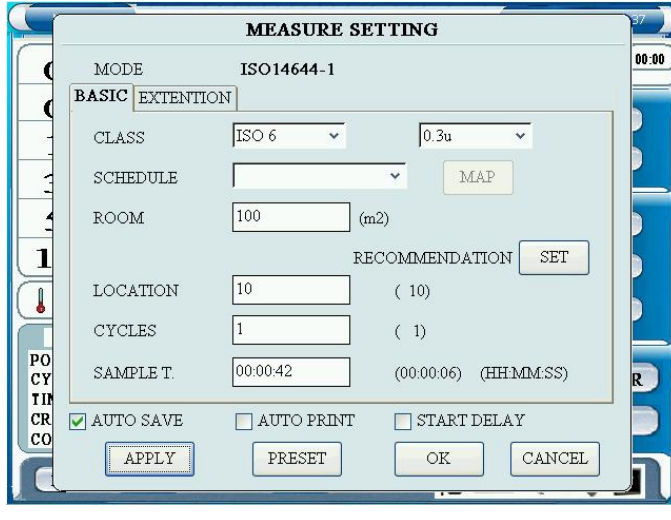

#### **STANDARD Measurement Setting**

Based on the STANDARD setting configured in **3.9.2 OPTION**, the setting items for CLASS and items in EXTENTION tab varies.

In the BASIC tab;

Configure the setting of CLASS, SCHEDULE, ROOM, LOCATION, CYCLES and SAMPLE T.

CLASS Set the cleanliness level of the cleanroom to be measured. After configuring this setting, the appropriate particle size for the configured CLASS can be selected. SCHEDULE You can load a MAP file. If you select the file, the MAP function will be activated and the MAP will be displayed.

ROOM Input the size of the room to be measured.

LOCATION Input the number of measurement point.

CYCLES Input the measurement cycles. SAMPLE T. Input the sampling time.

The numeric value shown next to the each entry field is the minimum value based on CLASS and ROOM. Tap [SET] to use the recommendation value.

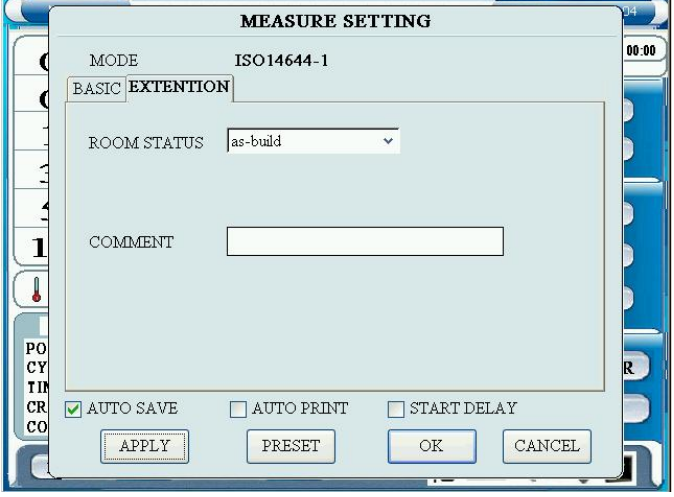

Tap [APPLY] to activate the new settings in each tab. Tap [OK] to activate all the new settings.

Tap [CANCEL] to discard the changes and close the window.

#### In the EXTENTION tab;

Configure the ROOM STATUS, and COMMENT settings.

#### [ROOM STATUS]

Select either **as-built**, **as-rest** or **operational**.

- Select **as-built** when the cleanroom is setting up.
- Select **as-rest** when the cleanroom function is off.
- Select **operational** when the cleanroom function is on.

#### [COMMENT]

Tap the entry field to display a keypad. Enter comment and tap [Enter].

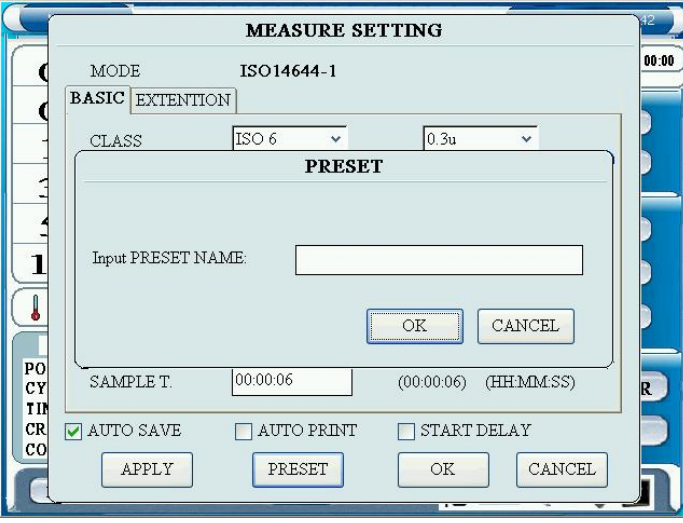

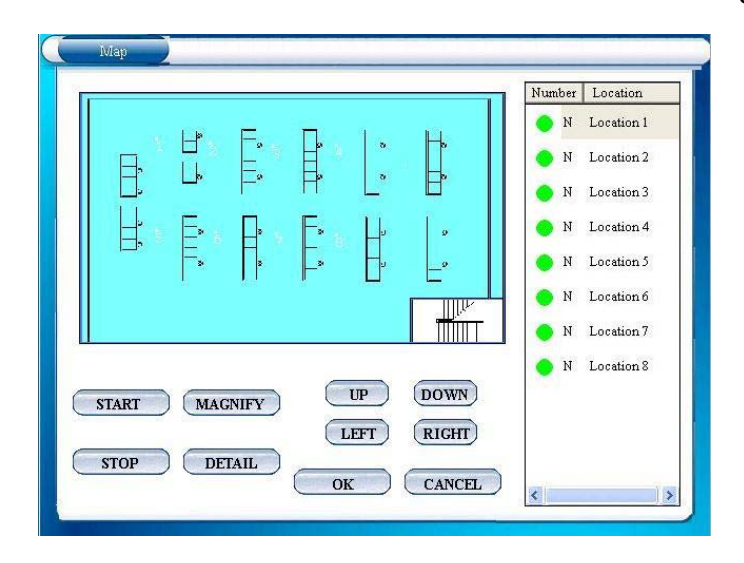

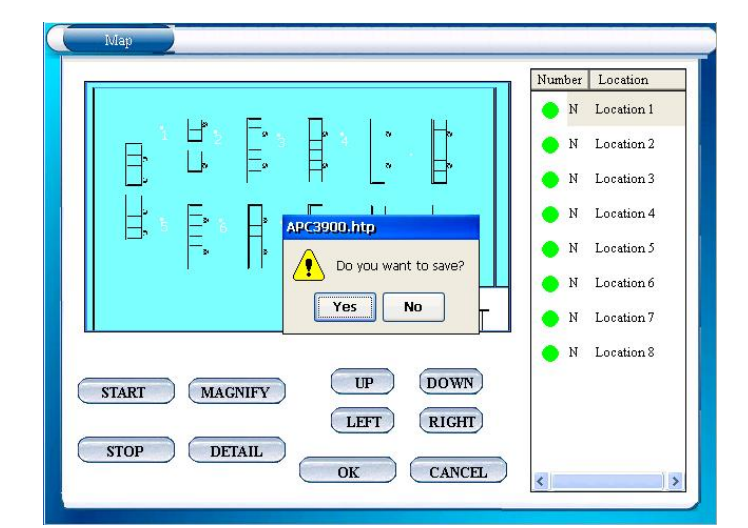

Check "AUTO SAVE" to store data automatically. Check "AUTO PRINT" to print data automatically. Check "START DELAY" to use delay time prior to a measurement.

Tap [OK] to store and activate the settings.

Tap [PRESET] to display a window asking you to input "PRESET NAME".

Tap the entry field to display the keyboard. Enter the file name and tap [Enter].

Tap [OK] to save the current settings on the CF card.

When specifying a MAP file in "SCHEDULE", tap [MAP] button to display MAP. ([START] and [STOP] buttons are inactive.)

You can change the location order.

Tap the Location to be changed. Use [UP] and [DOWN] buttons to change the order.

Tap [OK]. Then a window will be displayed asking if you want to save the new order of the Location. Tap [YES] or [NO].

Tap [YES] to set the changes and go back to [CONFIG] setting screen.

Tap [NO] to go back to display MAP.

Tap [CANCEL] to discard the changes and go back to [CONFIG] setting screen.

### **3.7 FILE**

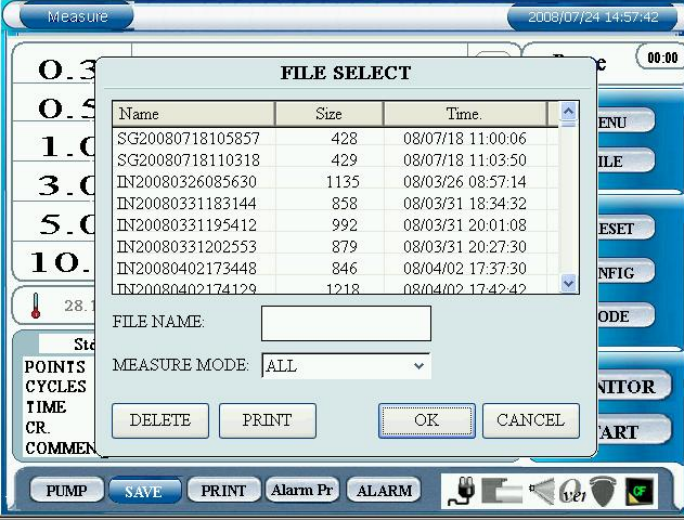

RP20080530155710 00 LOCATION  $\mathbf{p}$  $\mathcal{D}$ RAW CALC SETTING  $0.3$ um  $0.5$ um  $1.0$ um  $3.0$ um  $5.0<sub>um</sub>$ Time 15:57:10  $25515$  $2495$  $471$  $\frac{24}{29}$ 5 15:57:14 32673 3186 590  $\overline{3}$ 15:57:19 597 32490 3104 30 6 DELETE PRINT CLOSE

<RAW TAB>

Select [FILE] on the initial screen. Then a screen shown on the left will be displayed.

The file name consists of abbreviation of the measurement mode + Date + Time.

The measurement mode abbreviations are;

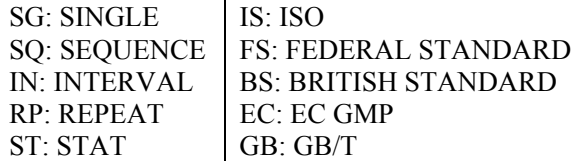

You can display, print or delete data here.

To delete data, select the file that you want to delete and tap [DELETE].

To print data, select the file that you want to print and tap [PRINT].

Use "MEASURE MODE" to reduce the number of files displayed.

Select the data that you want to display and tap [OK]. Then the data display screen will be displayed.

After tapping [DELETE], a dialog will be displayed asking you if you want to delete it or not. Tap [YES] to delete the data file displayed.

Tap [PRINT] to print the data.

Tap [CLOSE] to close a window.

In STAT mode and STANDARD mode, you can change the displayed data by selecting LOCATION.

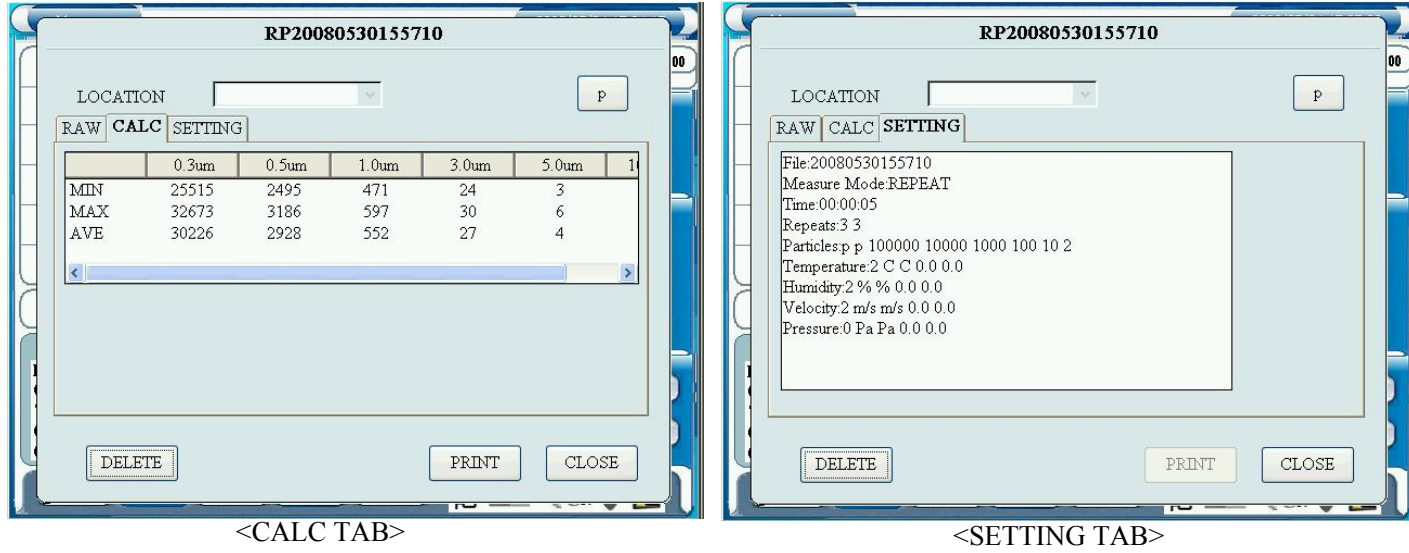

### **3.8 PRESET**

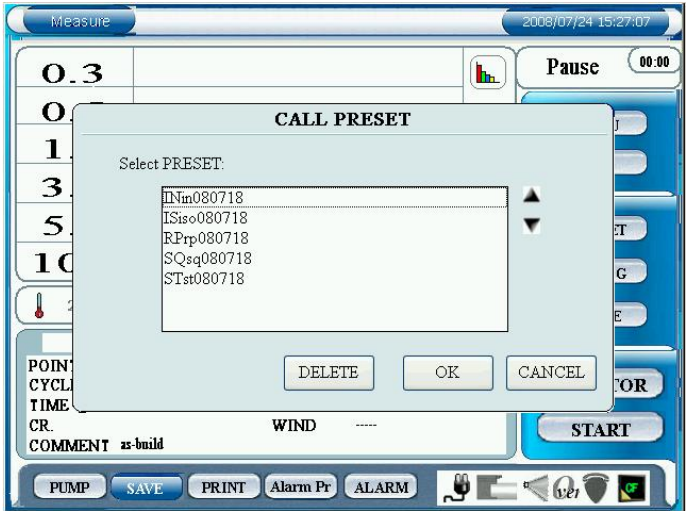

Select "PRESET" on the initial screen to display CALL PRESET screen.

The selected PRESET file will be reflected in the MODE and CONFIG setting.

The first two letters in the file name indicates the mode type.

> SG: SINGLE MEASUREMENT SQ: SEQUENCE MEASUREMENT IN: INTERVAL MEASUREMENT RP: REPEAT MEASUREMENT ST: STAT MEASUREMENT IS: STANDARD MEASUREMENT

Select the item that you want to load or delete.

Tap [OK] to display the measurement screen with the selected PRESET settings (MODE and CONFIG settings)

Tap [DELETE] to delete the selected PRESET setting.

Refer to 3.6 CONFIG for setting procedure.

### **3.9 MENU**

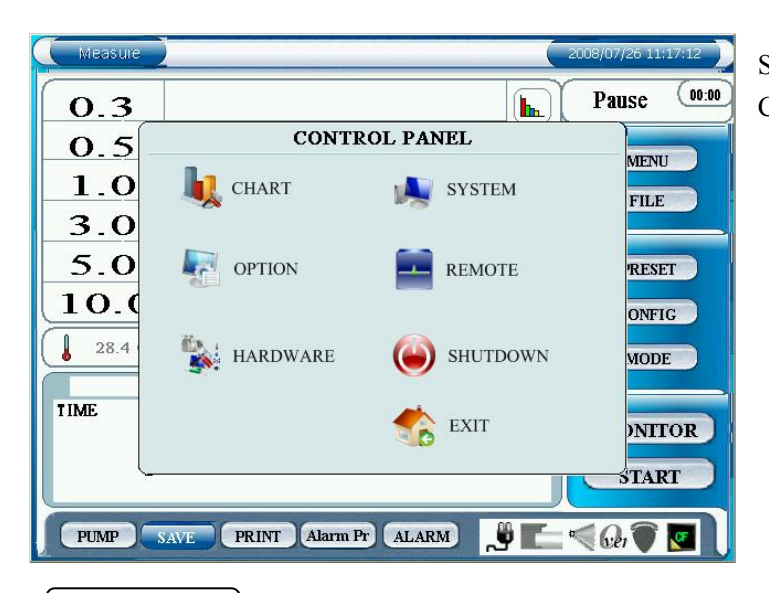

### **3.9.1 CHART**

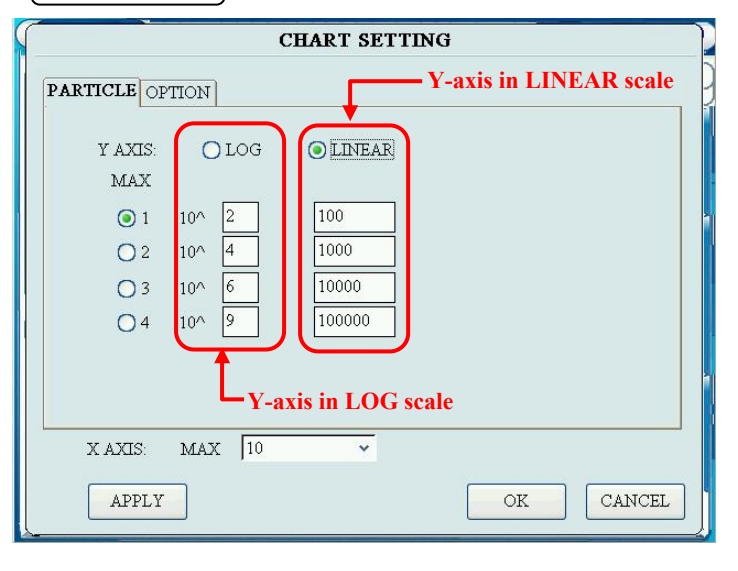

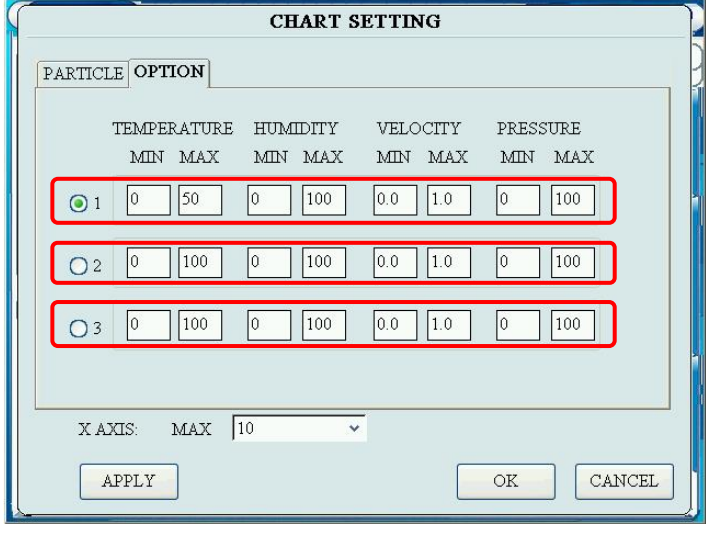

Select "MENU" on the initial screen to display the CONTROL PANEL window.

Configure the axis of the chart and range setting. For X Axis select either "10", "20", "50", "100", "150" or "300".

For Y Axis in PARTICLE tab select either "LOG" or "LINEAR".

You can set 4 different max values each for "LOG" and "LINEAR".

In OPTION tab, configure "MIN" and "MAX" setting for each sensor.

For each sensor you can set three different values.

Tap [APPLY] to save the setting value that is displayed in the tab.

Tap [OK] to save the setting value and close the window.

Tap [CANCEL] to discard the configure settings, and the previous settings will be applied.

In the chart, you can change the MIN and MAX values of the Y axis based on the three different settings configured in this tab.

### **3.9.2 OPTION**

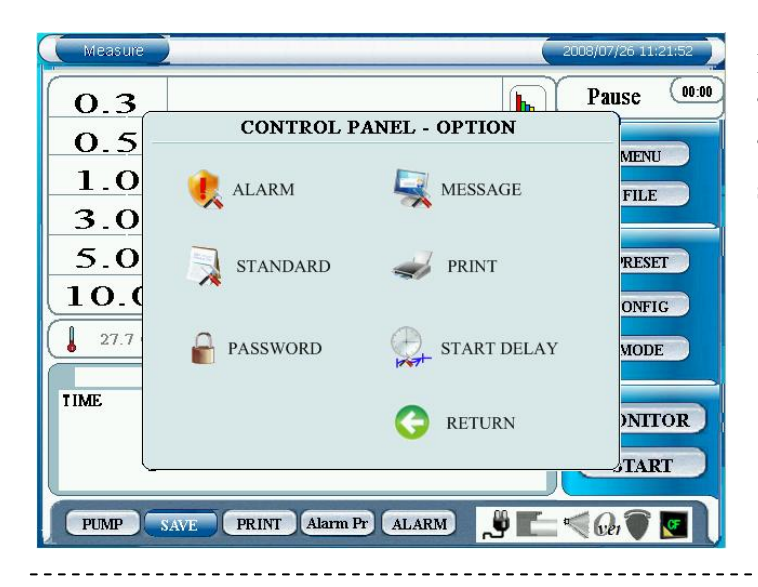

In the OPTION window you can configure "ALARM", "STANDARD", "PASSWORD", "MESSAGE", "PRINT" and "START DELAY" settings.

#### **· ALARM**

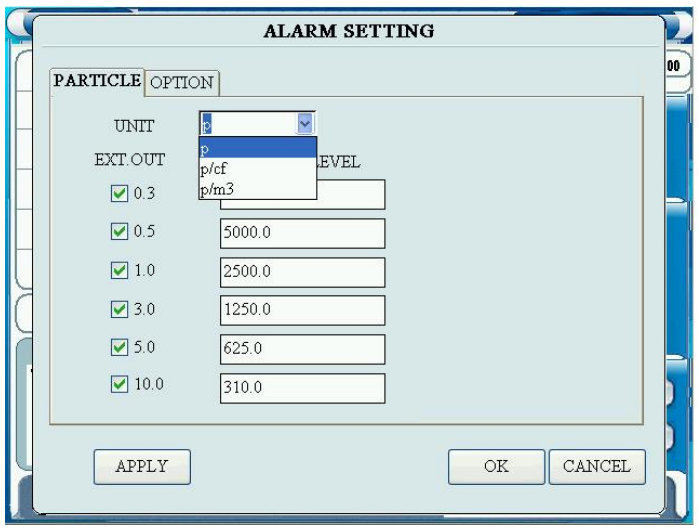

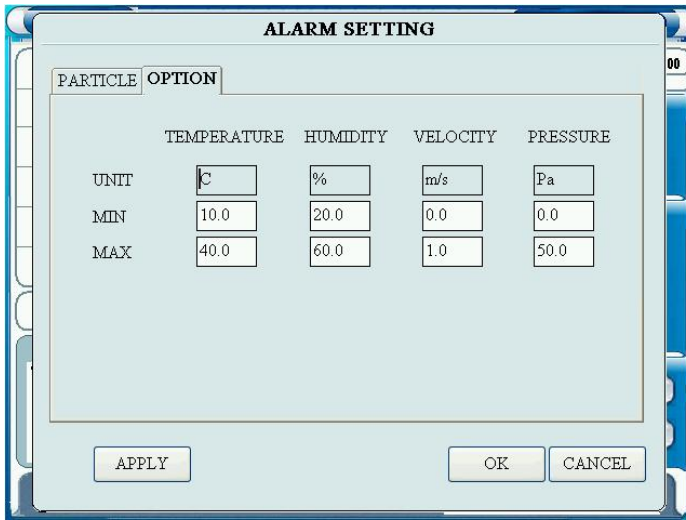

In ALARM SETTING set threshold for particle alarm and option sensor alarm.

In the PARTICLE tab, configure the unit and threshold for each particle.

Check the particle size that you want to alarm by external contact output and audible alarm.

Also enter the threshold that you want to alarm.

Tap entry field to display a numeric keypad. Enter a value and tap [Enter].

In the OPTION tab, you can set alarm threshold for TEMERATURE, HUMIDITY, VELOCITY and PRESSURE.

Tap the entry field to display a numeric keypad. Enter value and tap [Enter].

Tap [APPLY] to save the setting value that is displayed at the moment.

Tap [OK] to save the setting values both in PARTICLE tab and OPTION tab, and to close the window.

Tap [CANCEL] to discard the configured settings, and the previous settings will be applied.

**· STANDARD** 

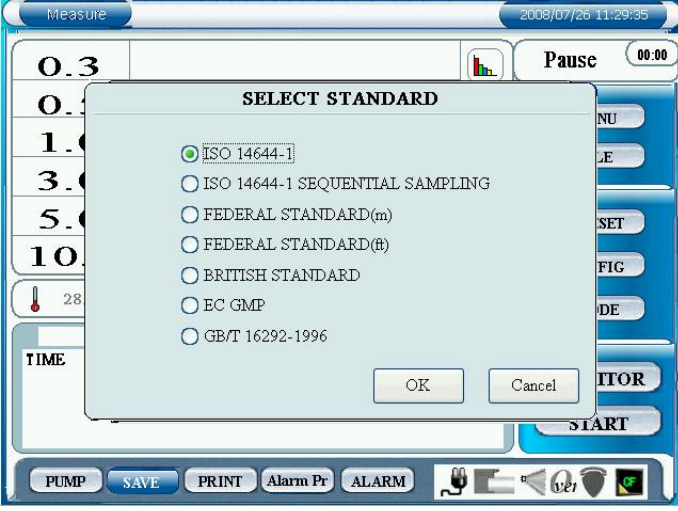

In the SELECT STANDARD window, select a measurement standard to be applied in the STANDARD mode.

There are 7 types of standard as follows:

- ・ISO14644-1
- ・ISO14644-1 SEQUENTIAL SAMPLING
- ・FEDERAL STANDARD (m)
- ・FEDERAL STANDARD (ft)
- ・BRITISH STANDARD
- ・EC GMP
- ・GB/T 16292-1996
- \* Refer to page 10 for the measurement standard. Tap [OK] to activate the setting.

Measure  $(00:00)$ Pause  $\mathbf{h}$  $0.3$ **CONTROL PANEL**  $0.5$ **MENU**  $1.0$ **CHART** SYSTEM FILE  $3.0$  $5.0$ Notice RESET lok  $10.0$ Because standard is changed,<br>standard measurement setting dialog will open. ONFIG  $\downarrow$ 28.3 (O) SHUTDOWN HARDWARE **MODE TIME EXIT NITOR** START PUMP SAVE PRINT Alarm Pr ALARM  $\frac{1}{2}$   $\frac{1}{2}$   $\leq$   $\frac{1}{2}$   $\frac{1}{2}$ 

Change the settings and tap [OK]. Then a dialog will be displayed saying "Because standard is changed, standard measurement setting dialog will open." Tap [OK] at the upper right.

CONFIG setting screen will be displayed. Then configure the settings.

Refer to **3.6.6 STANDARD** for setting procedure.

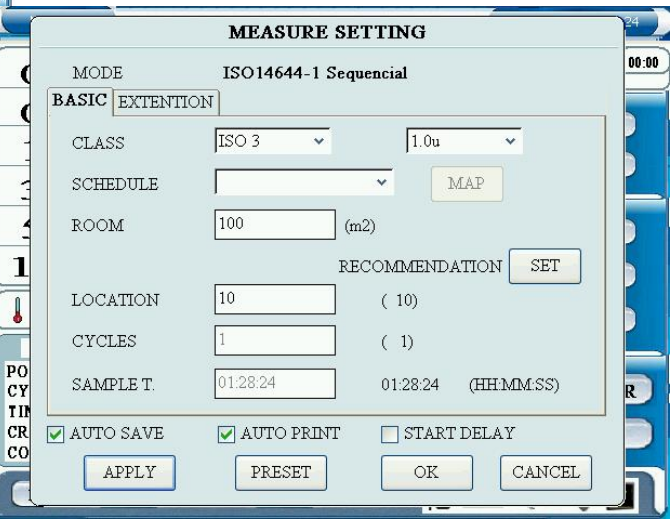

**· PASSWORD** 

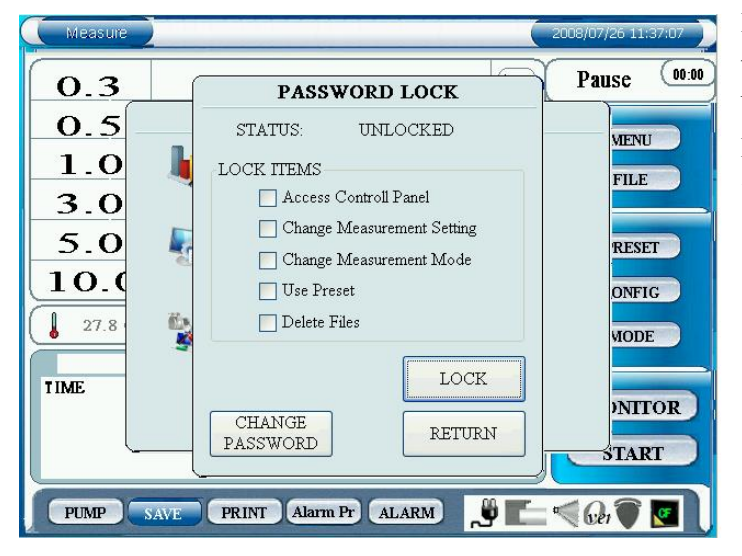

2008/07/26 11:40:25  $(00:00)$ **Pause**  $0.3$ PASSWORD LOCK  $0.5$ STATUS: **INLOCKED VENU**  $1.0$ **FILE INPITT PASSWORD**  $3.0$ 5.0 **RESET**  $10.0$ ONFIG  $\overline{\rm OK}$  $\mathbf{l}$ 27.8 **MODE** Cancel TIME. **NITOR** CHANGE RETURN PASSWORD START PUMP SAVE PRINT ALARM  $\Box \Psi$  and  $\Box \Psi$ 

In the PASSWORD LOCK window, you can select the functions to be restricted by password. The below functions can be restricted by checking the LOCK ITEMS box;

#### **\* Access Control Panel**

- The following settings in the CONTROL PANEL will be restricted:
	- CHART SETTING
	- OPTION SETTING
		- ALARM STANDARD MESSAGE PRINT
	- HARDWARE SETTING
		- OPTION SENSOR

PUMP

- SYSTEM
	- DATE/TIME
	- LCD
	- **SOUND**

#### COMMUNICATION

- REMOTE

#### **\* Change Measurement Setting**

- CONFIG Setting will be restricted.

#### **\* Change Measurement Mode**

- Measurement MODE will be restricted.
- **\* Use Preset**
	- Preset Setting will be restricted.
- **\* Delete Files**
	- You will not be able to delete any files.

Check the item that you want to restrict and tap [LOCK]. Then enter the password. If the password is entered correctly, the item is locked and the [LOCK] button becomes [UNLOCK] button.

In order to release the restriction, uncheck the item that you want to release the restriction and tap [UNLOCK]. Then your will be asked to enter the password. If the password is entered correctly, the item will be unlocked. When all the items are unlocked, the [UNLOCK] button will become [Lock] button.

The default password is set as "password".

**· MESSAGE** 

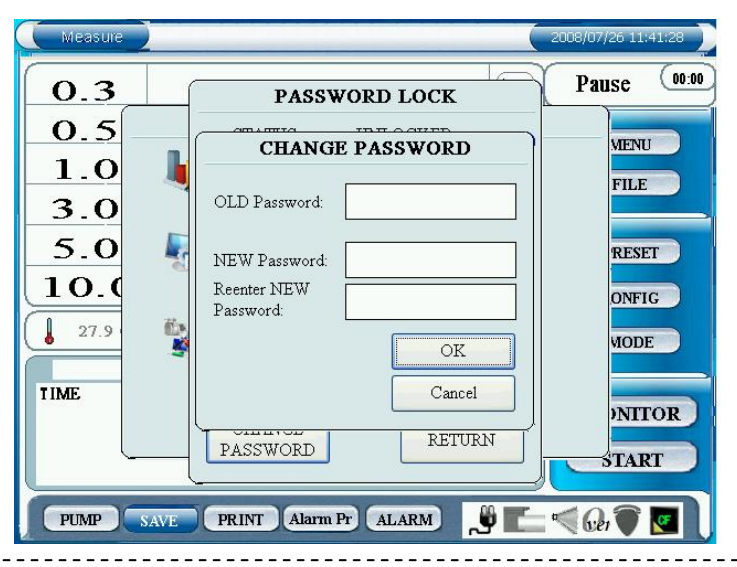

### When the items are unlocked, tap [CHANGE PASSWORD] to change the password.

You will be asked to enter the old password and new password and reenter the new password. If the entry is properly done, the password will be changed.

In the MESSAGE SETTING window, you can choose to display or not display a message of "PREPARATION", and "DELAY".

Tap [OK] to activate the settings.

Each message is;

- PREPARATION:

To be displayed after the pump is ON before sampling starts.

### - DELAY:

To be displayed before sampling starts when START DELAY function is ON.

Measure 2008/07/26 11:44:16  $(00:00)$ Pause  $O.3$ h.  $\Omega$  s **CONTROL PANEL** MESSAGE SETTING ENABLE MESSAGE  $\boxed{\blacktriangledown}$  PREPARATION While preparing for the measurement, please wait for xx seconds. Start delay is ON. Measurement will start in xx  $\blacktriangledown$  DELAY seconds Please wait  $\mathcal{O}\mathcal{K}$ CANCEL **START PRINT** Alarm Pr ALARM PUMP SAVE .OF  $\leq$  Get  $\bullet$ **RF** 

#### **· PRINT**

Measure

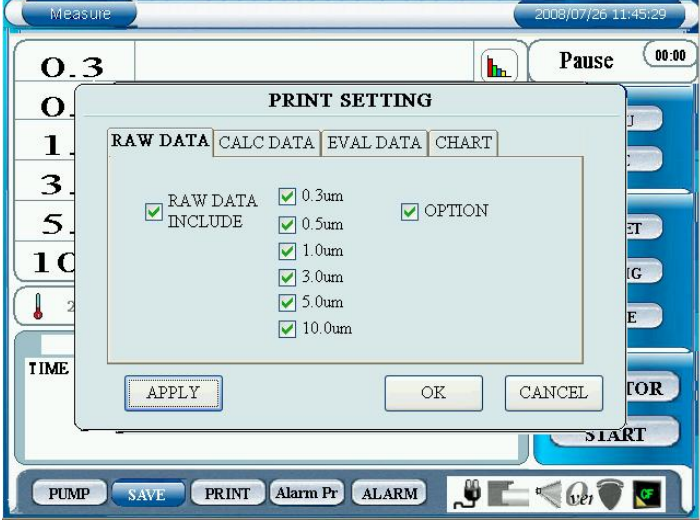

In the PRINT SETTING window set the output items for printing.

In RAW DATA tab, configure the following settings:

- RAW data printing ON/OFF
- Particle size to be printed
- Option sensor data printing ON/OFF

Check "RAW DATA INCLUDE" to print RAW data.

Check the particle size of the data that you want to print.

Check "OPTION" to output data of the option sensor.

In CALC tab, configure the following setting;

- CALC data printing ON/OFF

7/26 11:46:

- Particle size to be printed out
- Option sensor data printing ON/OFF

Check "CALC DATA INCLUDED" to print CALC data.

Check the particle size of the data that you want to print out.

Check "OPTION" to output data of the option sensor.

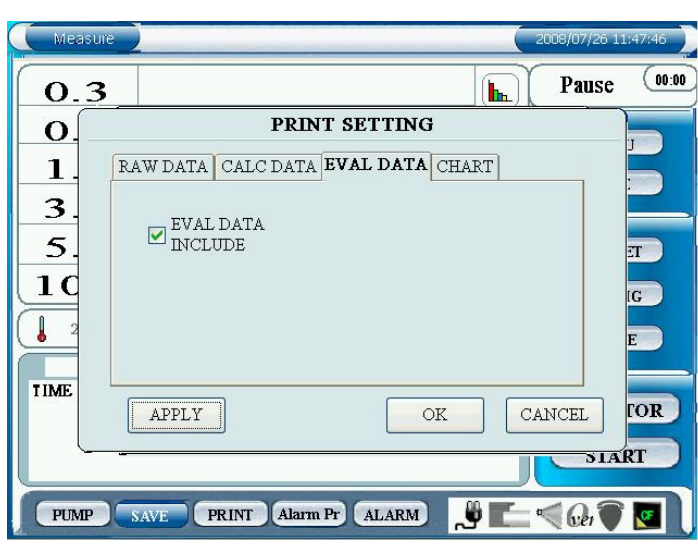

IN EVAL DATA tab, configure the following setting;

- EVAL data printing ON/OFF

Check "EVAL DATA INCLUDED" to print out the EVAL data.

Tap [APPLY] to save the setting value that is displayed at the moment.

Tap [OK] to save the setting values both in all the tabs, and to close the window.

Tap [CANCEL] to discard the configured settings, and the previous settings will be applied.

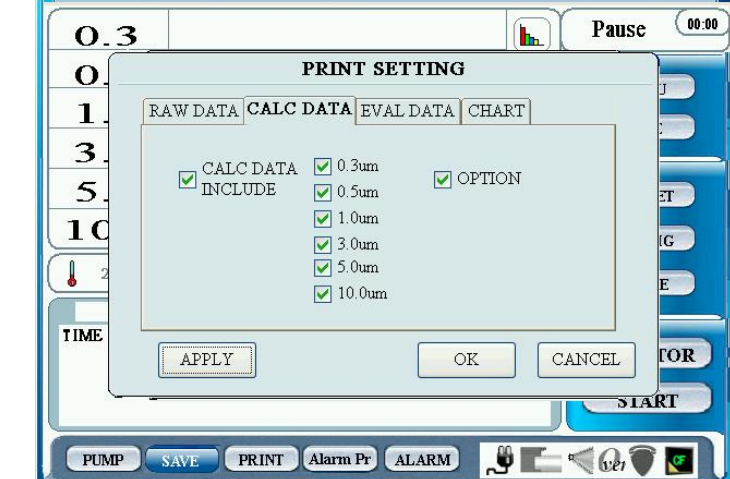

### **· START DELAY**

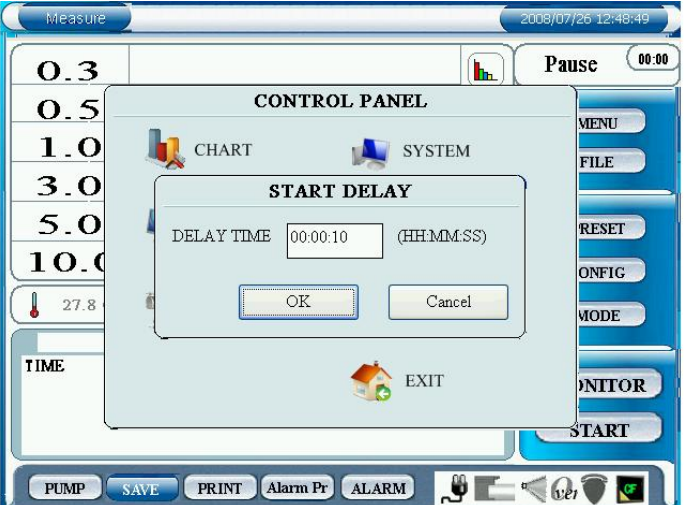

In START DELAY window set a measurement delay time.

Tap the entry field to display a keyboard. Enter "hour", "minute" and "second" and tap [OK].

Tap [OK] in order to activate the setting.

### **3.9.3 HARDWARE**

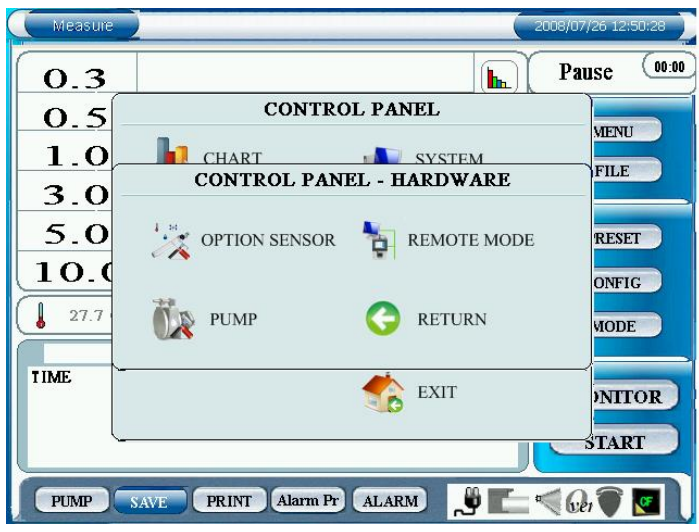

### In HARDWARE setting, you can configure the following settings;

- OPTION SENSOR
- PUMP
- REMOTE MODE

#### **· OPTION SENSOR**

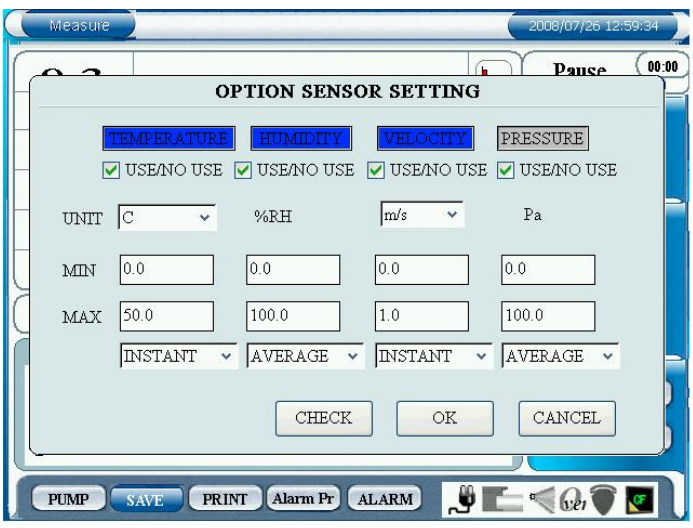

In the OPTION SENSOR SETTING window you can confirm if the option sensor is connected or not, and set to use or not use the sensor. You can also set the unit and MIN/MAX range value for each sensor. MIN/MAX value should be the spec range for each sensor.

When the sensor is connected, it is displayed in blue and if not, it is displayed in gray.

To use the option sensor, check USE/NO USE box.

#### UNIT:

Set the unit for TEMPERATURE and VELOCITY. For TEMEPRATURE, select °C or °F For VELOCITY, select m/sec or FPM.

#### MIN/MAX:

Set the measurable range of the sensor connected according to the spec of the each option sensor. Tap the entry field to display a numeric keyboard. Enter a value and tap [Enter].

#### INSTANT/ AVERAGE:

Select INSTANT or AVERAGE for measurement value display format.

#### CHECK button:

Tap [CHECK] to confirm if the option sensor is connected or not.

#### **· PUMP**

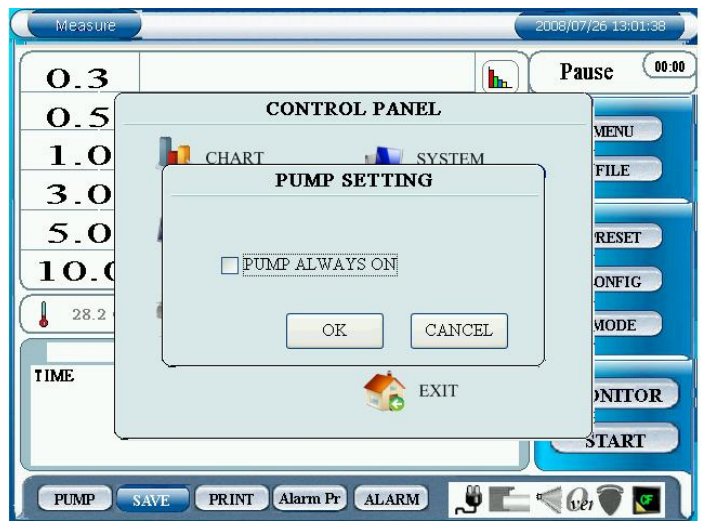

In the PUMP setting, set to turn the pump ON all the time or not.

To turn the pump ON all the time, check the check box "PUMP ALWAYS ON".

If you check this box, you can eliminate the PREPARATION time before sampling.

#### **· REMOTE MODE**

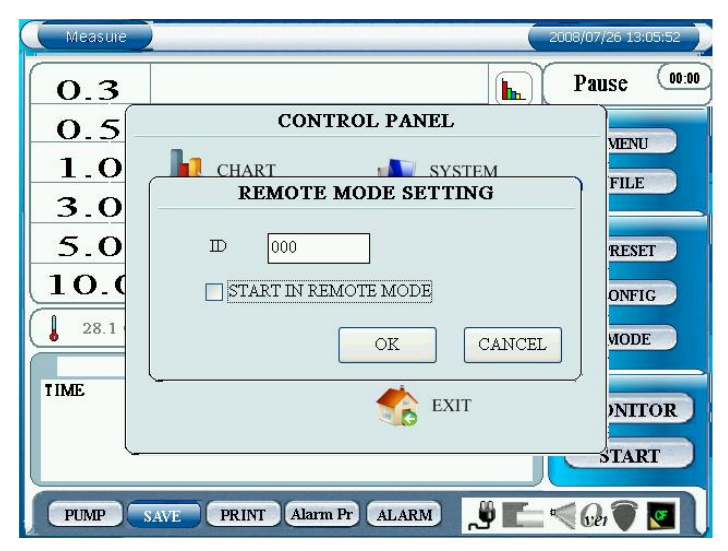

In the REMOTE MODE SETTING, check "START IN REMOTE MODE" to activate remote mode automatically when the instrument is turned ON.

Enter remote address in the entry field for ID.

### **3.9.4 SYSTEM**

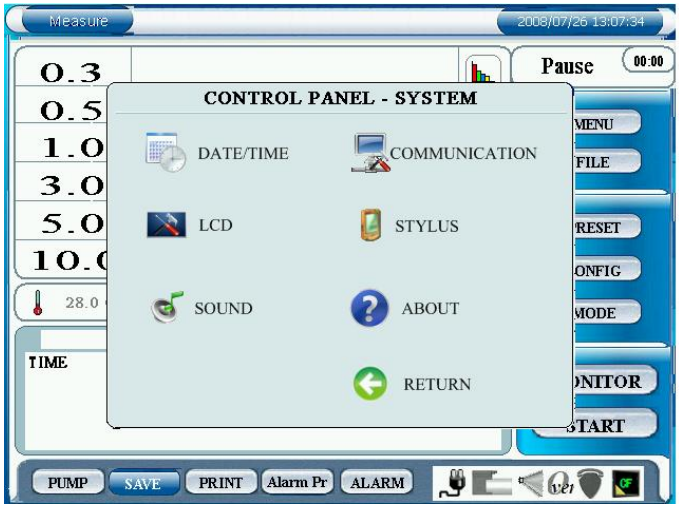

In the SYSTEM setting, configure the following settings:

- DATE/TIME
- LCD
- **SOUND**
- COMMUNICATION
- **STYLUS**
- **ABOUT**

#### **· DATE/TIME**

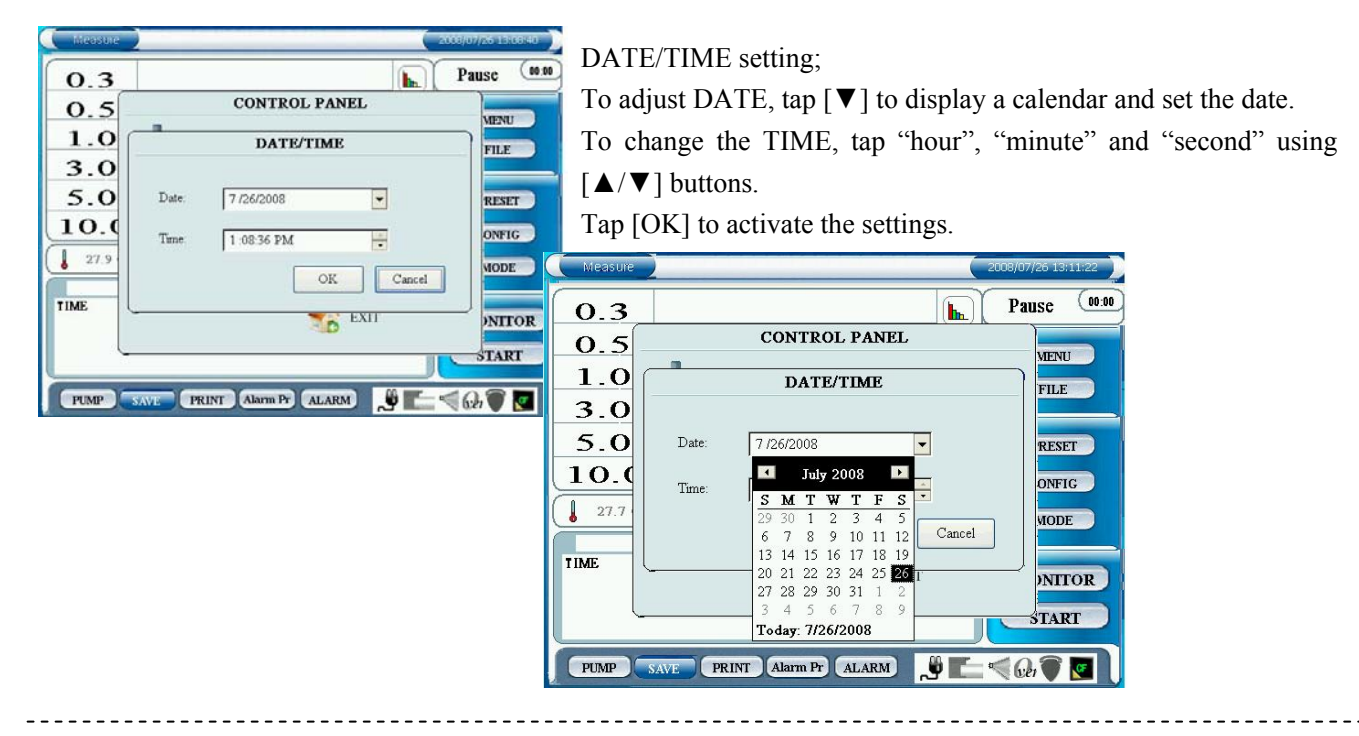

#### **· LCD**

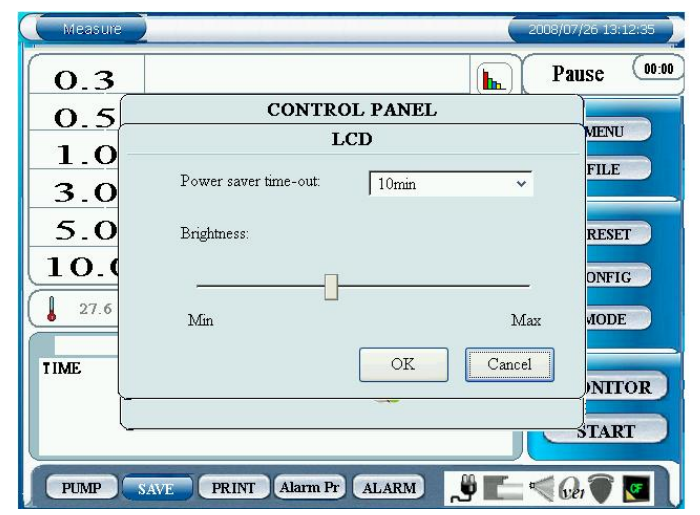

In LCD setting, configure Power Save time and brightness setting.

For Power Save setting, select one among 1min, 2min, 3min, 5min, 10min, and 30min.

To configure the brightness setting, move the slider from side to side.

Tap [OK] to activate the settings.

**· SOUND** 

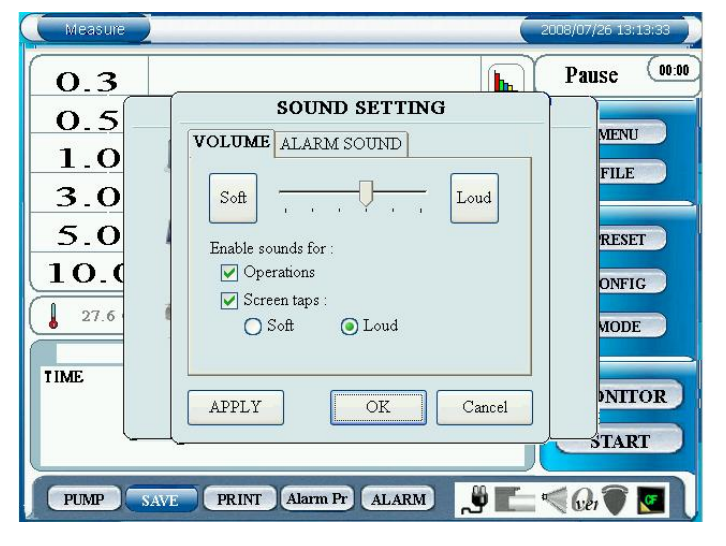

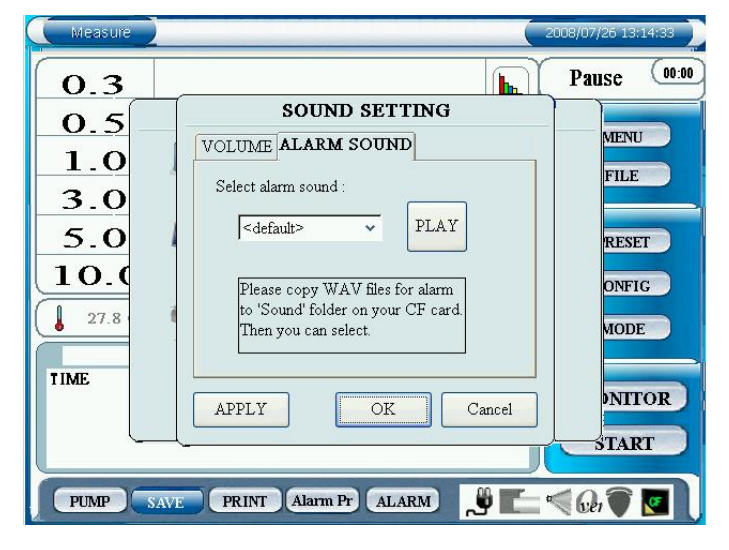

#### **· COMMUNICATION**

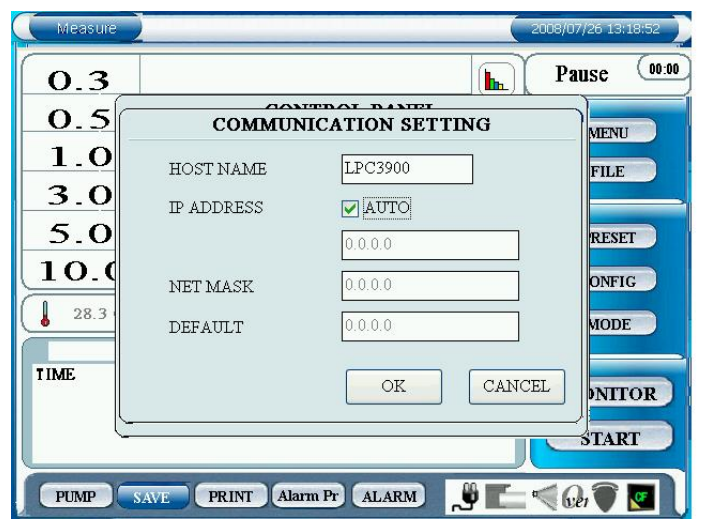

In SOUND setting, configure the following settings;

- VOLUME
- ALARM SOUND

On VOLUME tab, adjust the tap volume using sound volume slider or "Soft" and "Loud" buttons. To mute tap sound, uncheck "Operations" and

"Screen taps".

"Operations" indicates the sound when displaying error message.

"Screen taps" indicates the sound when tapping the screen.

Use "Soft" and "Loud" buttons to change the tone.

In the ALARM SOUND tab, configure an alarm setting.

Select an alarm sound from WAV file stored in CF card.

Tap [PLAY] to play the selected WAV file.

Tap [APPLY] to save the setting value that is displayed at the moment.

Tap [OK] to save the setting values in all the tabs, and to close the window.

Tap [CANCEL] to discard the configured settings, and the previous settings will be applied.

In the COMMUNICATION SETTING, configure the setting for Ethernet connection. This setting shall be configured when connecting the instrument to PC using remote console or remote mode.

For the HOST NAME, enter the instrument name to be used when it is connecting by Ethernet.

FOR IP ADDRESS, check AUTO to acquire IP ADDRESS automatically. If AUTO is unchecked, enter IP ADDRESS and NET MASK.

Tap [OK] to save the settings and to close the window.

Tap [CANCEL] to discard the configured settings, and the previous settings will be applied.

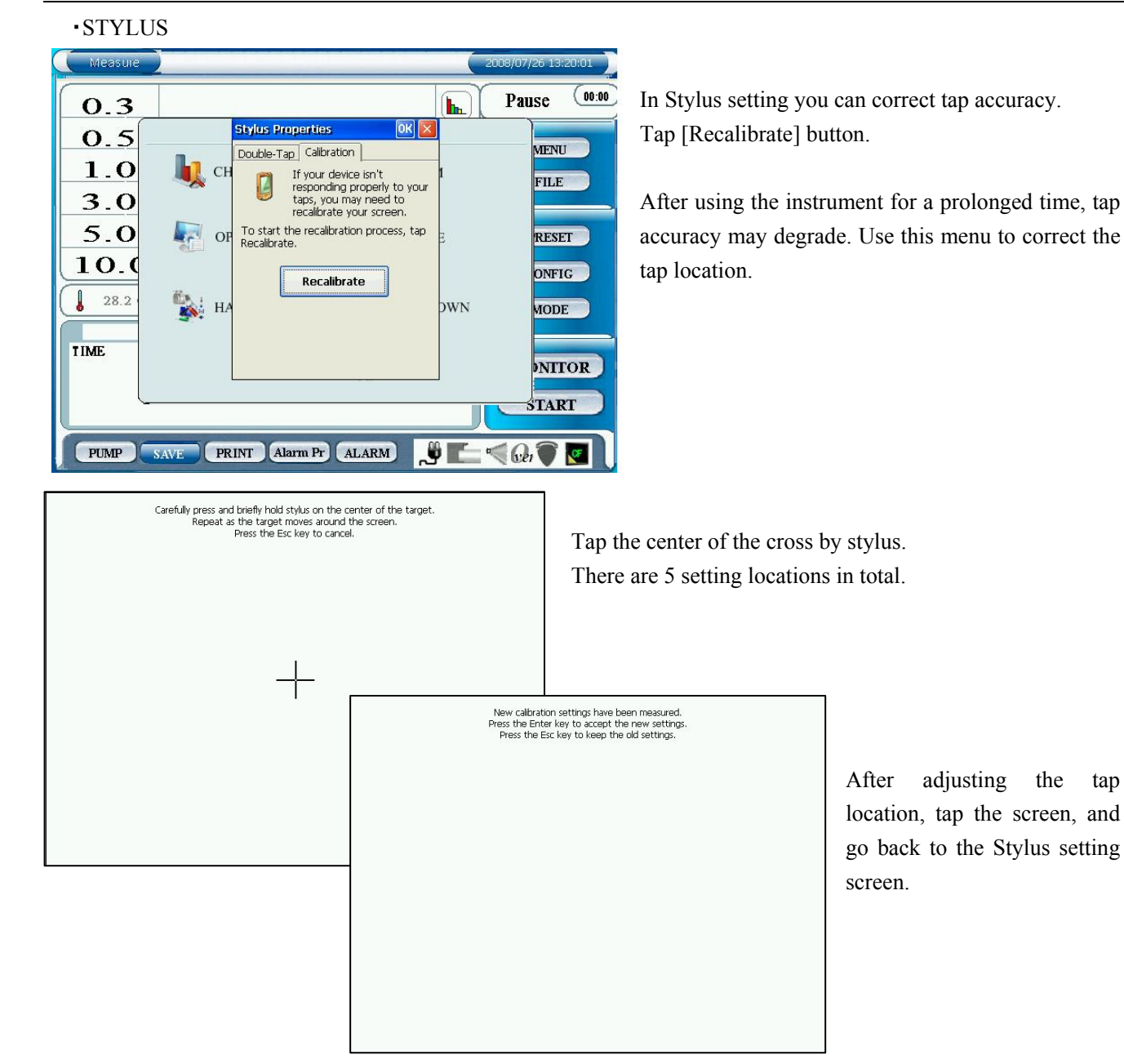

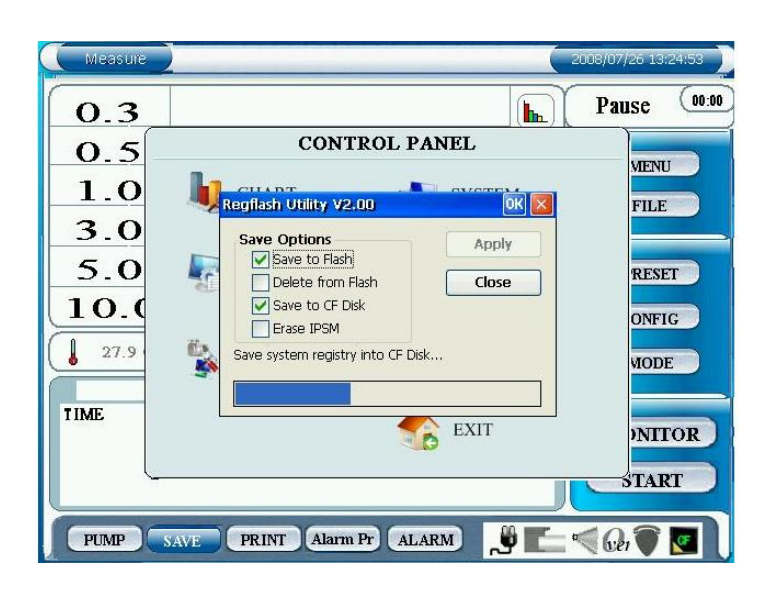

Tap [OK] to save the settings.

- 3. Display Description and Operation Procedure 45 ・ABOUT Measure  $(00:00)$ Pause  $0.3$ **ABOUT LPC-3900 SYSTEM**  $0.5$ **IENU** About product: This product is based on Windows CE  $1.0$ TLE  $3.0$  $5.d$ **LESET** 10. **NFIG**  $\mathbf{I}$  $27.8$ Version 1.0(20080323.02) **IODE** SYSTEM VERSION STRAGE AVALABLE  $311M$ bytes TIME NITOR ) OK **TART** ľ **PUMP** SAVE PRINT Alarm Pr ALARM 9E  $\leq$  Ger  $\bigcirc$  is **3.9.5 REMOTE**  mote
	- Working in REMOTE MODE now. To return MEASURE MODE, press RETURN button. Waiting for connect **STATUS**  $\boxed{100}$ Machine  $ID$ : XXXXXXXXXX  $H$ ost  $IP$ : RETURN
	- **3.9.6 SHUTDOWN**

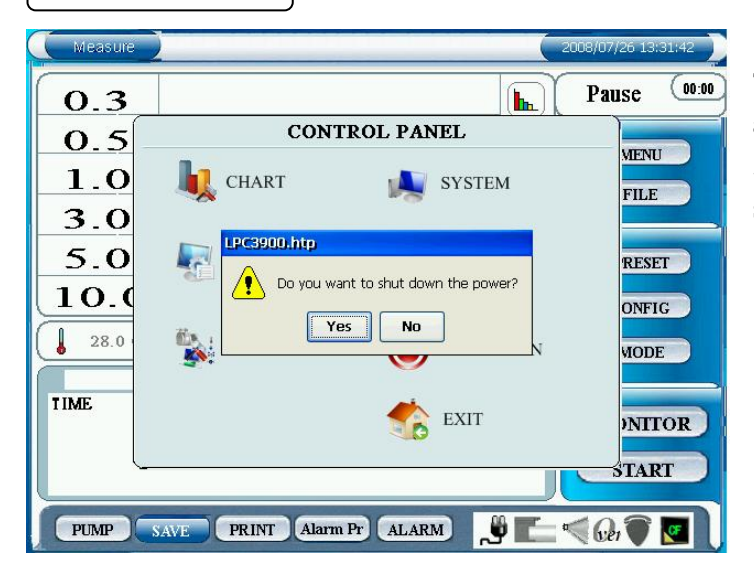

Tap [SHUTDOWN]. A window will be displayed asking "Do you want to shut down the power?" 5 seconds after tapping [YES], the instrument will shut down.

Tap [ABOUT]. The firmware version of the instrument and remaining capacity of the memory card will be displayed.

Change to REMOTE MODE.

### **3.9.7 EXIT**

Go back to the main screen.

## **4. Connecting Optional Extras**

### **4.1 Connecting Optional Extras**

3 types of sensors are available as optional extras for this instrument.

By connecting sensors to 4 different connectors on the rear of the unit, you can perform 3 kinds of measurement and one contact output simultaneously.

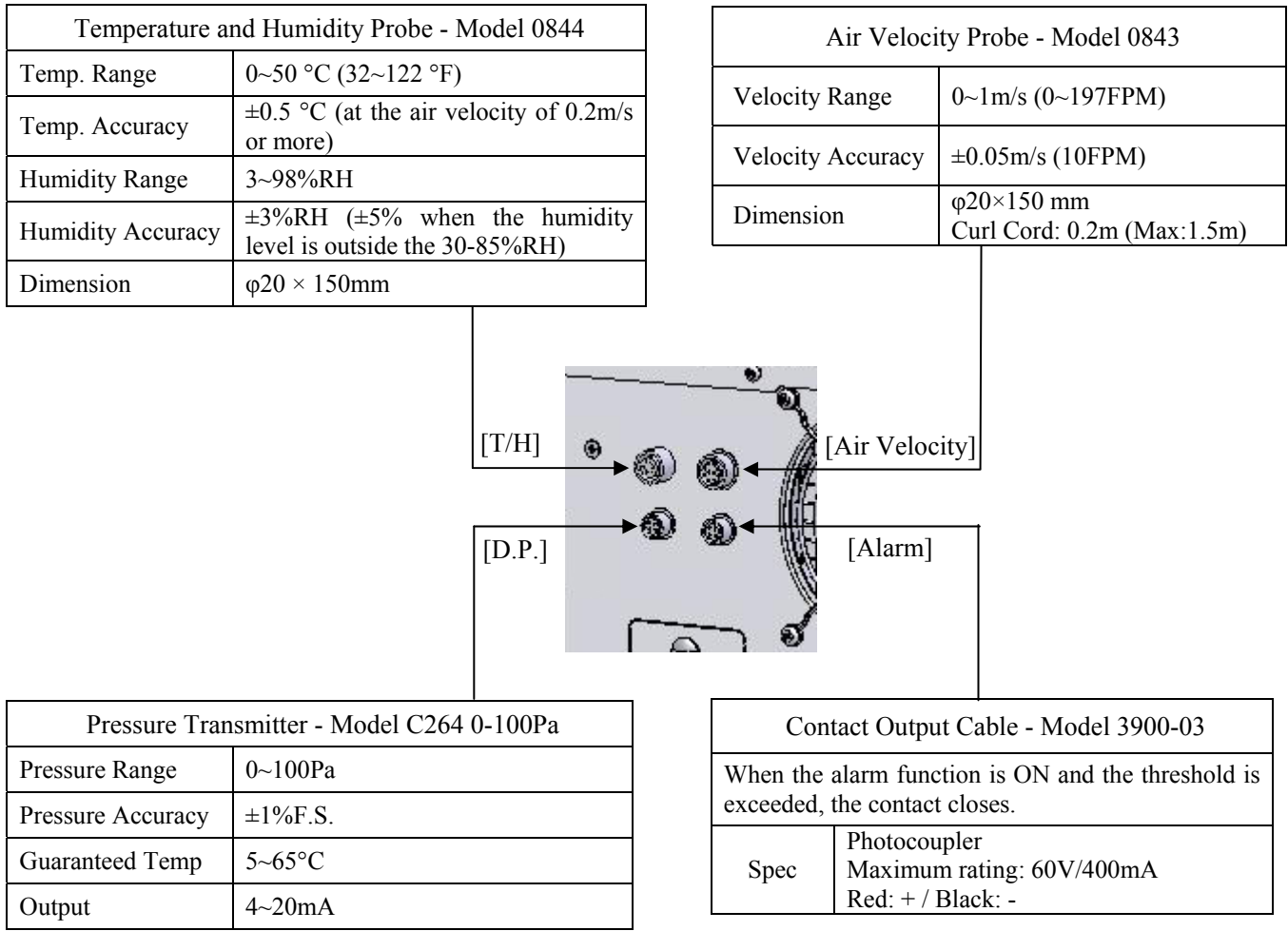

- \* When connecting the pressure transmitter, cable MODEL 3900-02 is required separately. Please check with your sales representative.
- \* Note: The alarm output is a single set of contacts that activates upon any sensor threshold being exceeded. It can be used to activate a dialer, alarm light, etc.

## **5. Printing Example**

### **5.1 Printing Example for Each Measurement Mode**

### **5.1.1 SINGLE**

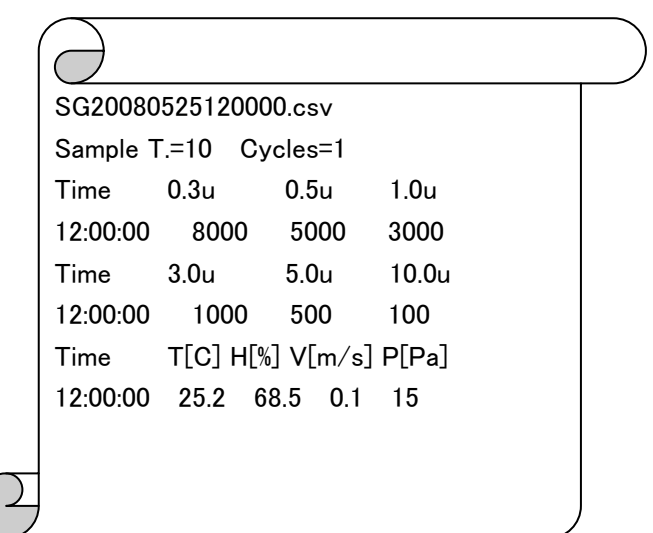

### **5.1.2 SEQUENCE**

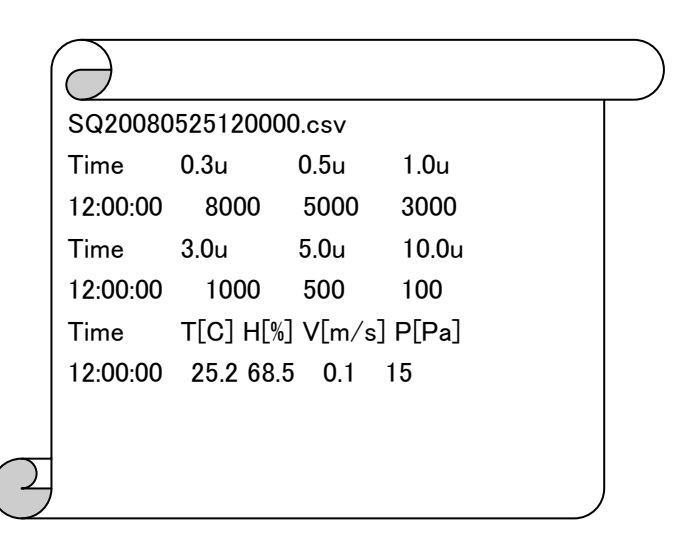

### **5.1.3 INTERVAL**

IN20080525120000.csv Sample T.=5 Cycles=5 0.3u AVE=162.8 MIN=137 MAX=185 0.5u AVE=16.8 MIN=13 MAX=25 1.0u AVE=3.8 MIN=2 MAX=6 3.0u AVE=0.0 MIN=0 MAX=0 5.0u AVE=0.0 MIN=0 MAX=0 10.0u AVE=0.0 MIN=0 MAX=0 **Temperature** AVE=25.6 MIN=23.5 MAX=27.5 Humidity AVE=63.0 MIN=58.9 MAX=68.5 Velocity AVE=0.20 MIN=0.13 MAX=0.31 Press AVE=5.4 MIN=4.8 MAX=6.5 Time 0.3u 0.5u 1.0u 12:00:00 137 13 5 12:00:10 185 25 3 12:00:20 175 16 2 12:00:30 159 15 6 12:00:40 158 15 3 Time 3.0u 5.0u 10.0u 12:00:00 0 0 0 12:00:10 0 0 0 12:00:20 0 0 0 12:00:30 0 0 0 12:00:40 0 0 0 Time  $T[C] H[\%] V[m/s] P[Pa]$ 12:00:00 23.5 58.9 0.31 5.2 12:00:10 27.5 68.5 0.25 4.8 12:00:20 25.5 62.8 0.15 6.5 12:00:30 25.6 63.5 0.13 5.2 12:00:40 25.7 61.5 0.15 5.2

### **5.1.4 REPEAT**

RP20080525120000.csv Sample T.=5 Cycles=5 0.3u AVE=162.8 MIN=137 MAX=185 0.5u AVE=16.8 MIN=13 MAX=25 1.0u AVE=3.8 MIN=2 MAX=6 3.0u AVE=0.0 MIN=0 MAX=0 5.0u AVE=0.0 MIN=0 MAX=0 10.0u AVE=0.0 MIN=0 MAX=0 **Temperature** AVE=25.6 MIN=23.5 MAX=27.5 Humidity AVE=63.0 MIN=58.9 MAX=68.5 Velocity AVE=0.20 MIN=0.13 MAX=0.31 Press AVE=5.4 MIN=4.8 MAX=6.5 Time 0.3u 0.5u 1.0u 12:00:00 137 13 5 12:00:05 185 25 3 12:00:10 175 16 2 12:00:15 159 15 6 12:00:20 158 15 3 Time 3.0u 5.0u 10.0u 12:00:00 0 0 0 12:00:05 0 0 0 12:00:10 0 0 0 12:00:15 0 0 0 12:00:20 0 0 0  $Time$   $T[C] H[\%] V[m/s] P[Pa]$ 12:00:00 23.5 58.9 0.31 5.2 12:00:05 27.5 68.5 0.25 4.8 12:00:10 25.5 62.8 0.15 6.5 12:00:15 25.6 63.5 0.13 5.2 12:00:20 25.7 61.5 0.15 5.2

### **5.1.5 STAT**

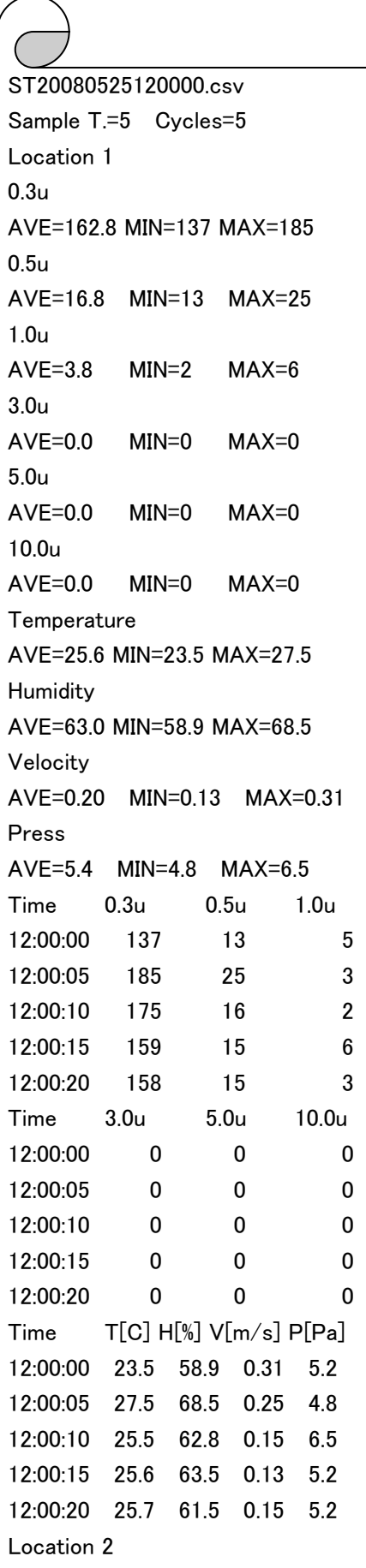

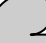

*Contract Contract Contract Contract Party* 

### **5.1.6 STANDARD**

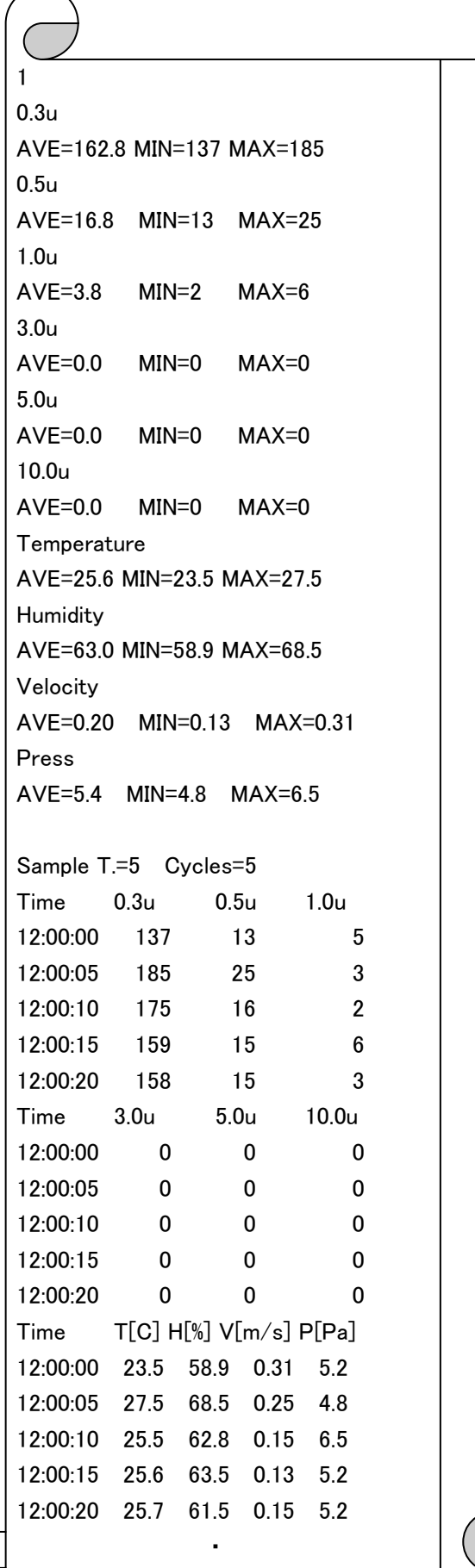

### $\left($

 $\sum$ 

[Judgement] No,Location,Mean,Result 1,1,68798.59,NG 2,2,71236.75,NG ALL,70017.67 UCL,73863.87 Result,NG

## **6. Battery Charge**

### **6.1 Charging Battery**

You cannot charge the battery when it is installed in the instrument.

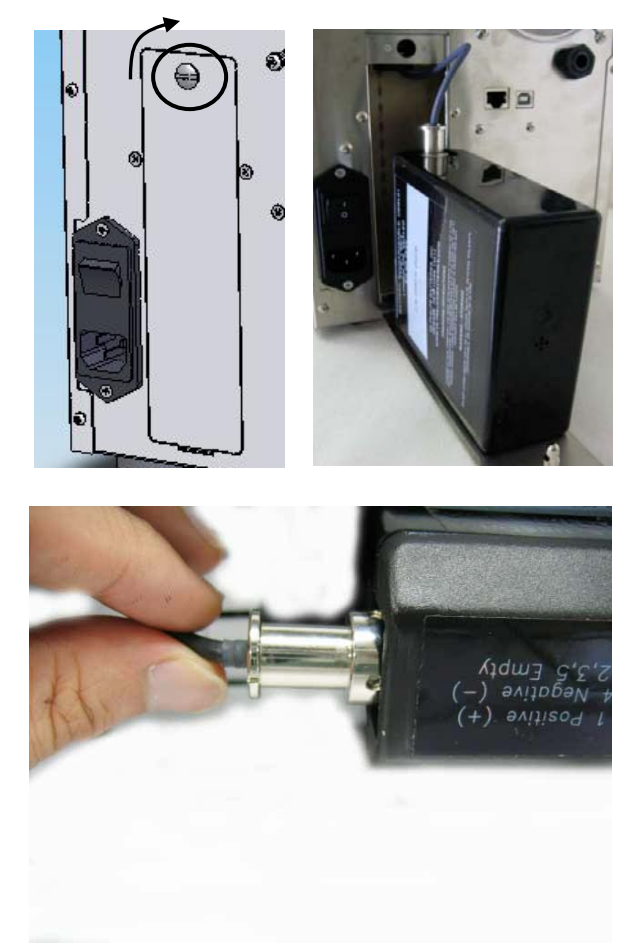

Open the battery compartment cover on the rear of the instrument. To open the cover turn the knob around 90 degrees. (Use a coin or something similar to turn it easily.)

To disconnect the cable from the battery, hold the sides of the cable connector as shown in the picture below.

Connect the battery to the provided charger to recharge the battery. It takes about 4 hours to charge the battery fully.

After the battery is charged, install it into the instrument reversing the above procedure.

(Refer to **2.1 Power Supply** for installing the battery.)

## **7. Main Specifications**

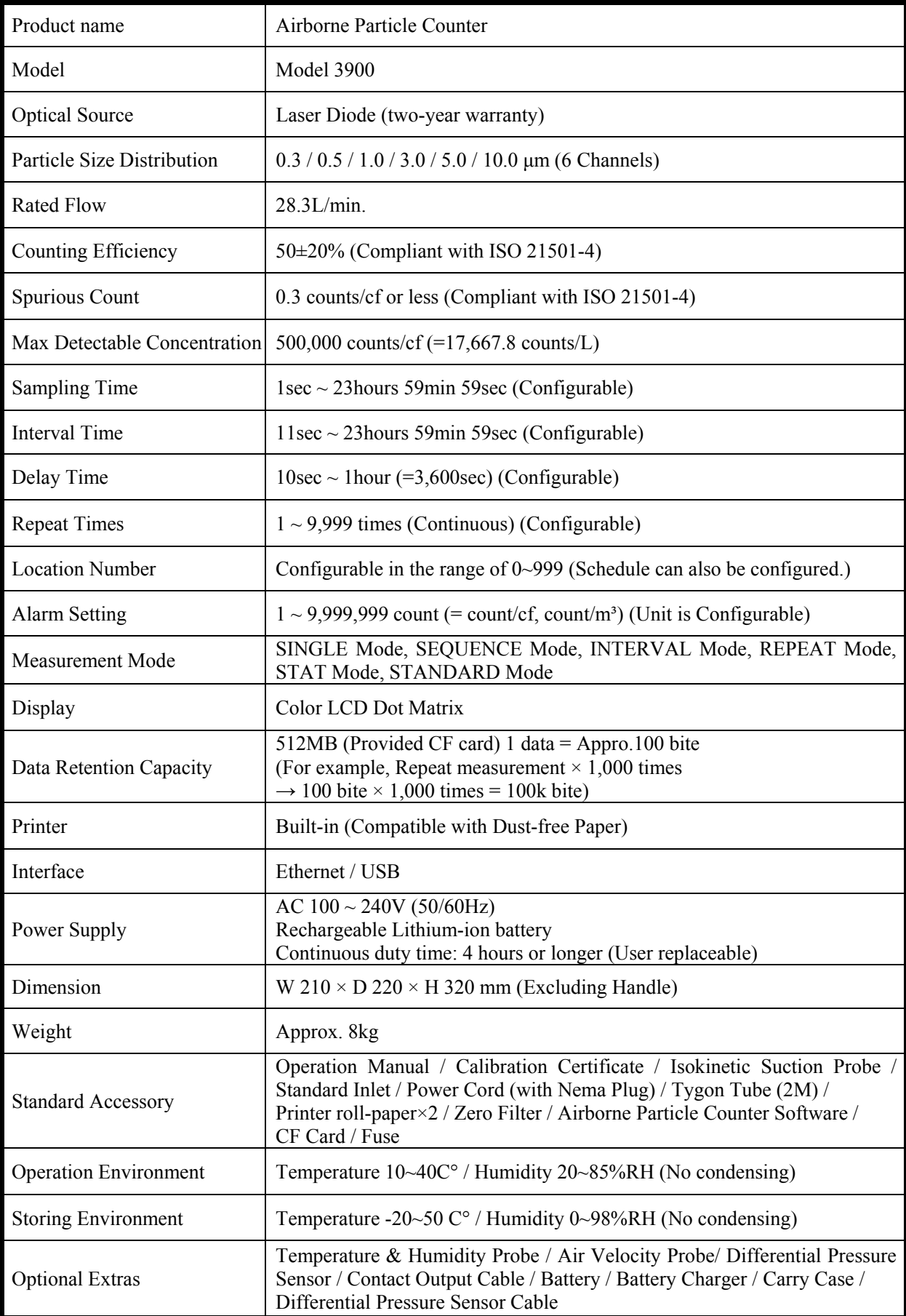

## **8. Troubleshooting**

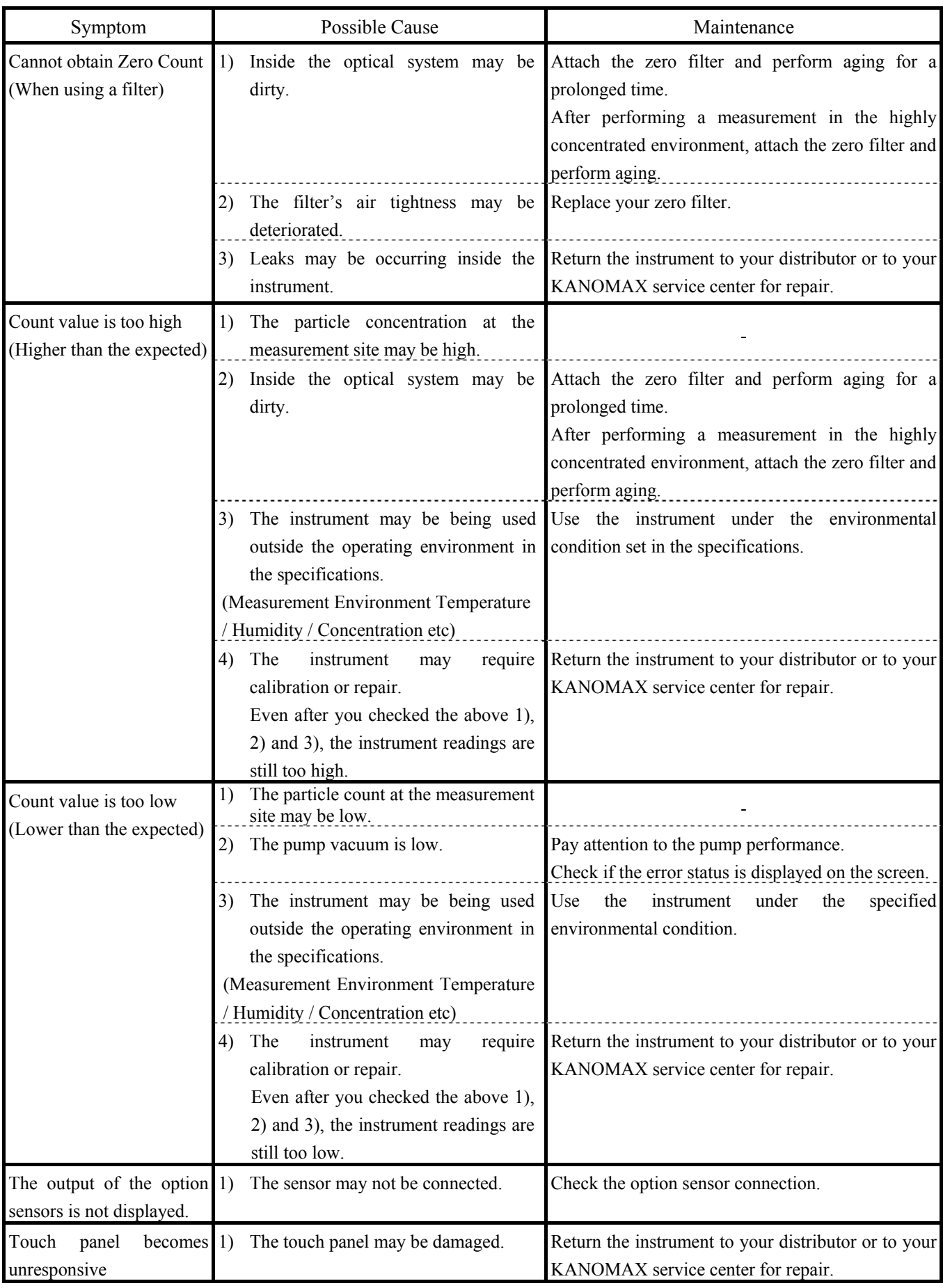

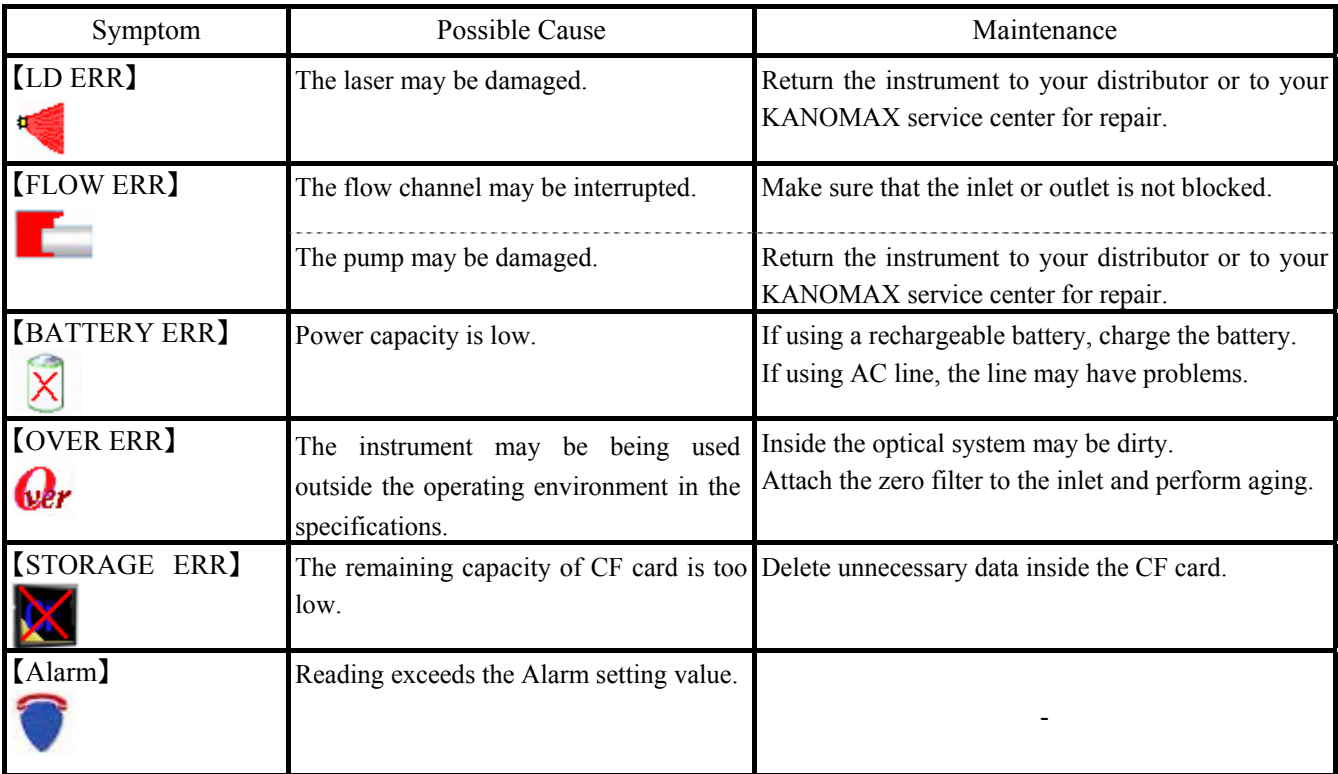

### **9. Warranty and After-sales Service**

### **KANOMAX Limited Warranty**

The limited warranty set below is given by KANOMAX with respect to the KANOMAX brand Airborne Particle Counter, its attachment parts including Probe and other accessories (hereafter referred to as "PRODUCT") that you have purchased. PRODUCT you have purchased shall be the only one that the limited warranty stated herein applies to.

Your PRODUCT, when delivered to you in new condition in its original container, is warranted against defects in materials or workmanship as follows: for a period of one (1) year from the date of original purchase, defective parts or a defective PRODUCT returned to your sales representative, as applicable, and proven to be defective upon inspection, will be exchanged for a new or comparable rebuilt parts, or a refurbished PRODUCT as determined by your sales representative. Warranty for such replacements shall not extend the original warranty period of the defective PRODUCT.

This limited warranty covers all defects encountered in normal use of the PRODUCT, and does not apply to the following cases:

- (1) Use of parts or supplies other than the PRODUCT sold by your sales representative, which cause damage to the PRODUCT or cause abnormally frequent service calls or service problems.
- (2) If any PRODUCT has its serial number or date altered or removed.
- (3) Loss of damage to the PRODUCT due to abuse, mishandling, improper packaging by the owner, alteration, accident, electrical current fluctuations, failure to follow operating, maintenance or environmental instructions prescribed in the PRODUCT's instruction manual provided by KANOMAX, or service performed by other than KANOMAX.

**NO IMPLIED WARRANTY, INCLUDING ANY IMPLIED WARRANTY OF MERCHANTABILITY OR FITNESS FOR A PARTICULAR PURPOSE, APPLIES TO THE PRODUCT AFTER THE APPLICABLE PERIOD OF THE EXPRESS LIMITED WARRANTY STATED ABOVE, AND NO OTHER EXPRESS WARRANTY OR GUARANTY, EXCEPT AS MENTIONED ABOVE, GIVEN BY ANY PERSON OR ENTITY WITH RESPECT TO THE PRODUCT SHALL BIND KANOMAX. KANOMAX SHALL NOT BE LIABLE FOR LOSS OF STORAGE CHARGES, LOSS OR CORRUPTION OF DATA, OR ANY OTHER SPECIAL, INCIDENTAL OR CONSEQUENTIAL DAMAGES CAUSED BY THE USE OR MISUSE OF, OR INABILITY TO USE, THE PRODUCT, REGARDLESS OF THE LEGAL THEORY ON WHICH THE CLAIM IS BASED, AND EVEN IF KANOMAX HAS BEEN ADVISED OF THE POSSIBILITY OF SUCH DAMAGES. IN NO EVENT SHALL RECOVERY OF ANY KIND AGAINST KANOMAX BE GREATER IN AMOUNT THAN THE PURCHASE PRICE OF THE PRODUCT SOLD BY KANOMAX AND CAUSING THE ALLEGED DAMAGE. WITHOUT LIMITING THE FOREGOING, THE OWNER ASSUMES ALL RISK AND LIABILITY FOR LOSS, DAMAGE OF, OR INJURY TO THE OWNER AND THE OWNER'S PROPERTY AND TO OTHERS AND THEIR PROPERTY ARISING OUT OF USE OR MISUSE OF, OR INABILITY TO USE, THE PRODUCT NOT CAUSED DIRECTLY BY THE NEGLIGENCE OF KANOMAX. THIS LIMITED WARRANTY SHALL NOT EXTEND TO ANYONE OTHER THAN THE ORIGINAL PURCHASER OF THE PRODUCT, OR THE PERSON FOR WHOM IT WAS PURCHASED AS A GIFT, AND STATES THE PURCHASER'S EXCLUSIVE REMEDY.** 

### **After-sales Service**

If the PRODUCT is malfunctioning, please check with "Troubleshooting" to find possible cause first.

Repair parts are retained for a minimum period of five (5) years after production cessation of the PRODUCT. This storage period of repair parts is considered as the period during which KANOMAX can provide repair service.

For more information, please contact your sales representative. When you make a call, please have the following information of your PRODUCT at hand:

- (1) PRODUCT name;
- (2) Model number;
- (3) Serial number;
- (4) Probe number;
- (5) Description of Symptom, and;
- (6) Date of purchase

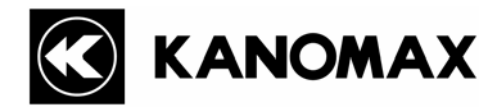

### **USA & Europe**

**KANOMAX USA, INC.**  PO Box 372, 219 Route 206, Andover, NJ 07821 U.S.A. **TEL:** 1-800-247-8887 / 1-973-786-6386 **FAX: 1-**973-786-7586 **URL:** http://www.kanomax-usa.com/ **E-Mail:** info@kanomax-usa.com

### **Japan & Asia**

**KANOMAX JAPAN, INC.**  2-1 Shimizu Suita City, Osaka 565-0805, Japan **TEL:** 81-6-6877-0183 **FAX:** 81-6-6877-5570 **URL:** http://www.kanomax.co.jp/ **E-Mail:** sales@kanomax.co.jp

### **China**

### **Shenyang Kano Scientific Instrument Co., Ltd**

No. 12, 4 Jia Wencui Road Heping District Shenyang City, PRC **TEL:** 86-24-23845309 **FAX:** 86-24-23898417 **URL:** http://www.kanomax.com.cn/ **E-Mail:** sales@kanomax.com.cn